# La epidemiología y los mapas

## Curso de Agentes sanitarios de Entre Ríos 24 de Mayo de 2023

Sala de Situación - Dirección General de Epidemiología Ministerio de Salud de Entre Ríos

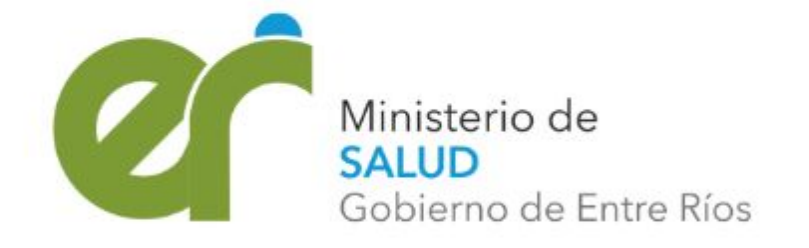

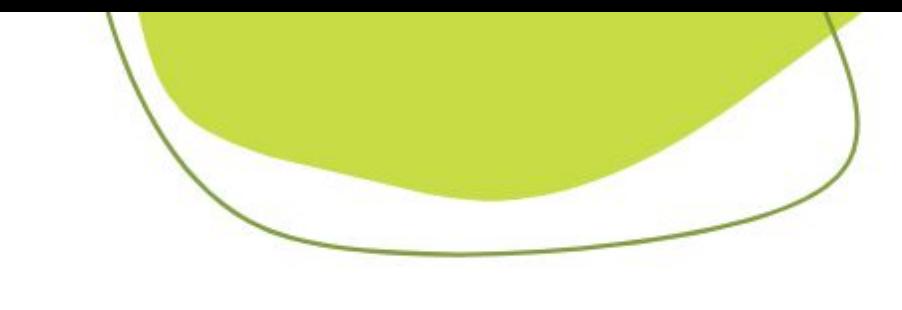

- En salud pública, **los mapas** son utilizados para planificar intervenciones de salud, monitorear epidemias, identificar poblaciones vulnerables y comunicar datos de salud. Son herramientas invaluables de visualización y análisis que se usan para localizar problemas de salud.
- Comúnmente se usan dos tipos de mapas en el área de epidemiología: los mapas de áreas y los mapas de puntos.

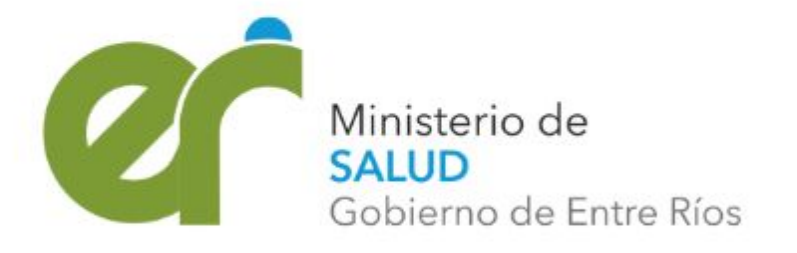

- Los **mapas de áreas** son polígonos cerrados que representan la forma y la ubicación de entidades homogéneas como departamentos, localidades, radios censales, parques, etc. Informan sobre la distribución de fenómenos que ocupan extensiones superficiales.
- Pueden ser categorizados o graduados mediante el uso de colores que representen la información.

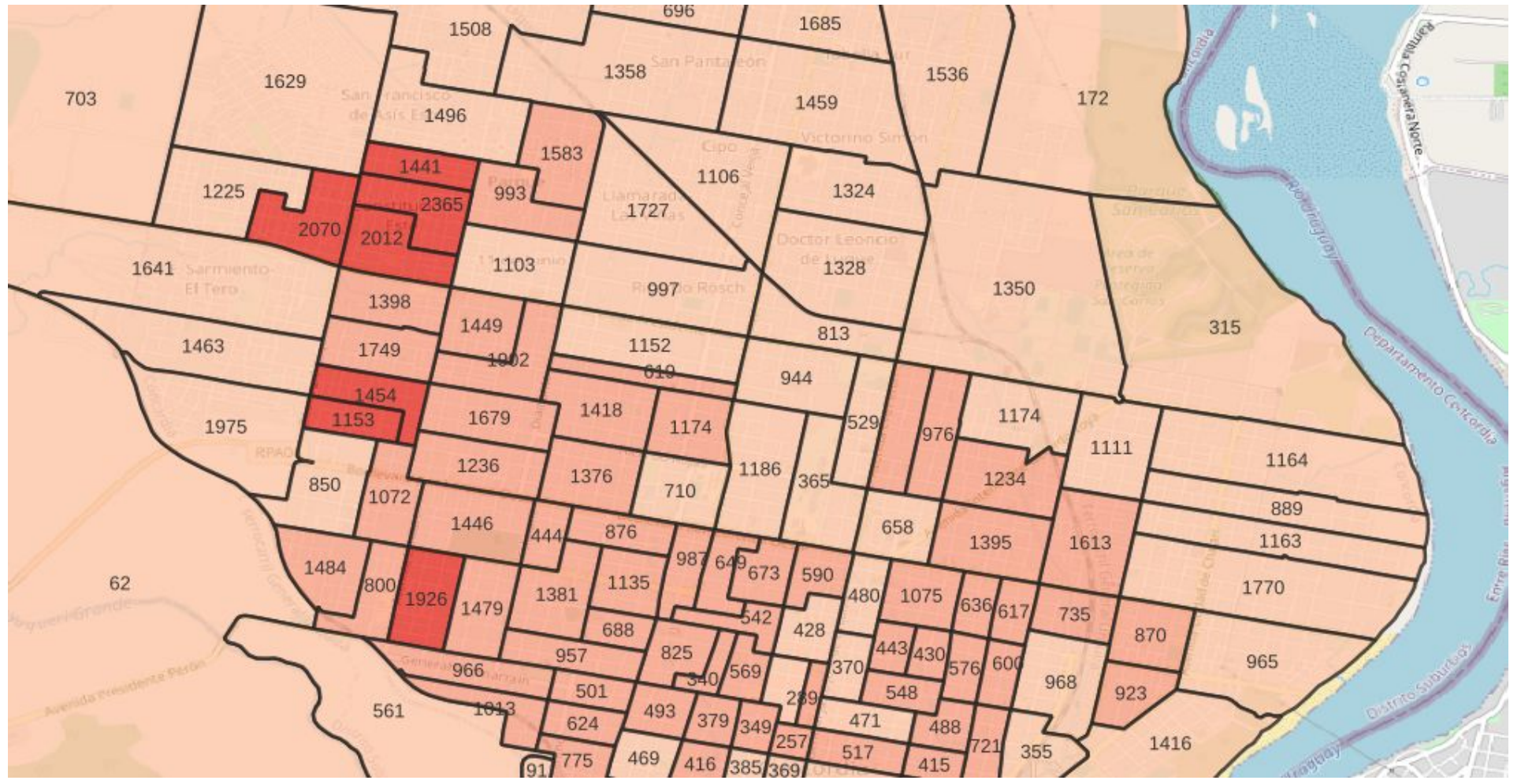

Densidad de población por radio censal - Concordia, Censo 2010

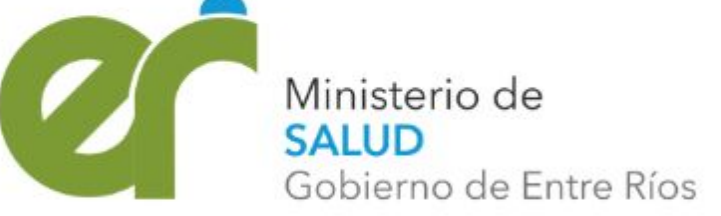

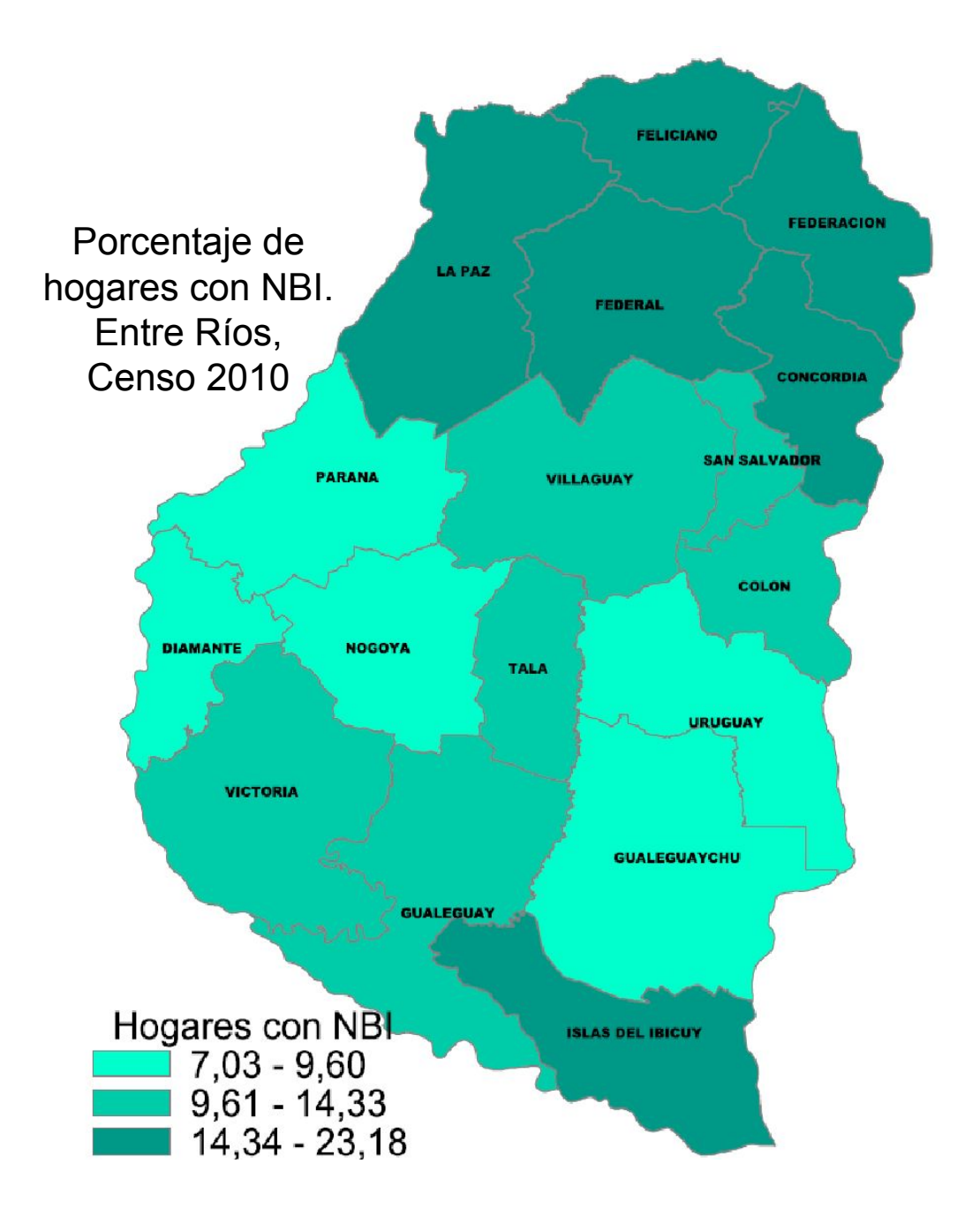

- Los **mapas de puntos** identifican el fenómeno y lo sitúan según sus coordenadas.
- Los fenómenos implicados tienen una situación espacial única (latitud y longitud) y un atributo que es representado en el mapa mediante símbolos.
- El principio del punto es el método básico para mostrar la distribución de un fenómeno (por ejemplo, la población, casos de una enfermedad, establecimientos,etc ).

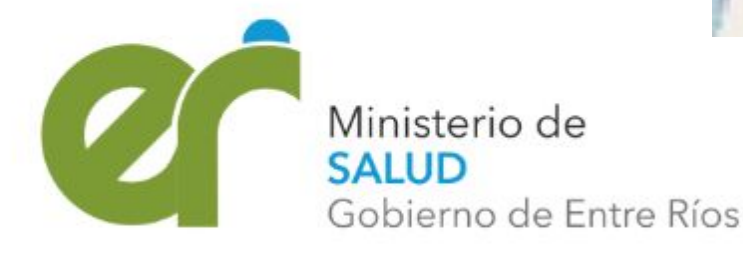

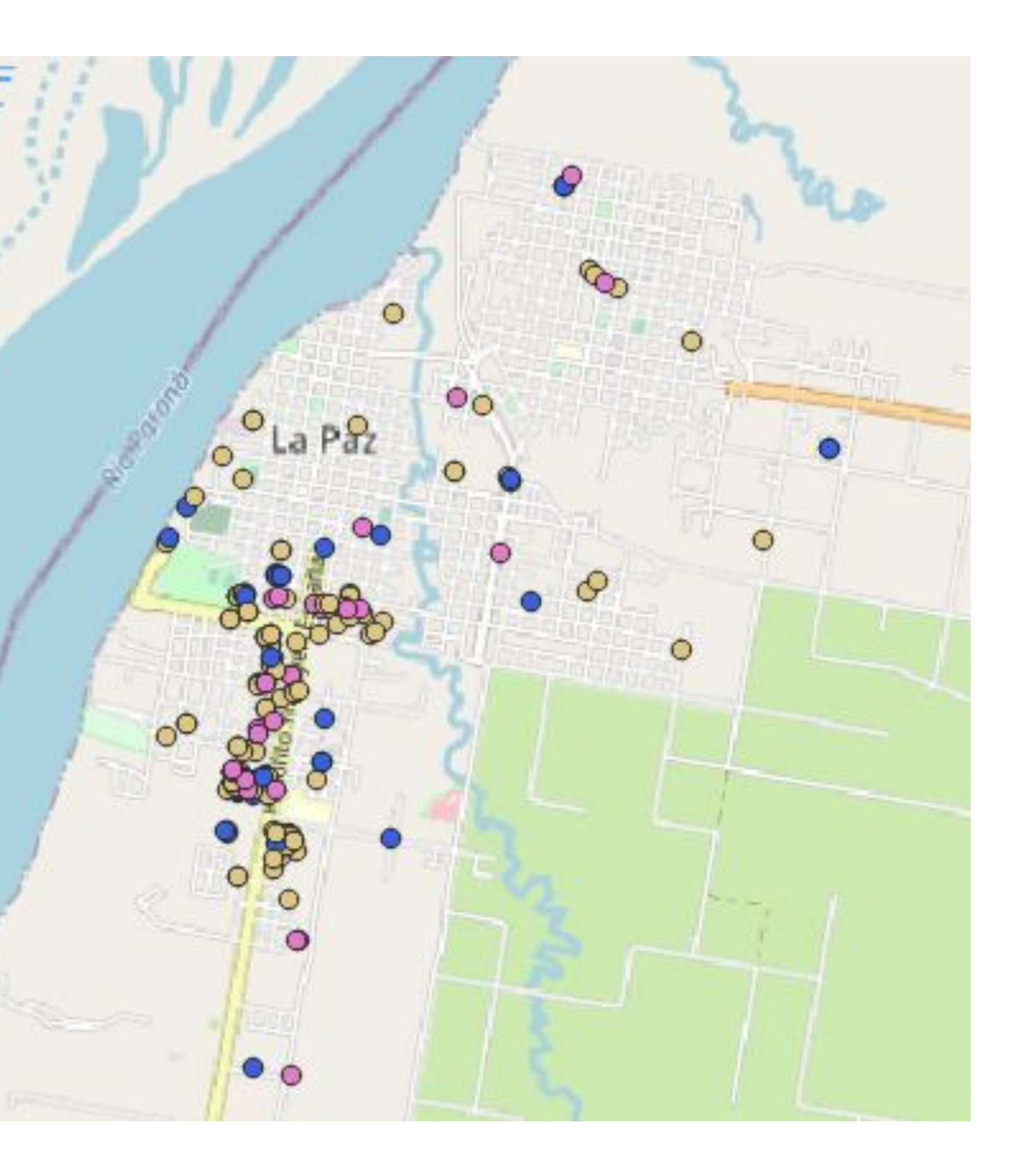

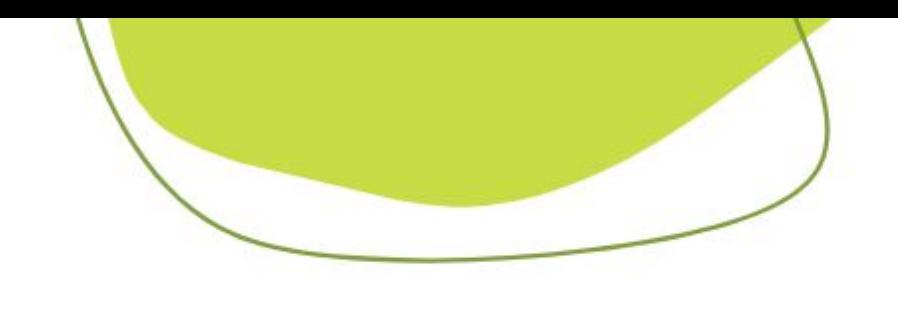

## **Cartografía**

La representación de la superficie terrestre sobre una superficie plana, sin que haya deformaciones, es geométricamente imposible. En cartografía, este problema se resuelve mediante las proyecciones. Así, una proyección cartográfica es una correspondencia entre los puntos de la superficie terrestre y sus transformados en el plano llamado plano de proyección.

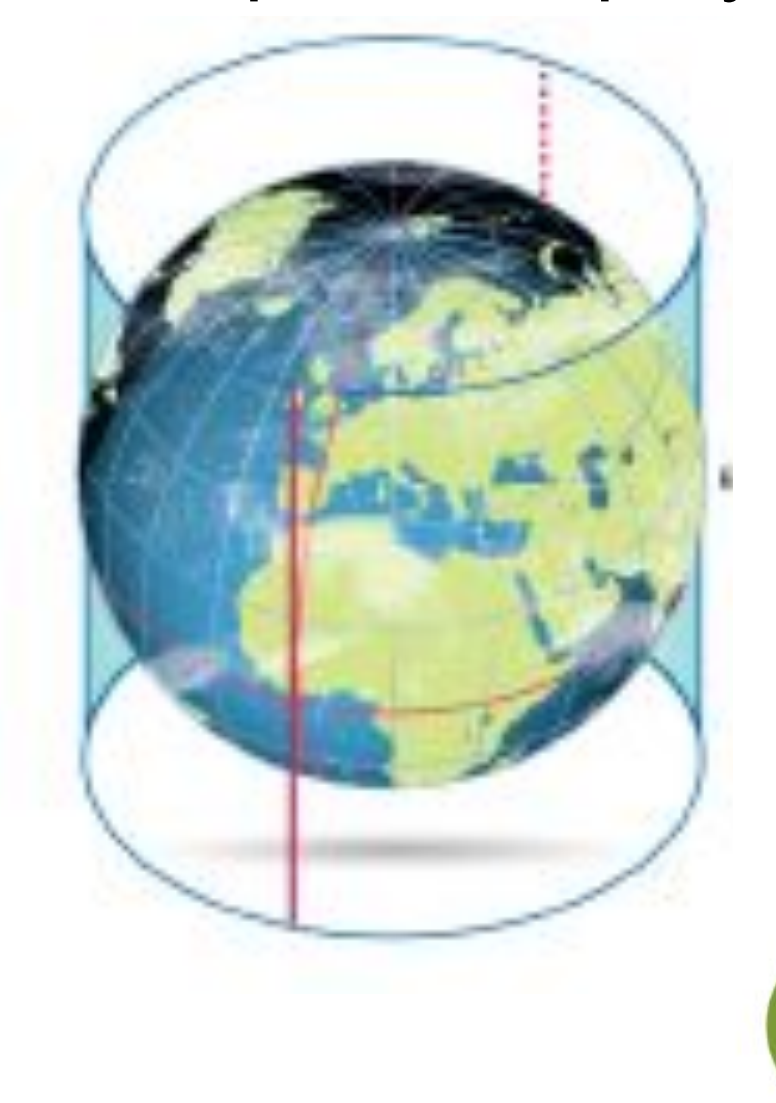

Proyección cilíndrica transversal

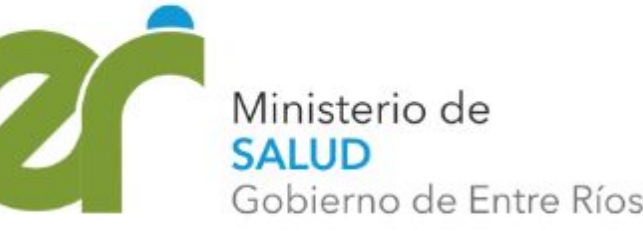

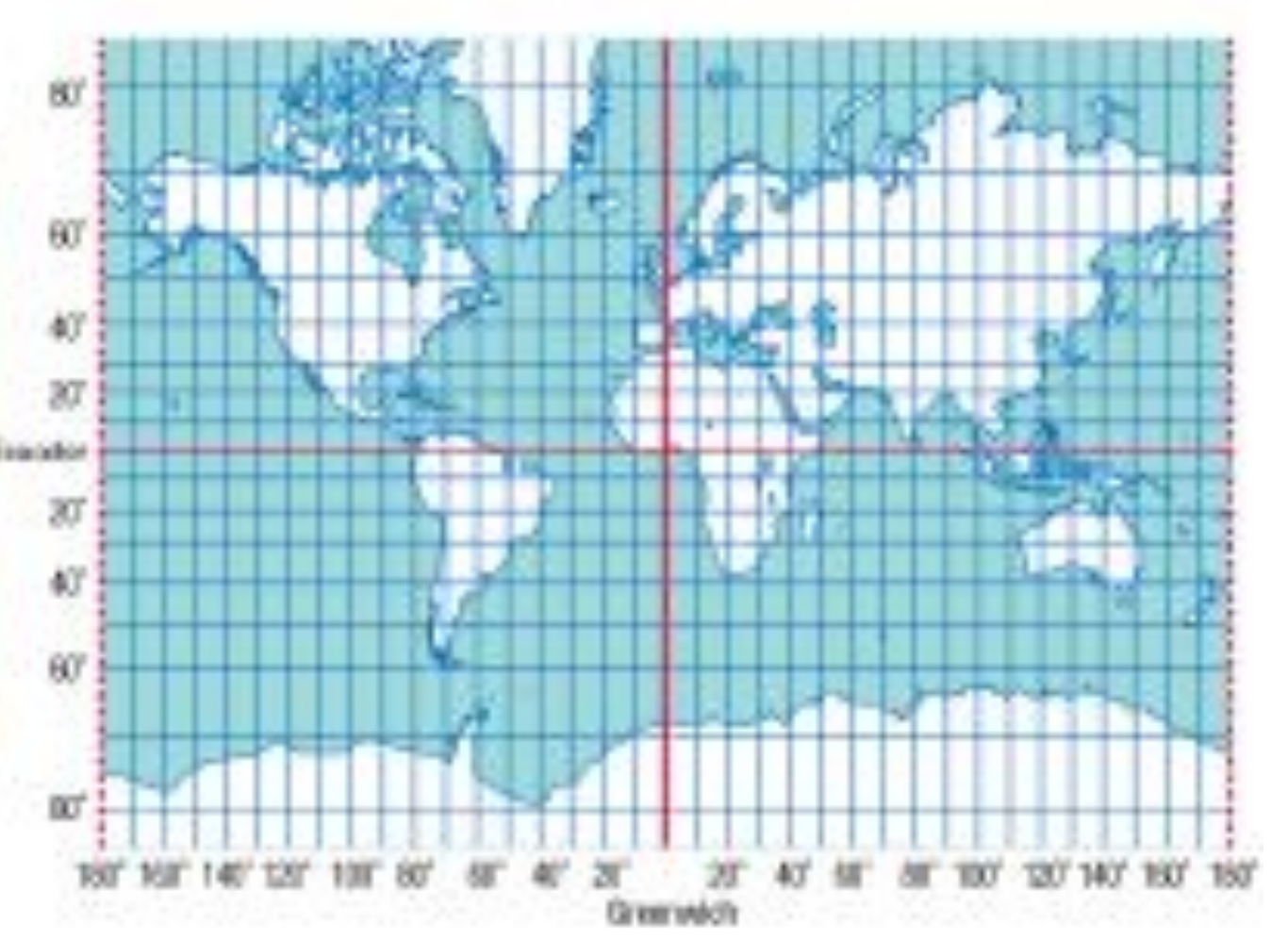

## **Georeferenciación**

La **georreferenciación** es la técnica de posicionamiento espacial de una entidad en una localización geográfica única y bien definida sobre la superficie terrestre. Se trata de información a la cual puede asignarse una posición geográfica, y es por tanto información que viene acompañada de otra información adicional relativa a su localización.

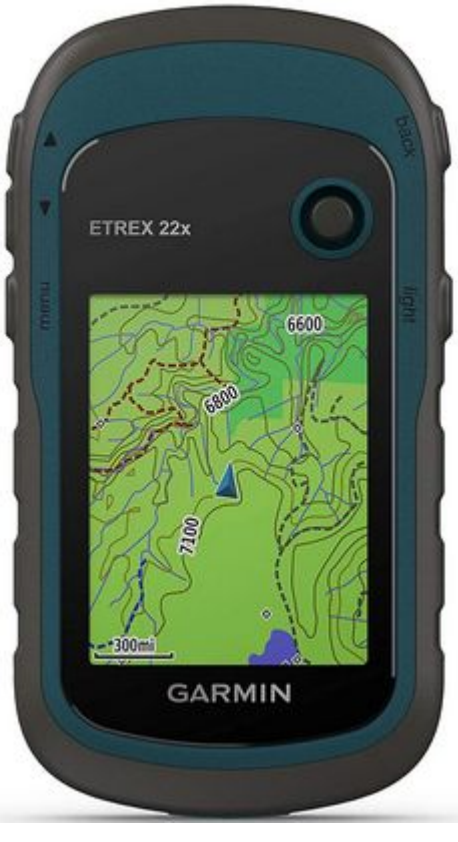

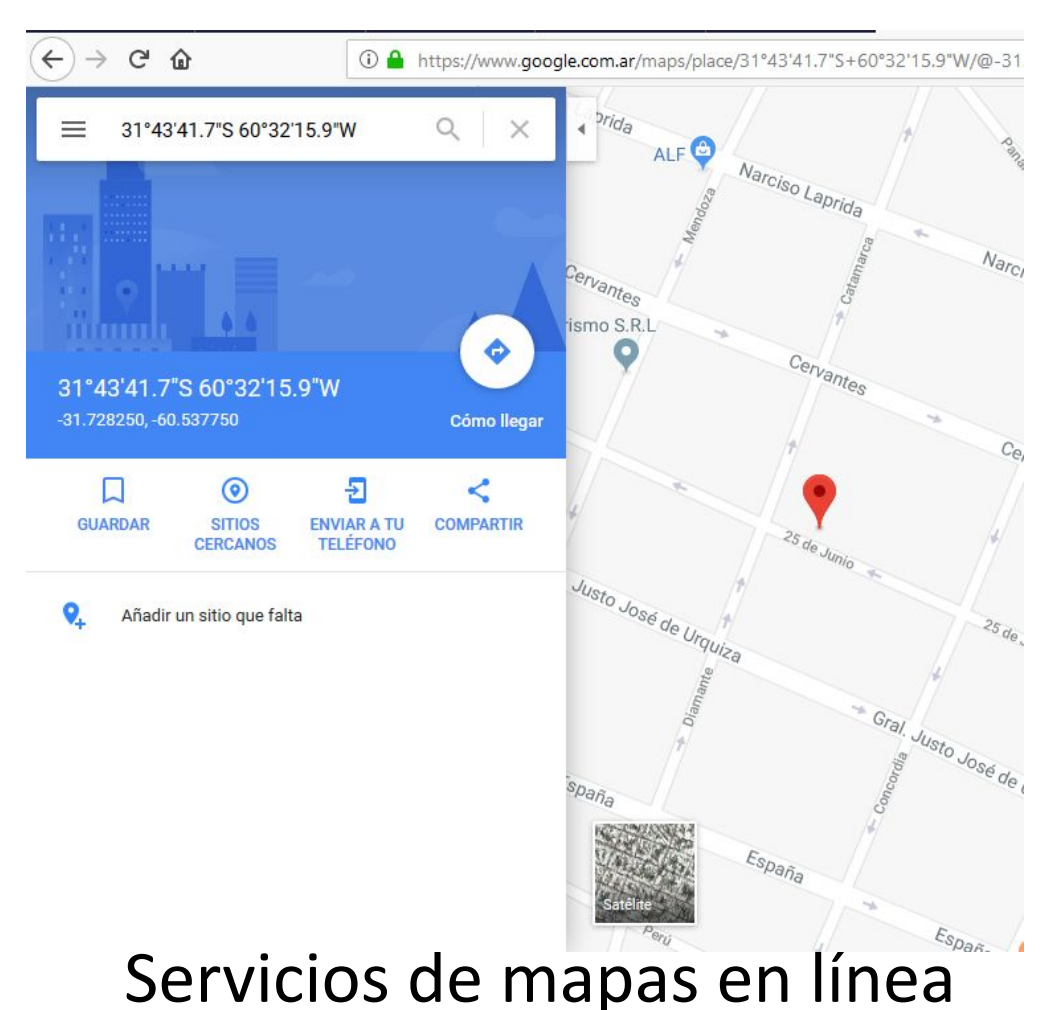

GPS

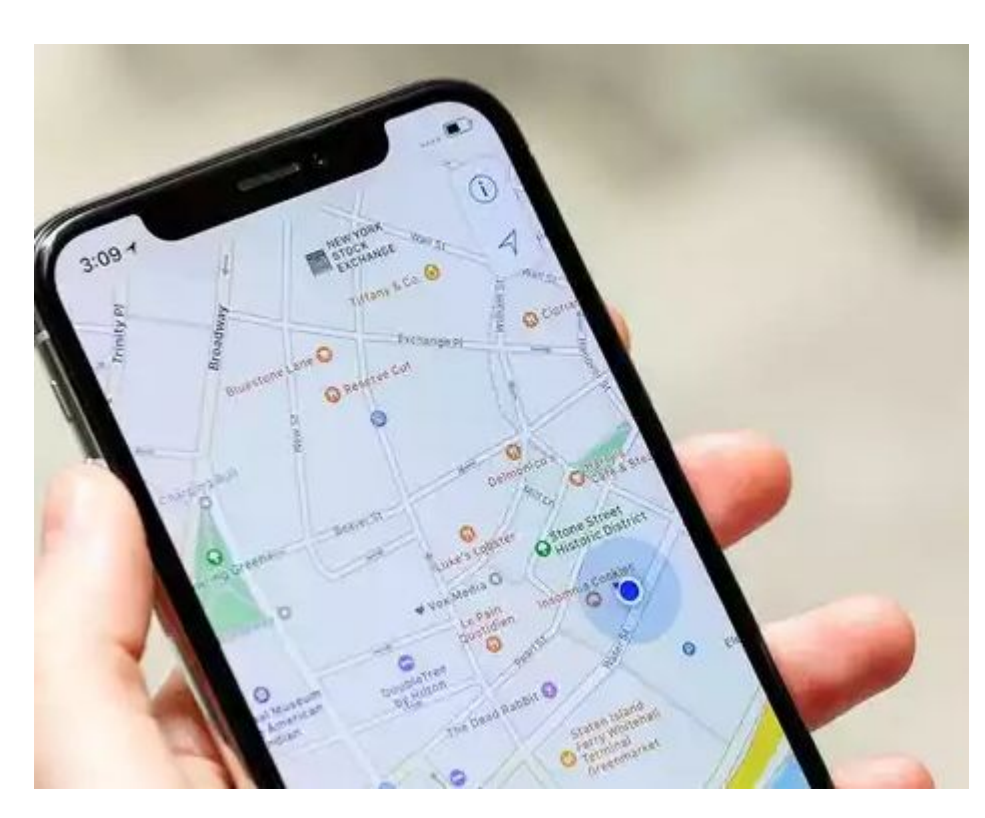

Teléfonos móviles

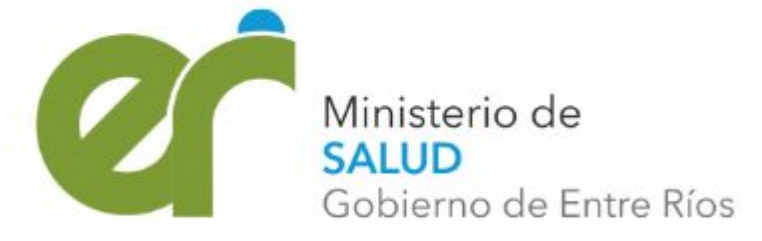

## **Coordenadas geográficas (Latitud y longitud)**

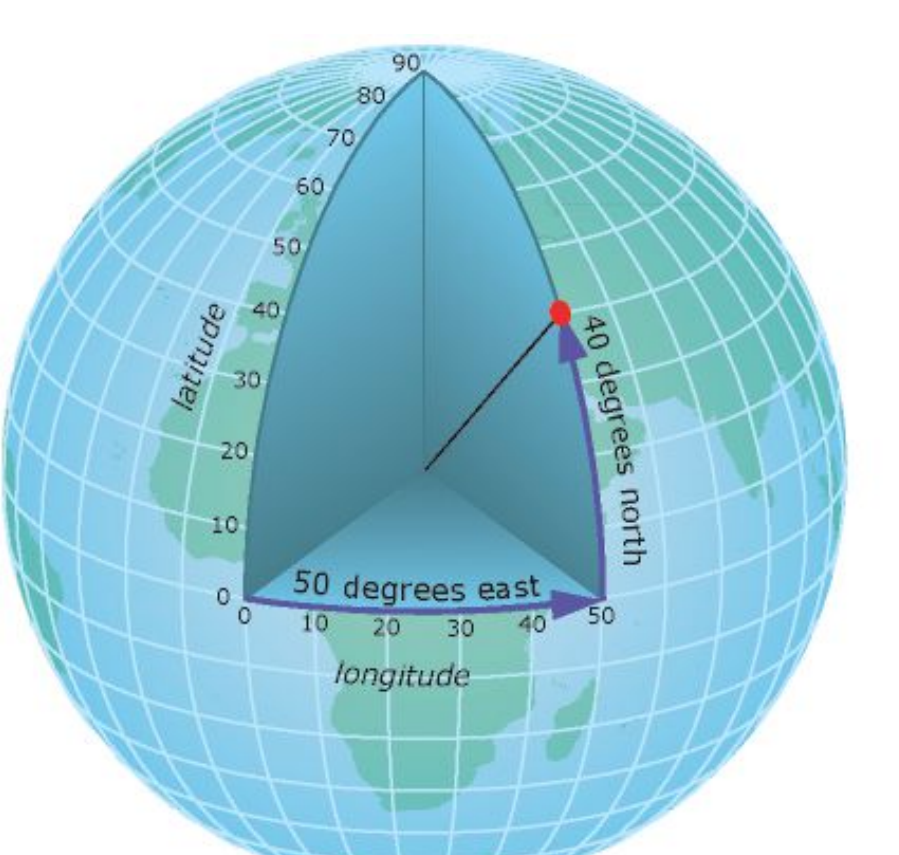

geográfica en la superficie de la Tierra consiste en utilizar

Estas son mediciones de los ángulos (en grados) desde el centro de la Tierra hasta un punto en su superficie (su meridiano y paralelo) con respecto al Meridiano de Greenwich y el Ecuador (0°,0°). Este tipo de sistema de referencia de coordenadas generalmente se denomina sistema de coordenadas

- Un método para describir la posición de una ubicación mediciones esféricas de latitud y longitud.
- geográficas. Ejemplos:

 -30.0987,-60.1234 (grados decimales) 31°43'41.7"S,60°32'15.9"W (grados, minutos y segundos) Lo que está antes de la coma es la latitud y o que está a la derecha

es la longitud.

El sistema más usado por los servicios de mapas es el WGS 84 ya que es de referencia universal. (Google MAPS, BING maps,Open Street maps)

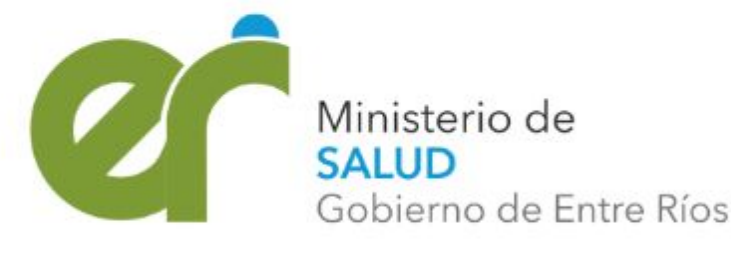

# Elaboración de mapas de riesgo para la salud

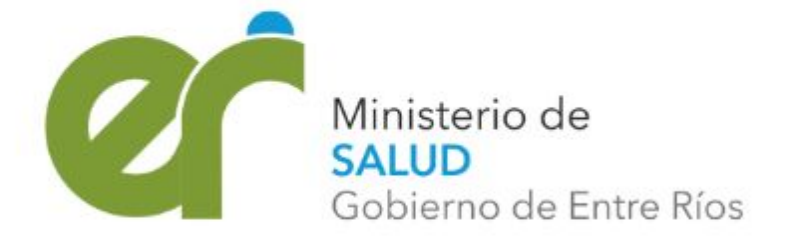

# ¿Qué es un mapa de riesgo?

El **mapa de riesgo** es un documento gráfico que pretende mostrar la distribución espacial de las acciones esperadas de una o más amenazas. Representa una amenaza principal y las condiciones de vulnerabilidad asociadas a ésta.

El **mapa comunitario de riesgo** es una representación de las características de una comunidad, un barrio o un determinado sector, con información referente a las amenazas y vulnerabilidades existentes, los recursos disponibles con los que cuenta la comunidad para hacer frente a la ocurrencia de fenómenos naturales adversos.

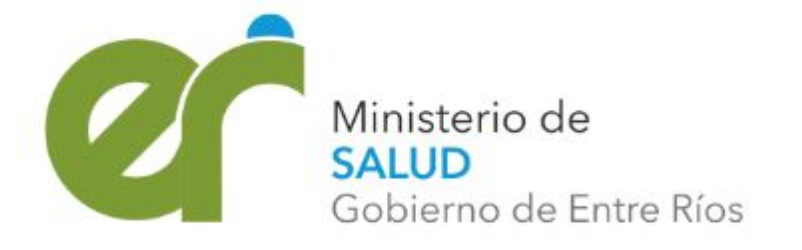

# ¿Para qué sirven los mapas de riesgo comunitario?

- Reconocer el entorno que se habita y sus características.
- Identificar los peligros a los que está expuesta la comunidad.
- Analizar las vulnerabilidades de los integrantes y elementos de la comunidad susceptibles a sufrir daños ante la ocurrencia de un evento adverso.
- Identificar y ubicar los recursos con los que se cuenta.
- Identificar actores y responsabilidades.
- Brindar herramientas para emprender acciones que ayuden a reducir el riesgo.
- Tomar decisiones frente a los riesgos.
- Formular el Plan de Gestión de Riesgos de la Comunidad.

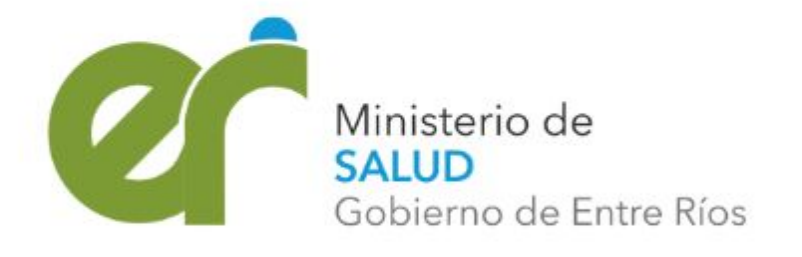

## Amenaza

- Es la probabilidad que ocurra un fenómeno o un evento adverso, de origen natural o inducido por la acción humana en un lugar y momento específico.
- Como ejemplos de amenazas, se pueden mencionar algunos fenómenos naturales como: incendios, deslizamientos, tormentas severas, inundaciones, bajas temperaturas, etc. y otros relacionados con la actividad humana y el ambiente como la contaminación, enfermedades zoonóticas (dengue, hantavirus),etc.

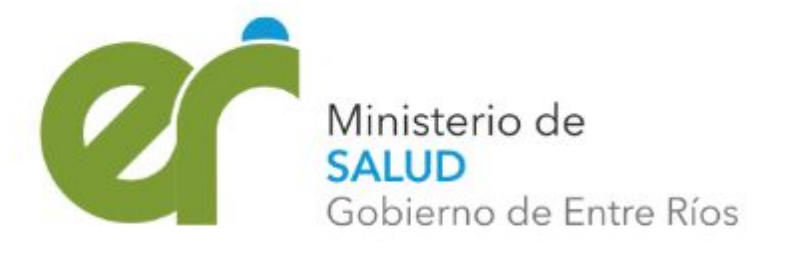

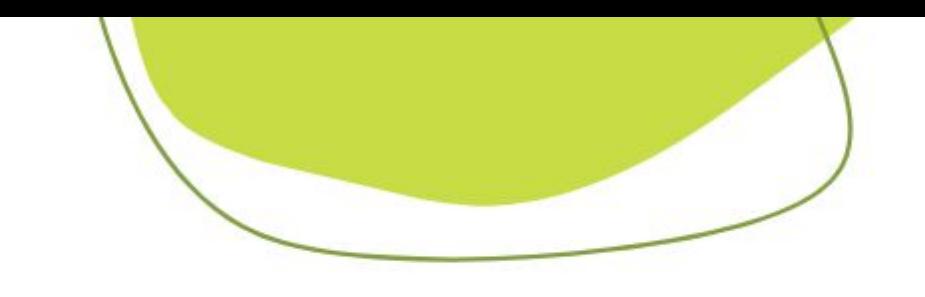

# Vulnerabilidad

Es el factor interno de una comunidad o sistema. Comprende las características de la sociedad acorde a su contexto que la hacen susceptibles de sufrir un daño o pérdida grave en caso que se concrete una amenaza.

La vulnerabilidad de una comunidad ante un evento adverso puede evaluarse considerando diversas dimensiones que pueden subdividirse en **tres categorías:** ● **Exposición y susceptibilidad física** relacionado con el daño potencial en la

- infraestructura física y en el ambiente.
- **Fragilidades socioeconómicas** relacionadas con el impacto potencial sobre el contexto social.
- **Falta de resiliencia** para enfrentar desastres y recuperarse por parte de las comunidades y organizaciones.

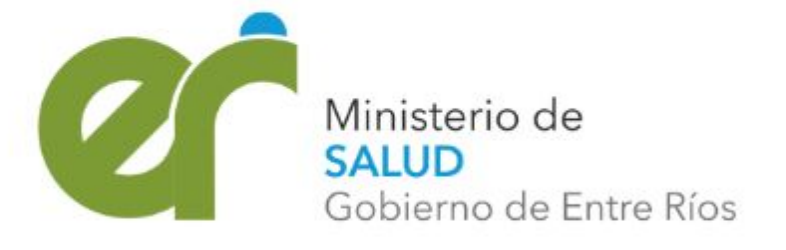

**Física**: se refiere a la localización de los asentamientos humanos en zonas de peligro y a las deficiencias de la estructura física (infraestructura crítica y viviendas)

**Social**: se vincula a las condiciones de vida generales de una comunidad e incluye aspectos relacionados a los niveles de educación, acceso a salud, equidad social, seguridad

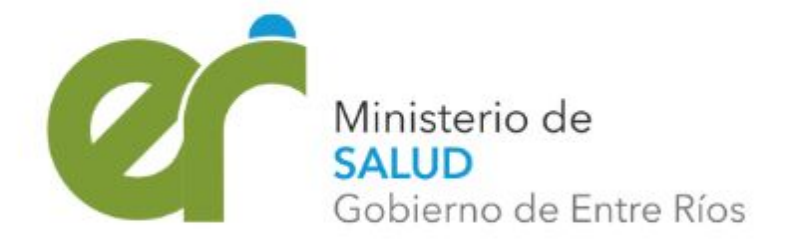

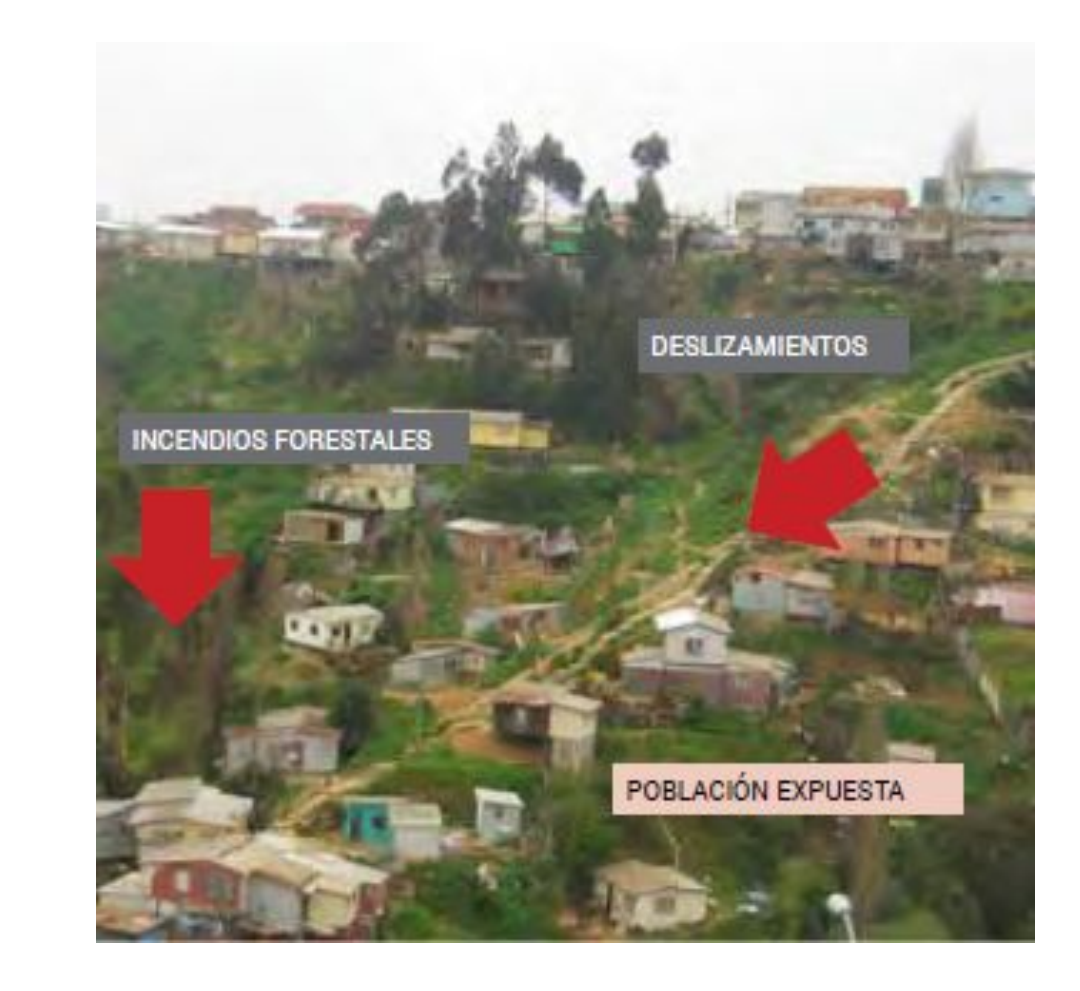

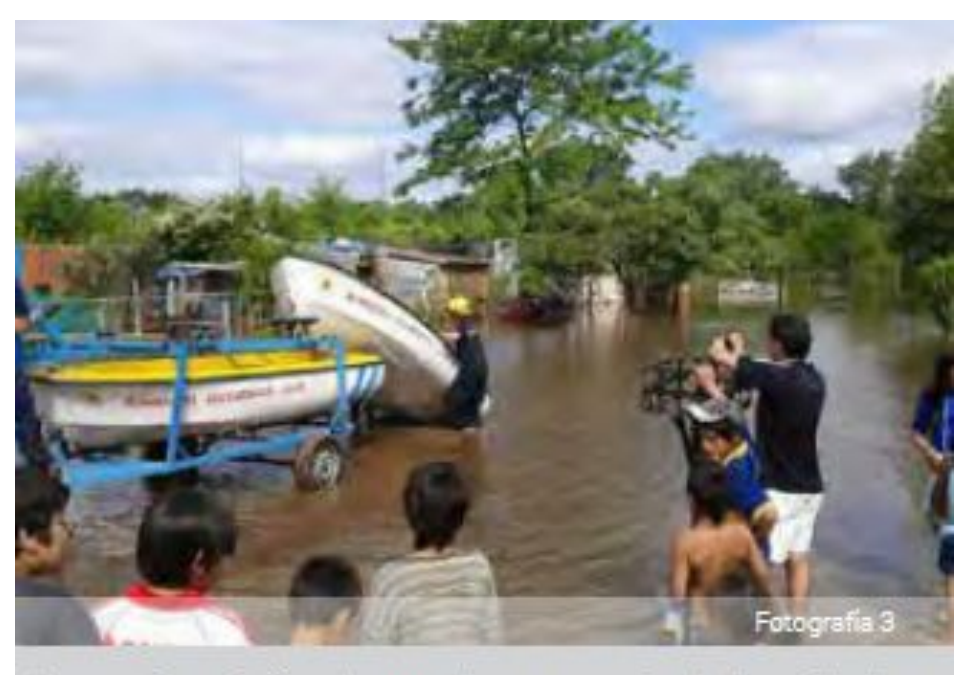

nientos informales con altos porcentajes de Necesidades Insatisfechas, localizado en las cercanías de un cuerpo de ia, en los alrededores de la ciudad.

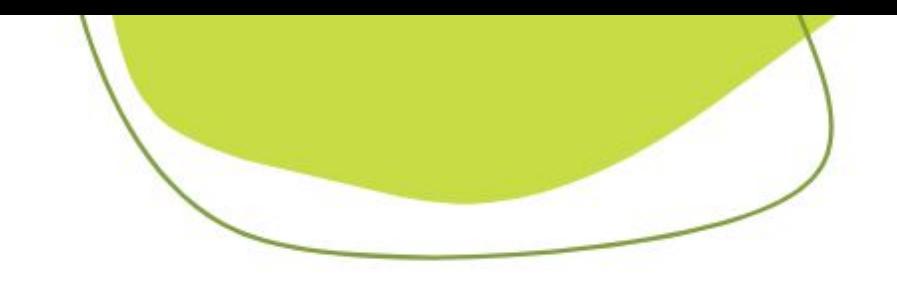

## Vulnerabilidad

## **Ejemplos de zonas identificables como posible amenaza ambiental:**

- Desbordes cloacales
- Zonas de anegamiento por Iluvias intensas
- Zonas inundables por desbordes de ríos y arroyos
- **Basurales**
- **Cementerios**
- Desechos industriales
- Depósitos de chatarra
- **Fábricas de ladrillos**
- Criaderos de animales de corral

- Hogares con alto NBI (social). Ej: Hacinamiento, Falta de cloacas, agua de red, etc.
- Viviendas de construcción precaria (física)

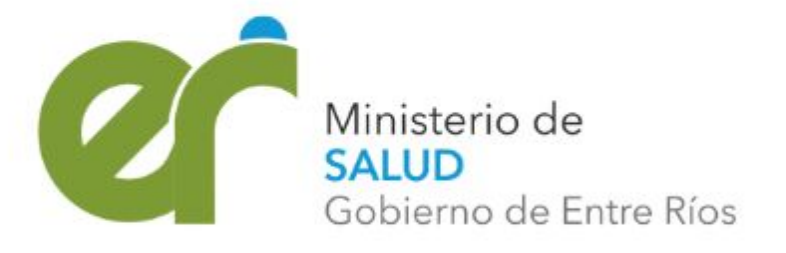

## **Ejemplos de zonas identificables como Vulnerabilidad:**

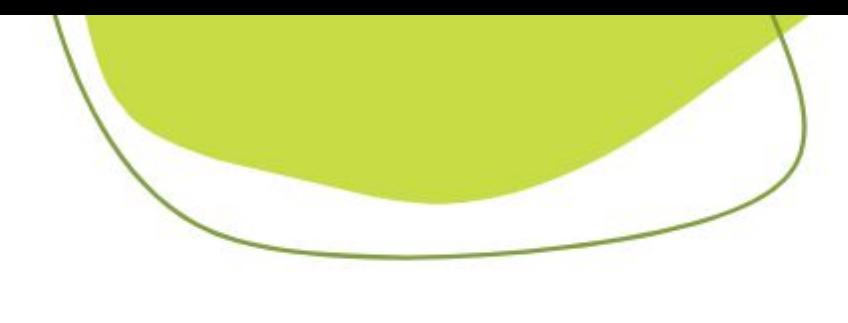

## Riesgo

Es la probabilidad que una amenaza produzca daños al actuar sobre una población vulnerable.

Es una función de la amenaza (una tormenta, una inundación, un incendio, una epidemia, etc), la exposición de la población y sus bienes a la amenaza, y de la situación de vulnerabilidad a la que se expone la población y sus activos. Estos factores no son estáticos y se pueden mejorar, dependiendo de la capacidad institucional e individual de hacer frente y/o de actuar para reducir el riesgo. Los modelos sociales y ambientales de desarrollo pueden aumentar la exposición y la vulnerabilidad, por lo tanto pueden agravar el riesgo.

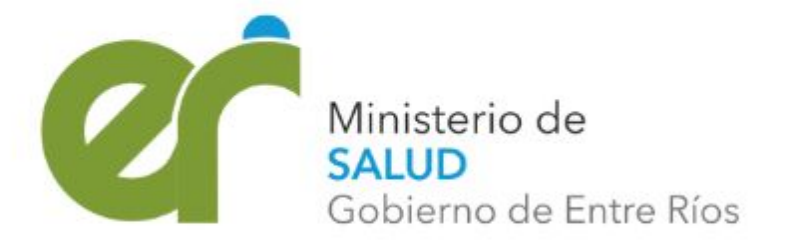

- 
- 
- 
- 
- Es un documento gráfico que pretende mostrar la distribución espacial de las acción esperada de una o más amenazas. Representa una amenaza principal y las condiciones de vulnerabilidad asociadas a ésta.
- La construcción del mapa de riesgos implica como tarea central combinar o superponer los niveles de vulnerabilidad con el área de ocurrencia de la amenaza.
- Comprende el relevamiento de las condiciones de vulnerabilidad física y social de mayor representatividad en función de la amenaza identificada. A partir de la identificación de los elementos expuestos y el reconocimiento de los factores de vulnerabilidad, se evalúan aquellas variables que pueden combinarse o sumarse para mostrar una síntesis más aproximada de la situación de criticidad en cada área.

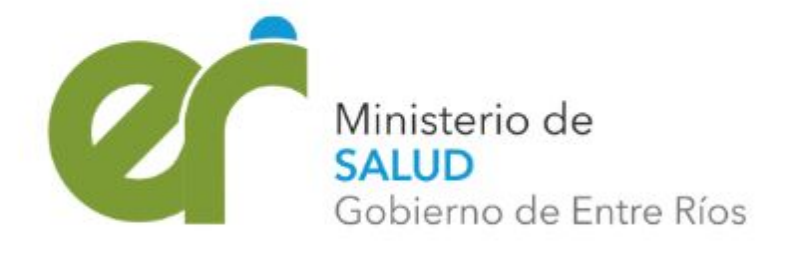

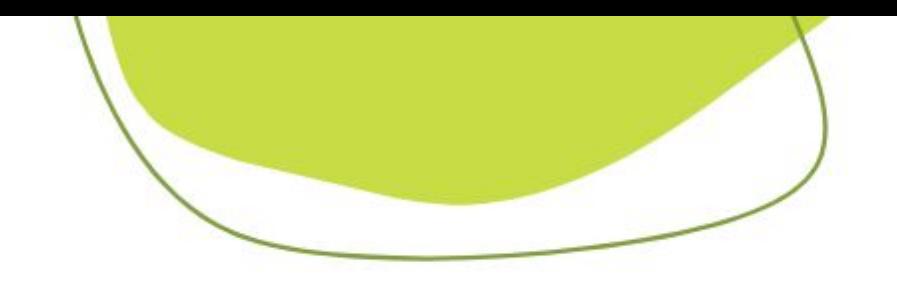

## Mapa de riesgo

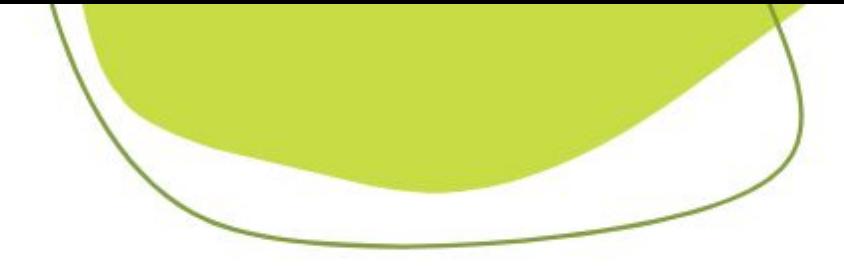

### **Representación en el mapa**

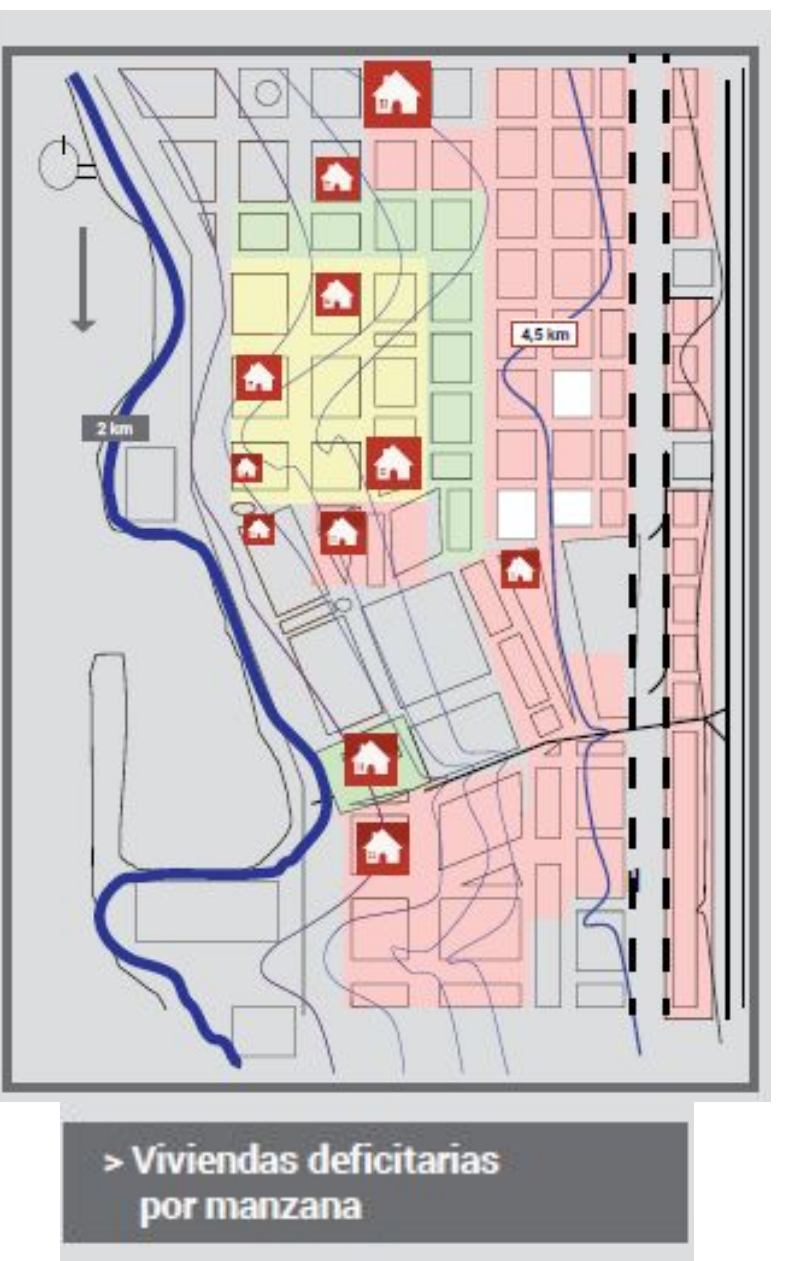

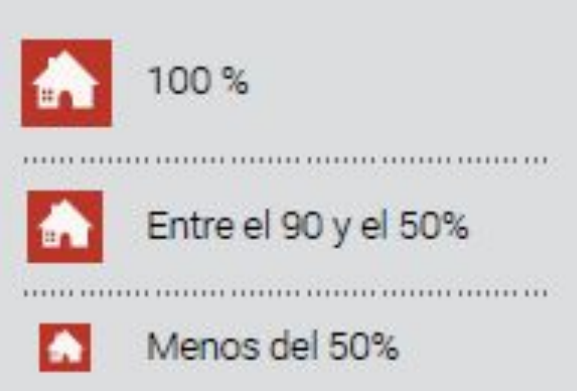

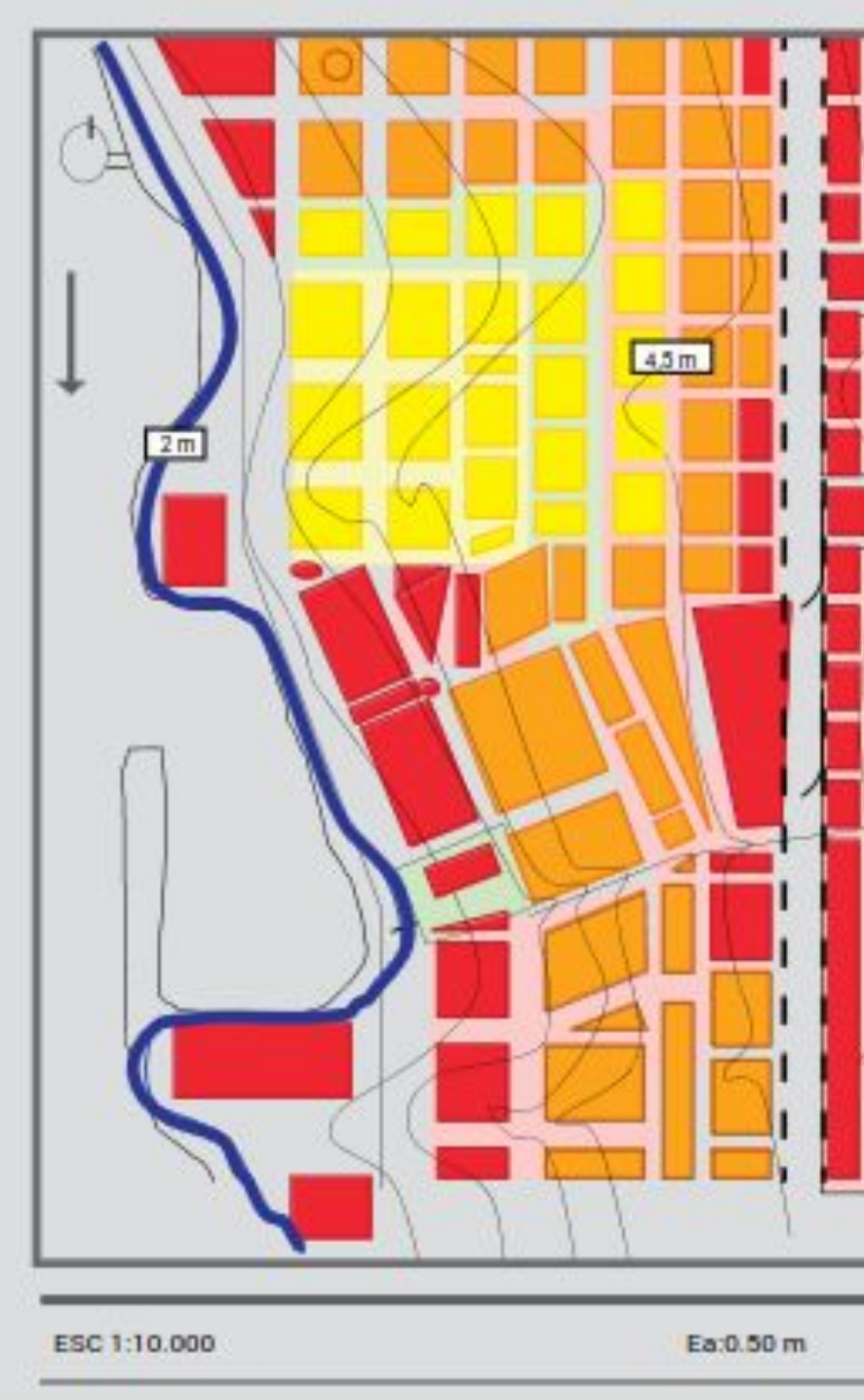

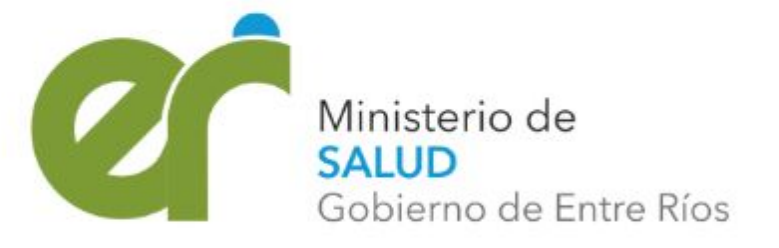

Las manzanas identificadas en color rojo muestran los mayores niveles de vulnerabilidad dado que poseen las condiciones socio-económicas más desfavorables. Responden a la sumatoria de indicadores como necesidades básicas insatisfechas, calidad de los materiales en la vivienda, hacinamiento crítico, asentamientos irregulares, entre otros. Estos indicadores se ponderan porcentualmente de acuerdo a la cantidad de hogares que poseen tales condiciones y, finalmente se promedian estos valores a los fines de obtener los tres niveles de vulnerabilidad.

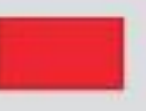

**VULNERABILIDAD ALTA** (superior al 70%)

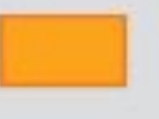

**VULNERABILIDAD MEDIA** (entre el 30 y el 70%)

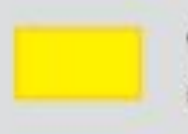

VULNERABILIDAD BAJA (entre 0 y 30%)

Figura 8

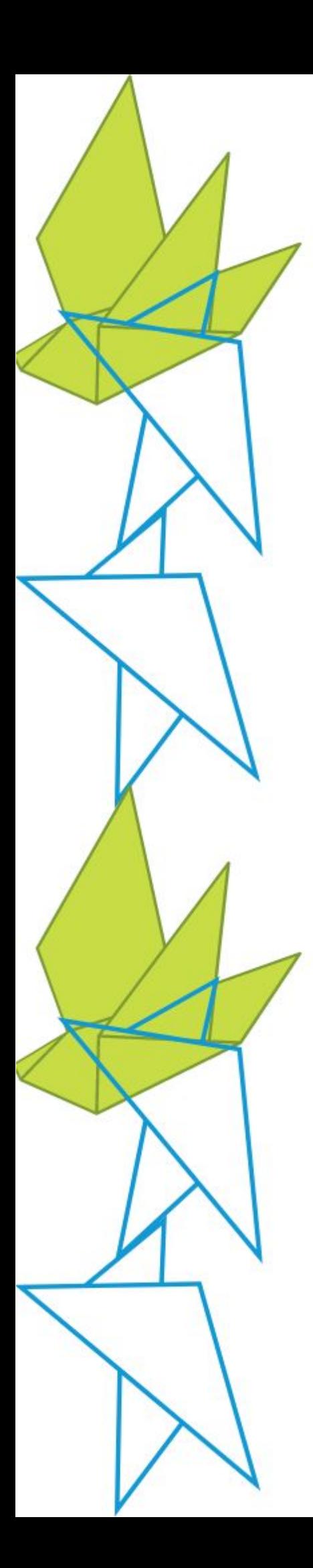

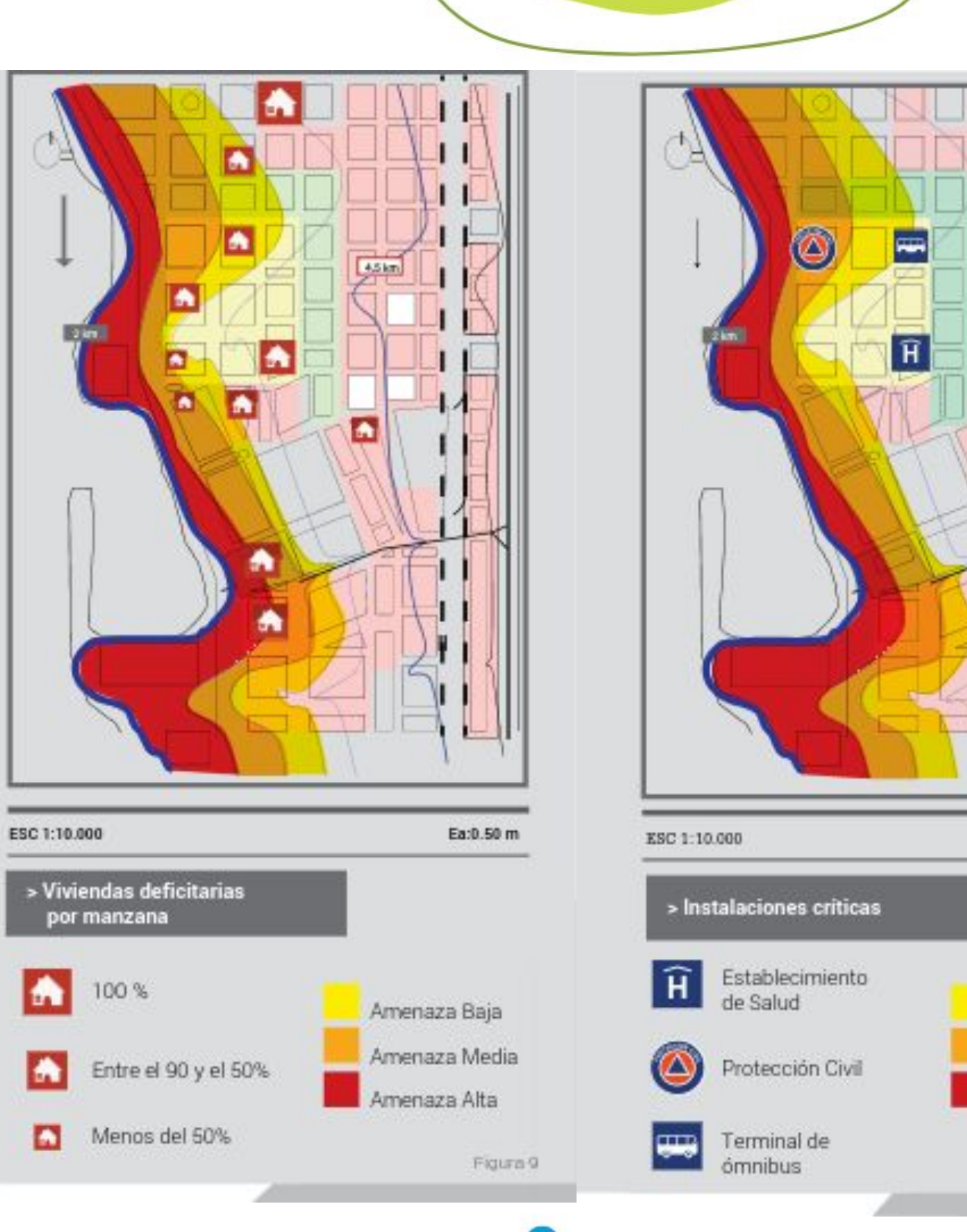

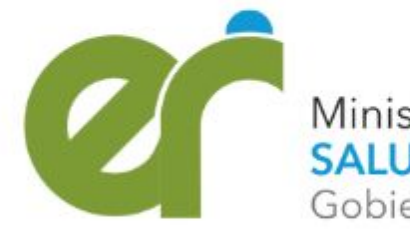

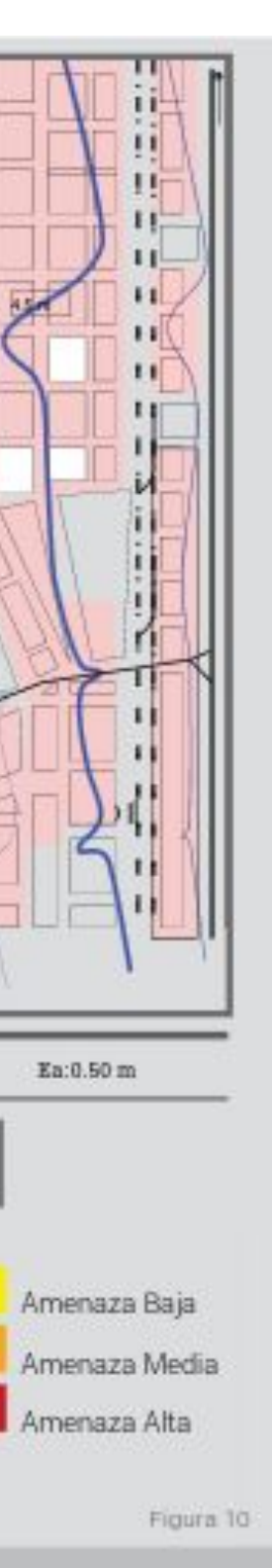

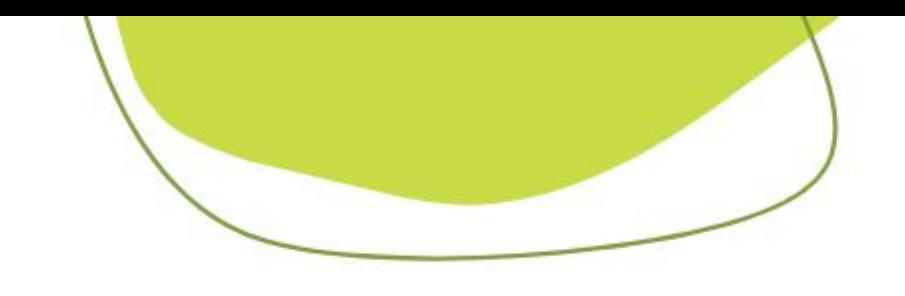

A modo de ejemplo y para el caso de la probabilidad de ocurrencia de INUNDACIONES, a través de la lectura de la altimetría del terreno y los elementos construidos se pueden determinar los niveles de exposición de la población. En tal sentido, se puede contabilizar la cantidad y calidad de las viviendas que se encuentran próximas al río y ocupan las zonas más bajas del terreno.

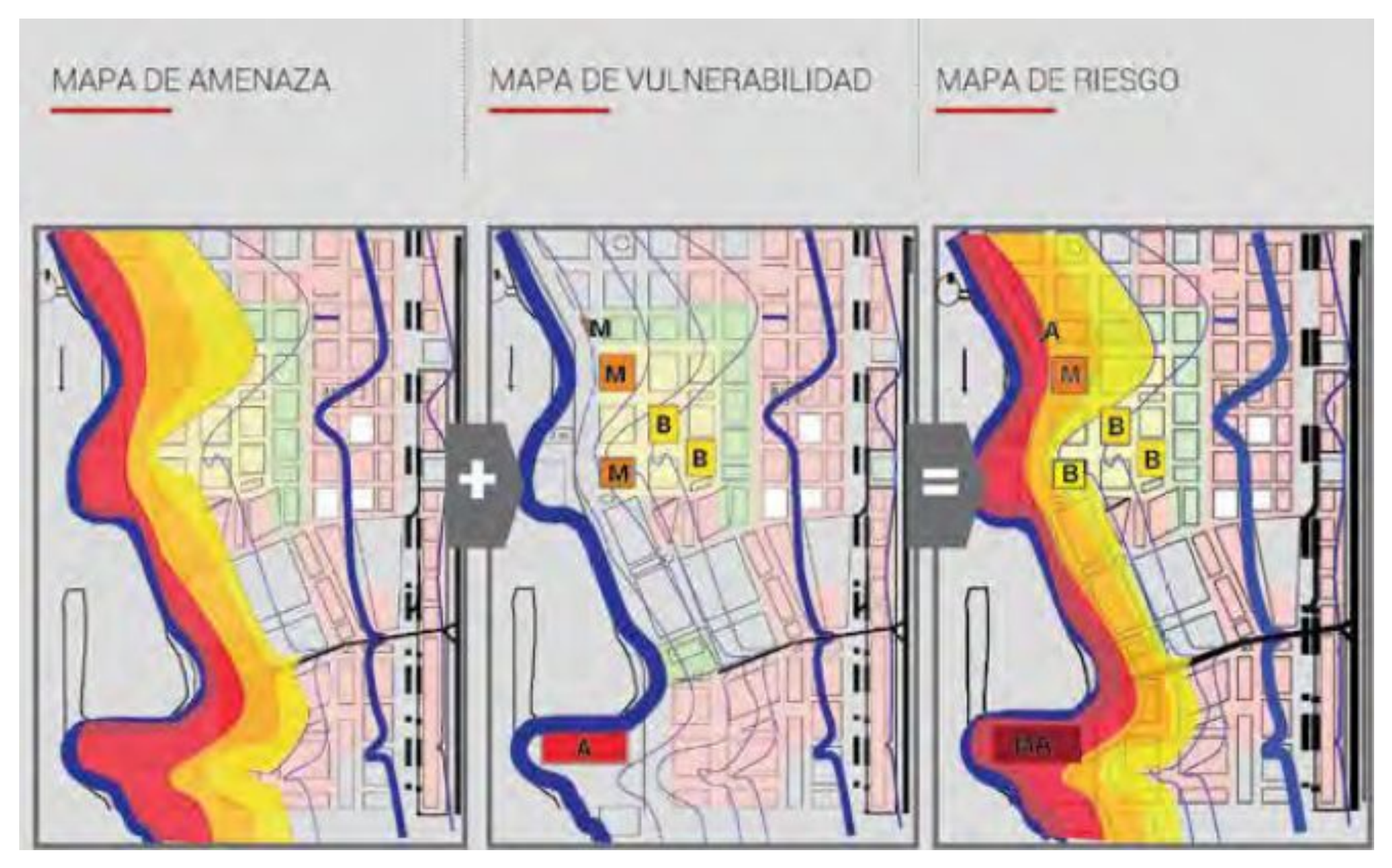

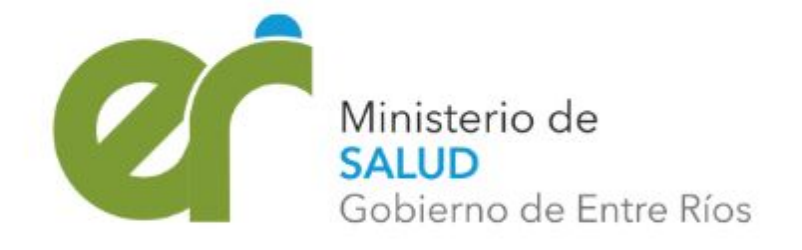

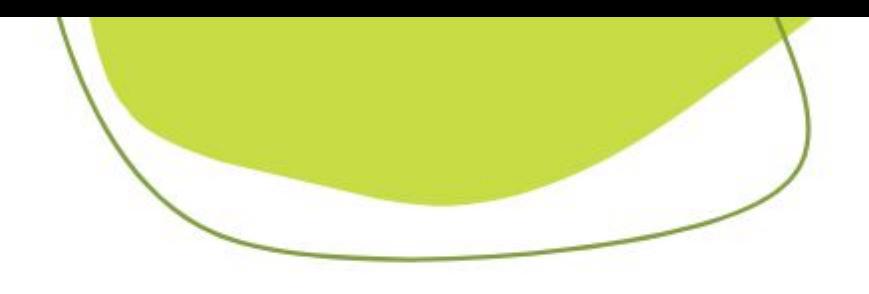

# Algunos ejemplos de mapas de vulnerabilidad y amenaza y riesgo

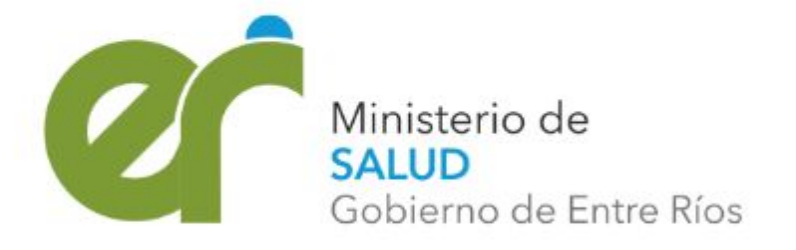

## Vulnerabilidad física

## Vulnerabilidad social

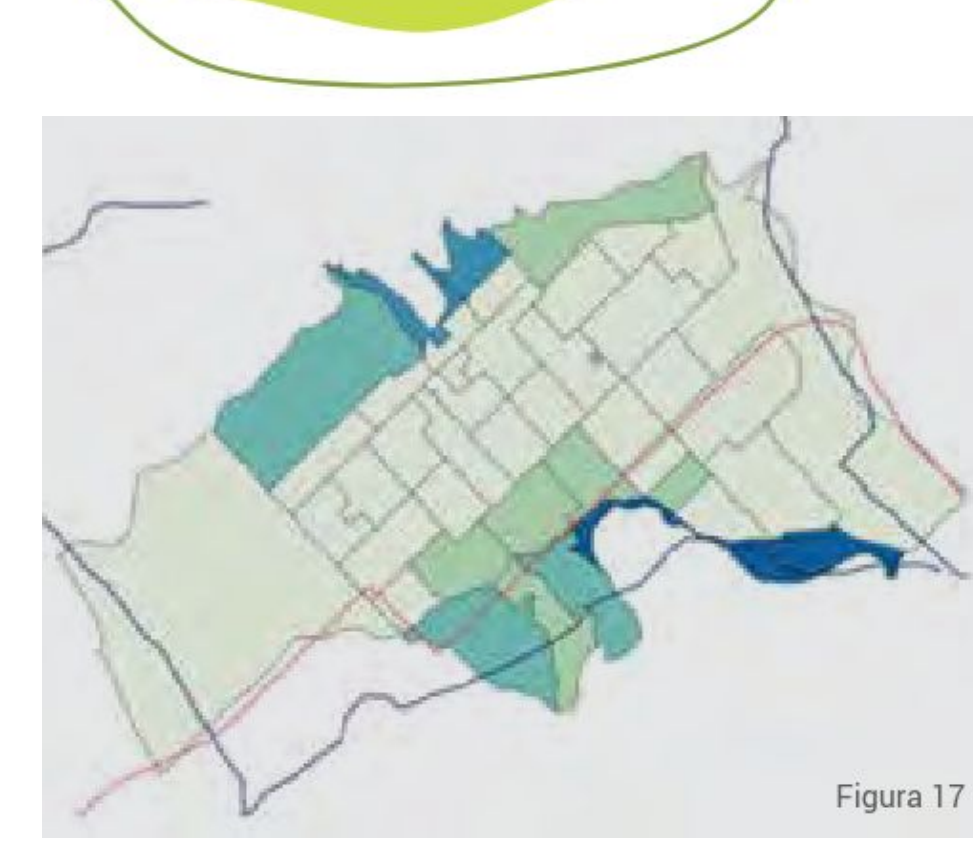

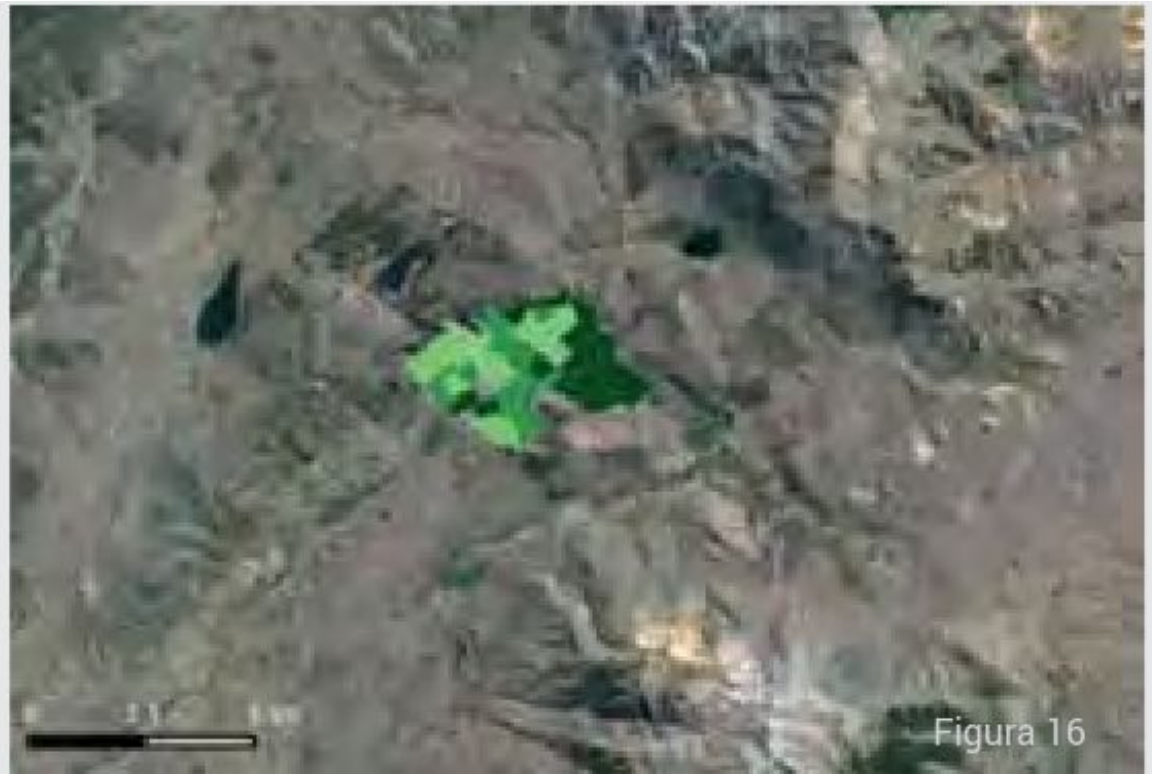

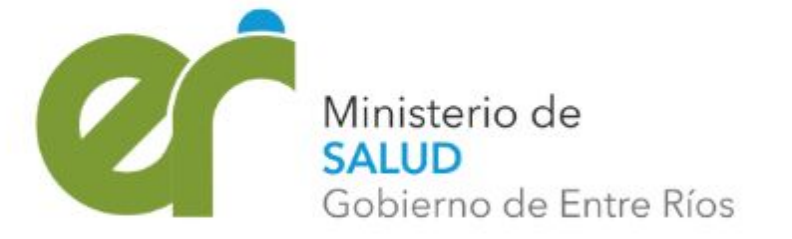

### Viviendas irrecuperables

Aquellas en las cuales la calidad constructiva es tan precaria que impide mejorarla y exige su reemplazo por una nueva vivienda.

### Viviendas irrecuperables

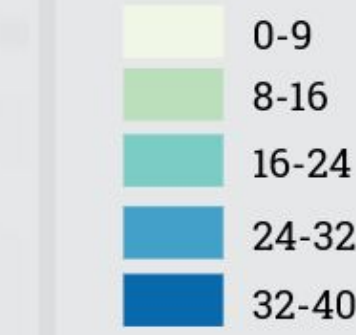

### Necesidades Básicas Insatisfechas

Variables de referencia

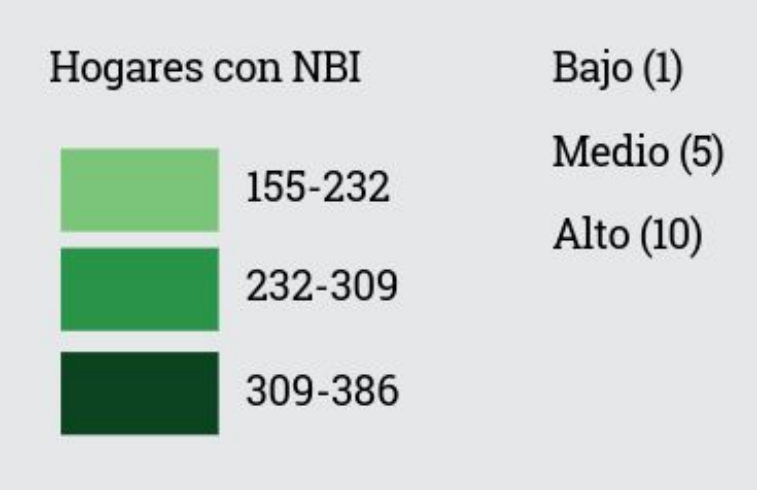

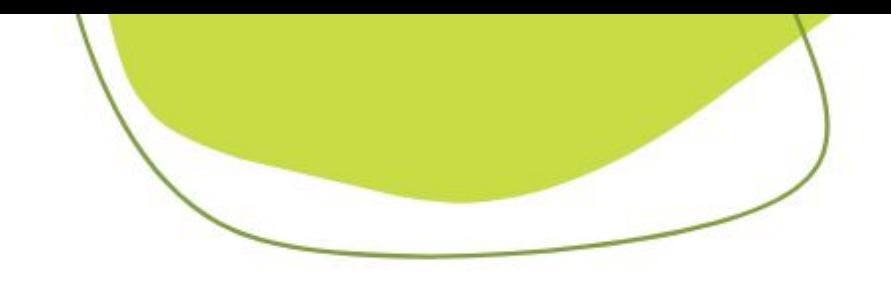

### Estratificación de riesgo de Dengue a escala Urbana

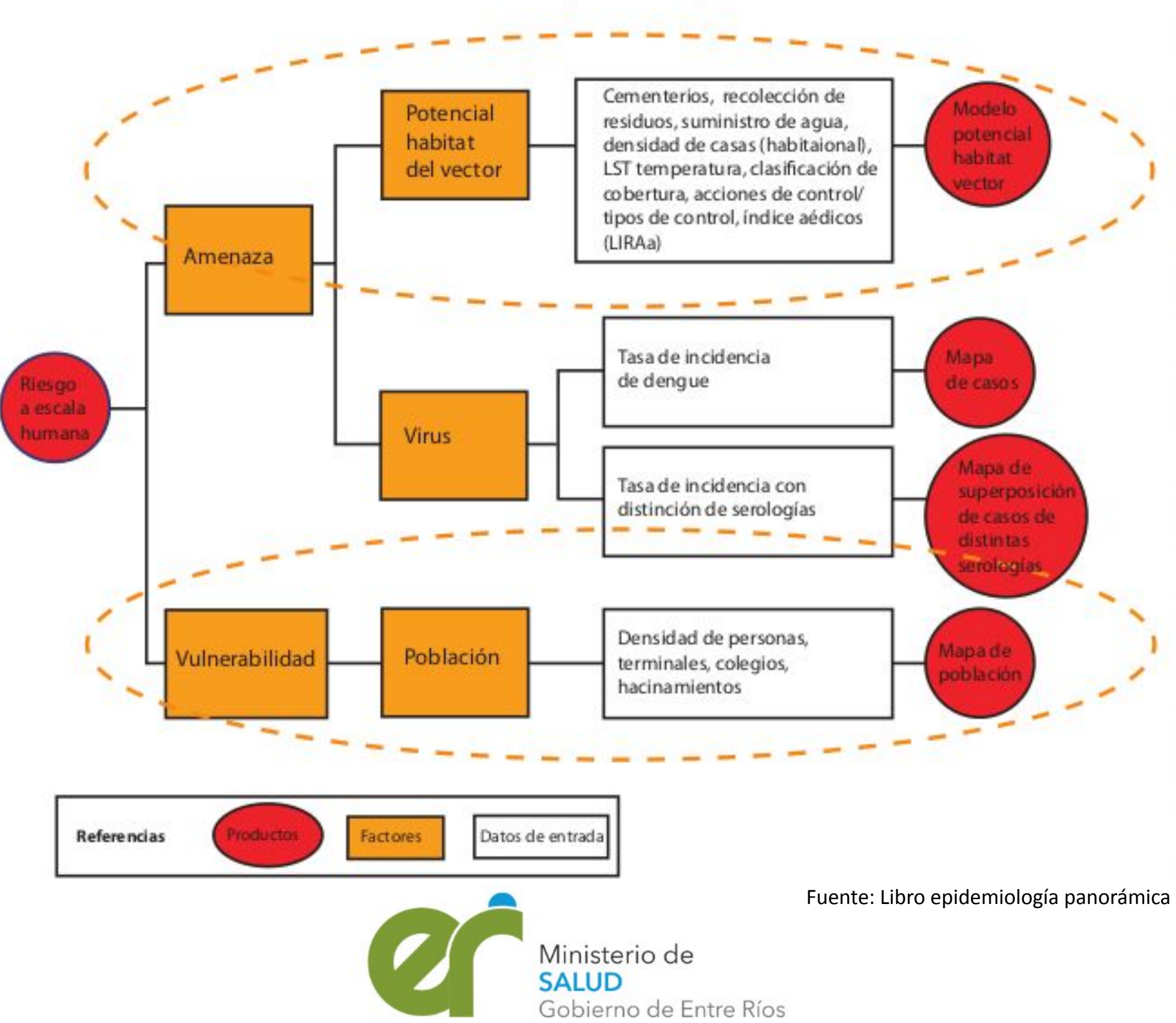

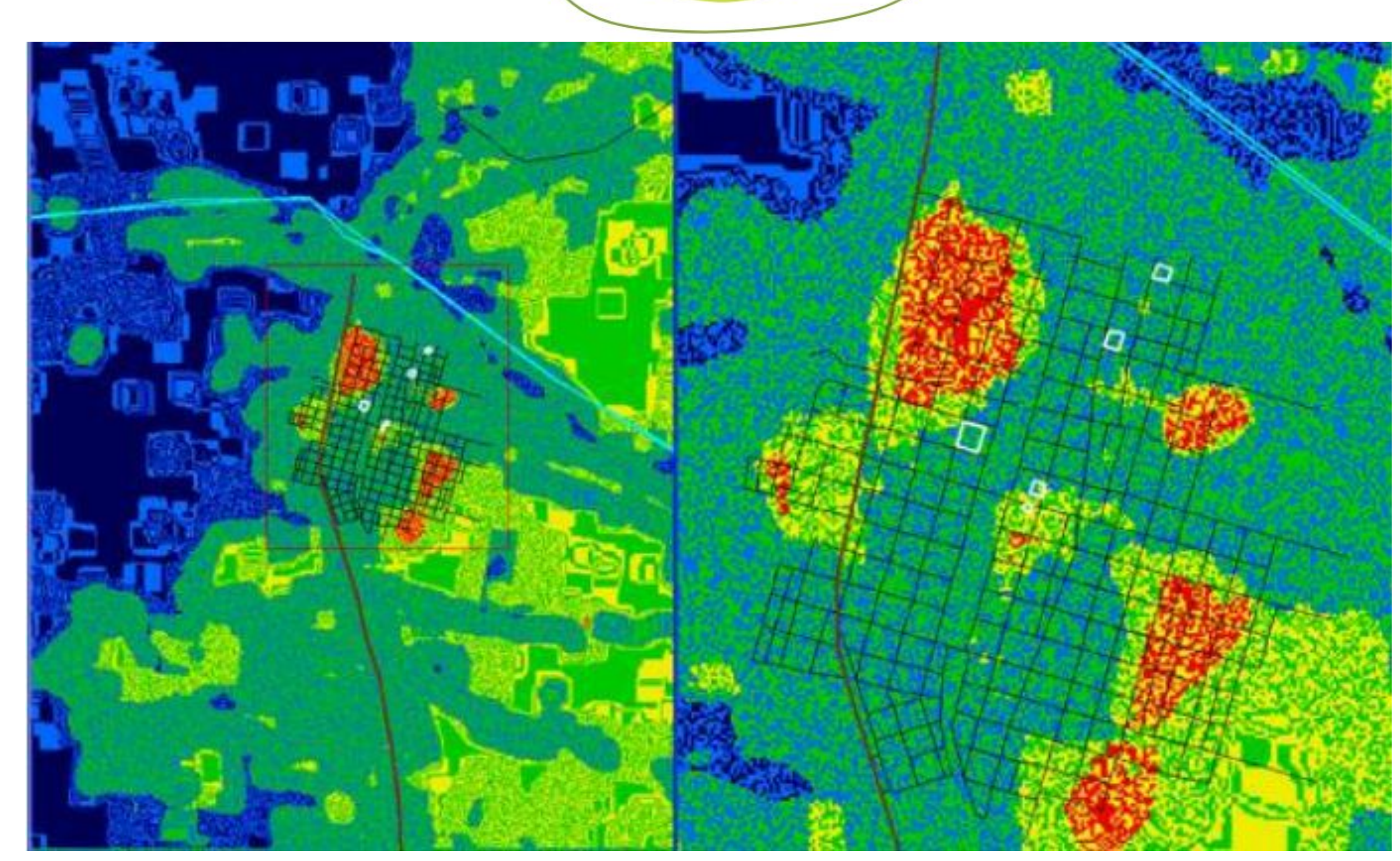

Asignación del riesgo vectorial (presencia de Aedes aegypti) derivado de las texturas y cobertura de suelo mediante Árboles de Decisión No Jerárquico, resultado de la interacción de capas para obtener una salida tipo Raster. Fuente: Libro Epidemiología panorámica

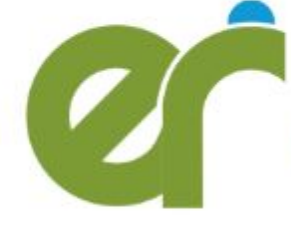

Ministerio de **SALUD** Gobierno de Entre Ríos

Fuente: infraestructura de datos espaciales de la provincia de Córdoba

representa un grado alto, el naranja, medio y el amarillo, bajo.

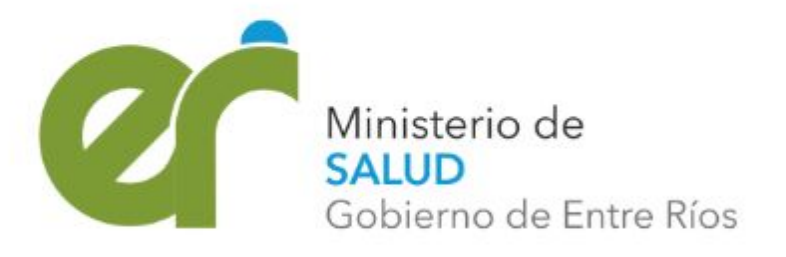

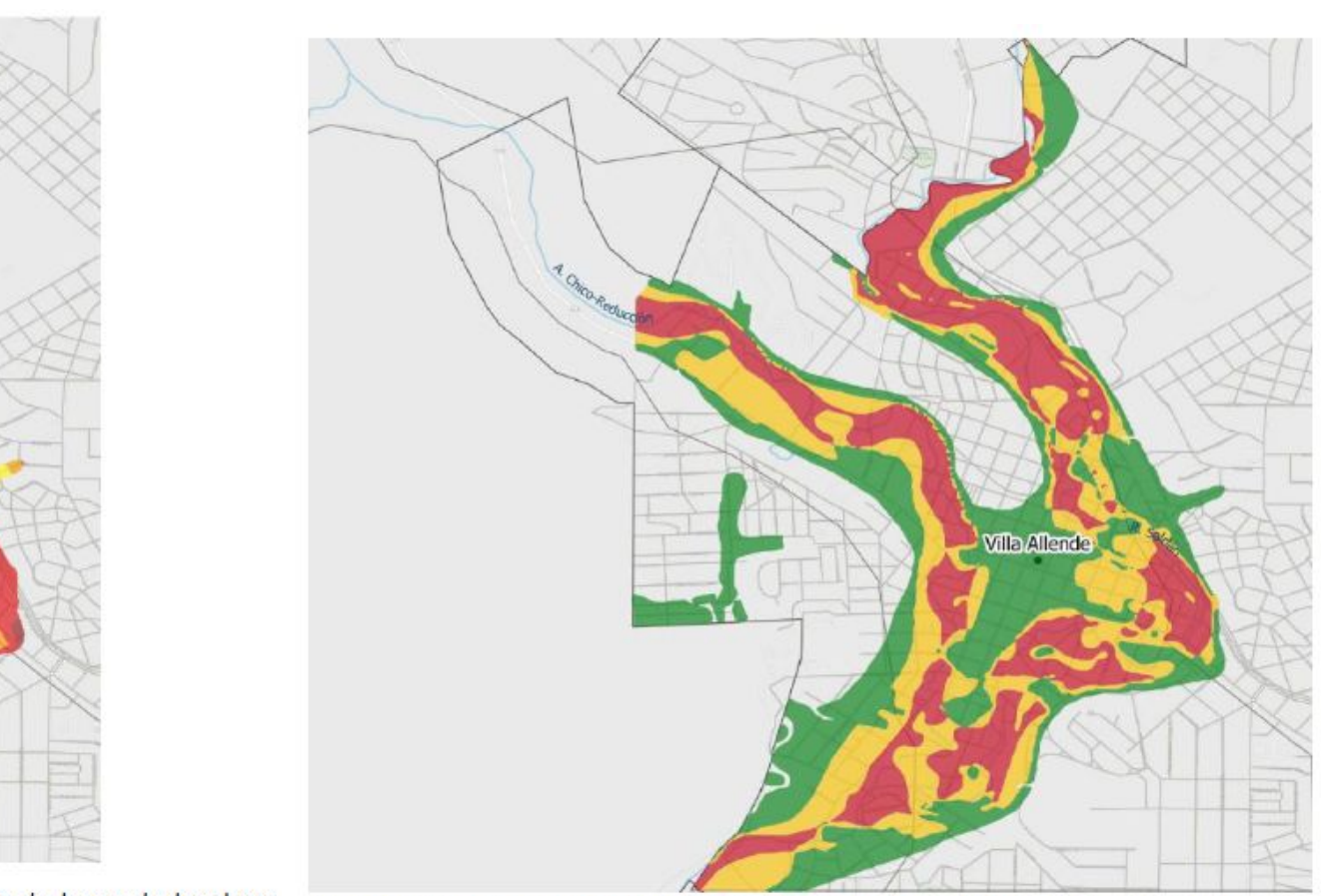

amarillo, medio y el verde, bajo.

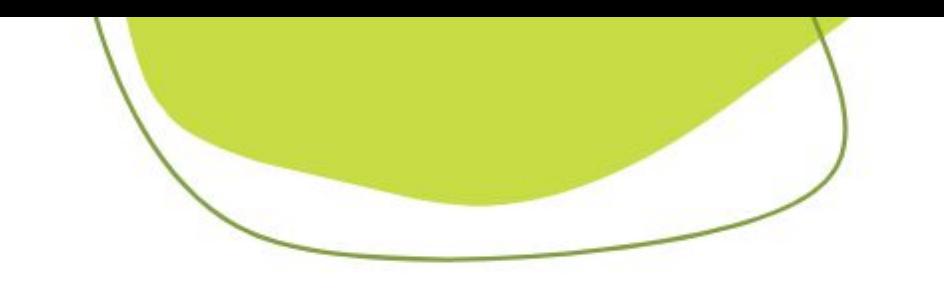

## Riesgo de inundación en Villa Allende, Córdoba

**Villa Allende** Imagen 2: Mapa resultante de amenaza de inundaciones en la localidad de Villa Allende. El color rojo

**Villa Allende** 

Imagen 4: Mapa resultante de vulnerabilidad de inundaciones en la localidad de Villa Allende. La escala de colores Imagen 5: Mapa de riesgo de inundaciones en la localidad de Villa Allende. El color rojo representa un grad es de amarillo a rojo, siendo amarillo un estado de vulnerabilidad bajo y rojo, alto.

El mapa de riesgo resultante indica niveles bajos para los centros y aglomerados urbanos. Los mayores niveles de riesgo se encuentran en zonas de interfase, sobre todo donde existen viviendas aisladas, inmersas en una matriz de vegetación. La región del pie de las sierras, al oeste de las localidades de Saldán, Villa Allende, Mendiolaza y La Granja, es donde se indican niveles intermedios de riesgo ante incendios

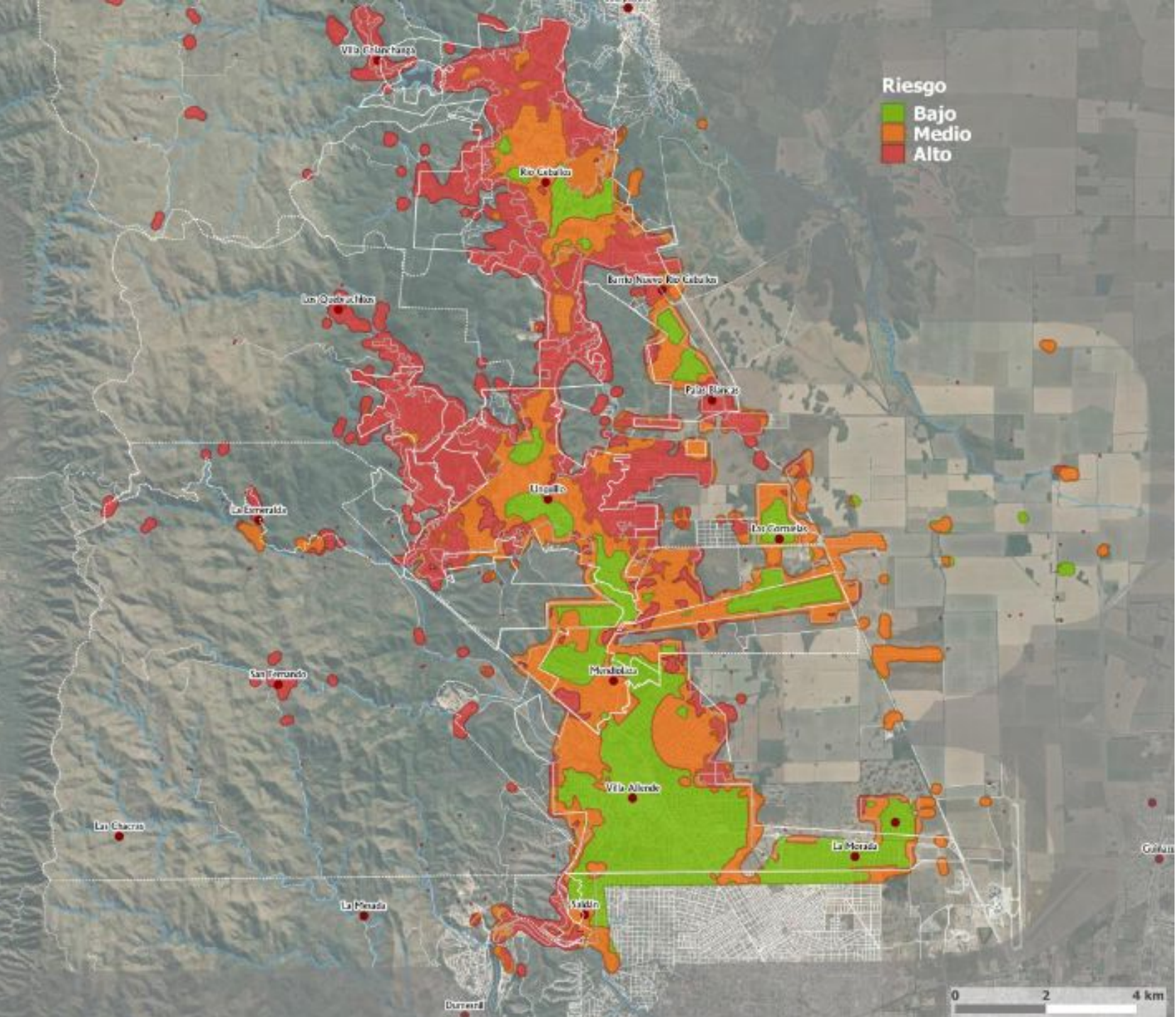

Ministerio de SALUD Gobierno de Entre Ríos

## Mapa resultante de riesgo ante incendios para el corredor Sierras Chicas, Provincia de Córdoba

Fuente: infraestructura de datos espaciales de la provincia de Córdoba

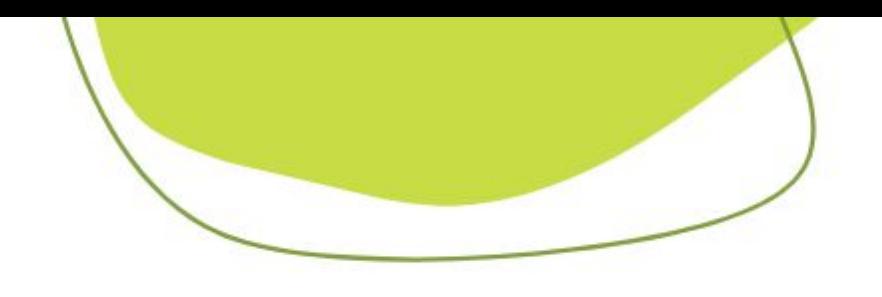

# *EJEMPLO PRÁCTICO: Mapa de riesgo local*

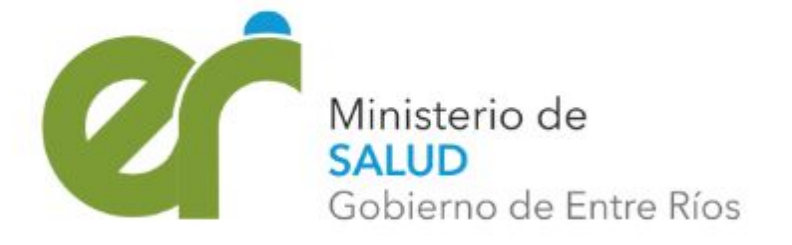

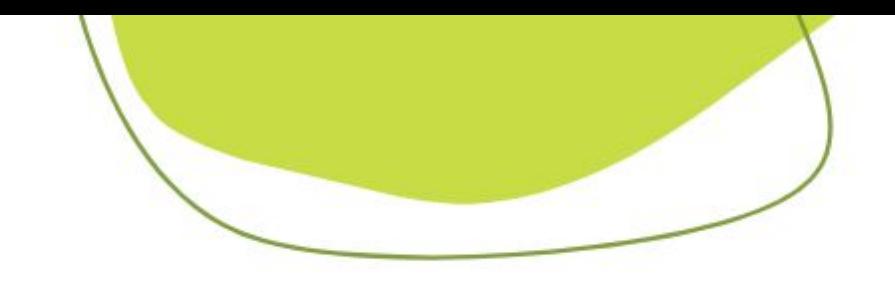

## *Google Maps*

- **• Google Maps** es un **servidor de aplicaciones** de mapas en la web. Ofrece **imágenes de mapas desplazables**, así como **fotografías por satélite.**
- En caso de querer ingresar una coordenada específica o una dirección en Google Maps, solo se requiere digitarlo en el buscador, con ciertas reglas a respetar. Es muy práctico en caso de querer enviarle a alguien por chat o correo electrónico una coordenada que deseamos que visualice.
- Google Maps usa **sistema de coordenadas en formato angular tipo latitud longitud** (WGS84), por lo que se requiere sean escritas en esta forma.
- Hay que recordar que el orden para esto es "Latitud, longitud".
- En el caso de las latitudes para el hemisferio norte, será necesario escribirlo en positivo, en negativo para el hemisferio sur. En el caso de las latitudes, para el hemisferio este, será positivo y para le oeste, será negativo.
- Para la ubicación de argentina ambos signos son negativos.

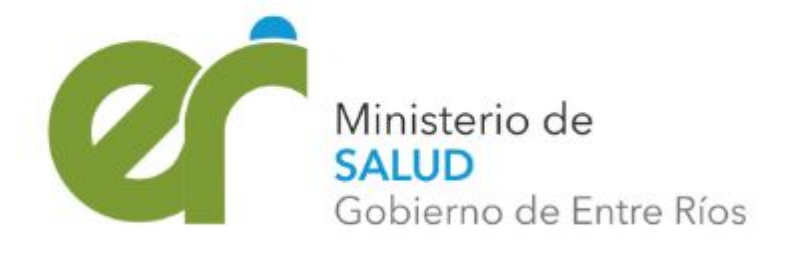

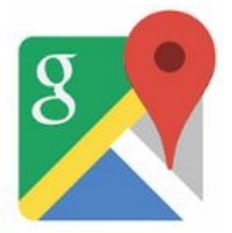

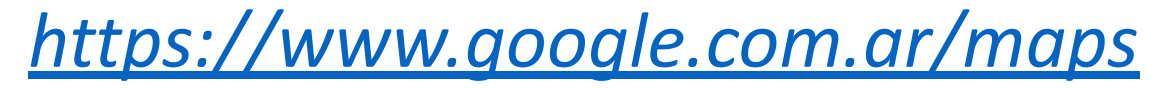

Búsqueda por domicilio

> Marcar el punto visualmente con botón derecho y copiar las coordenadas

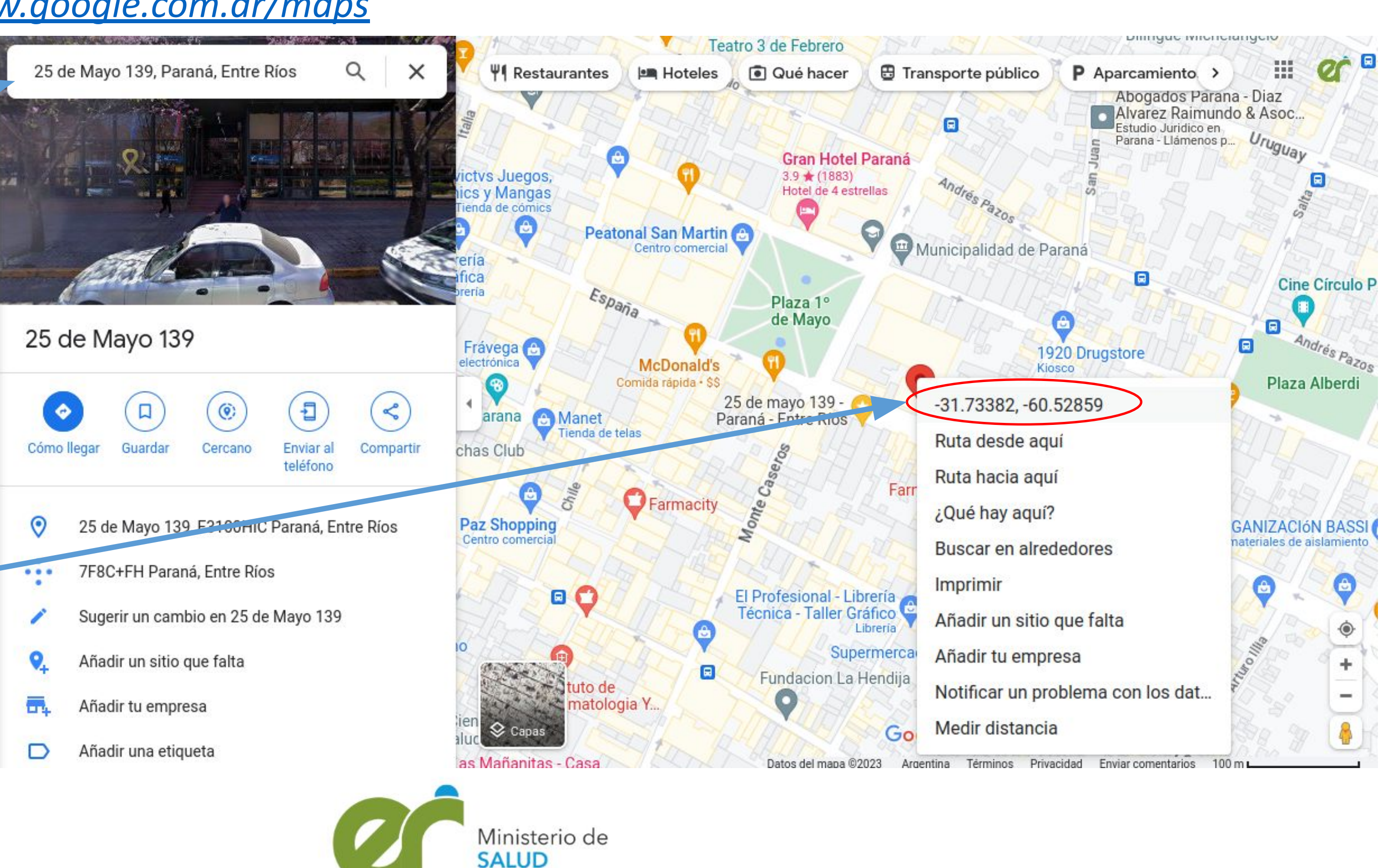

Gobierno de Entre Ríos

## *Preparando la información*

- Una forma sencilla de generar una base de datos georeferenciada es crear una hoja de cálculo en Excel o Calc (csv,xlsx,ods).
- Necesitaremos como mínimo las columnas de Identificación del elemento, latitud y longitud (pueden ir juntas). Podemos incluir más información como por ejemplo alguna que nos permita categorizar los elementos (Ej: Tipo)

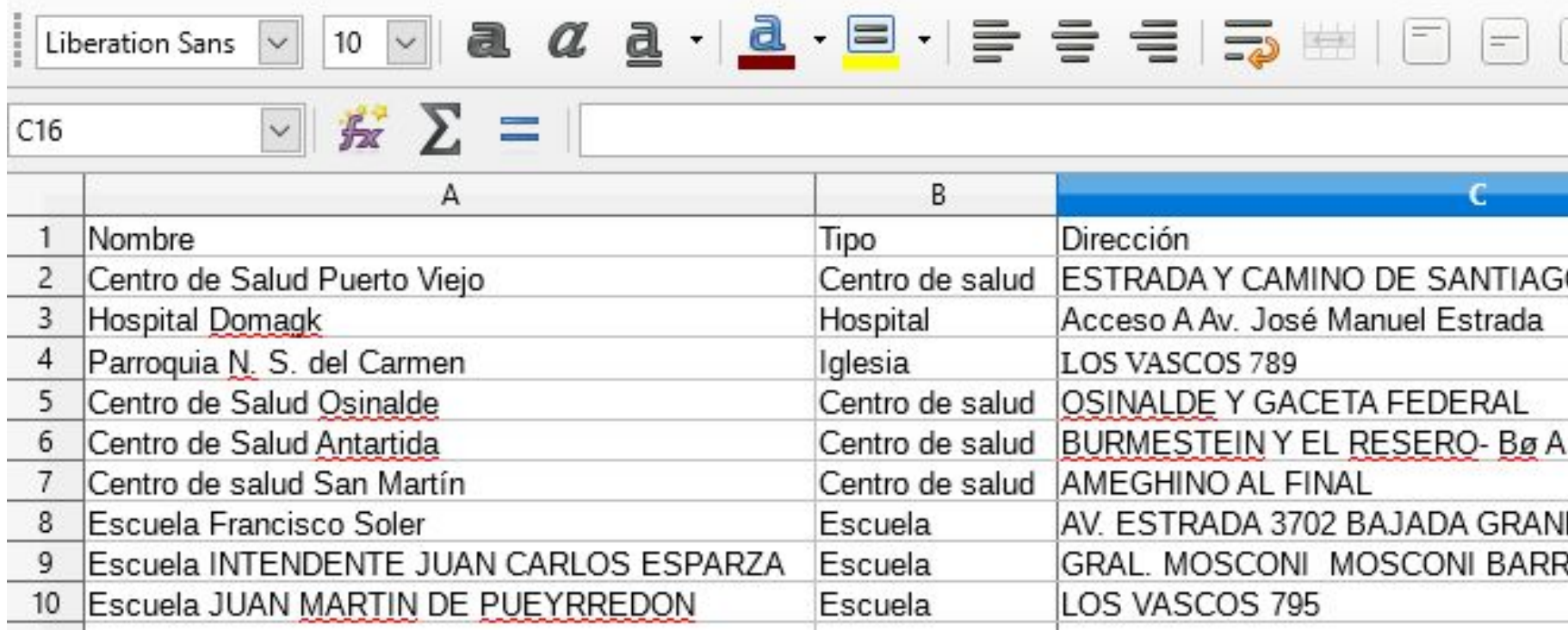

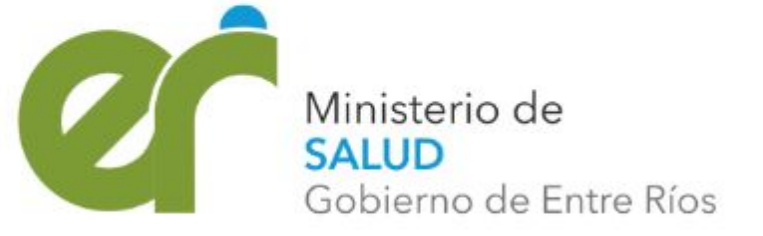

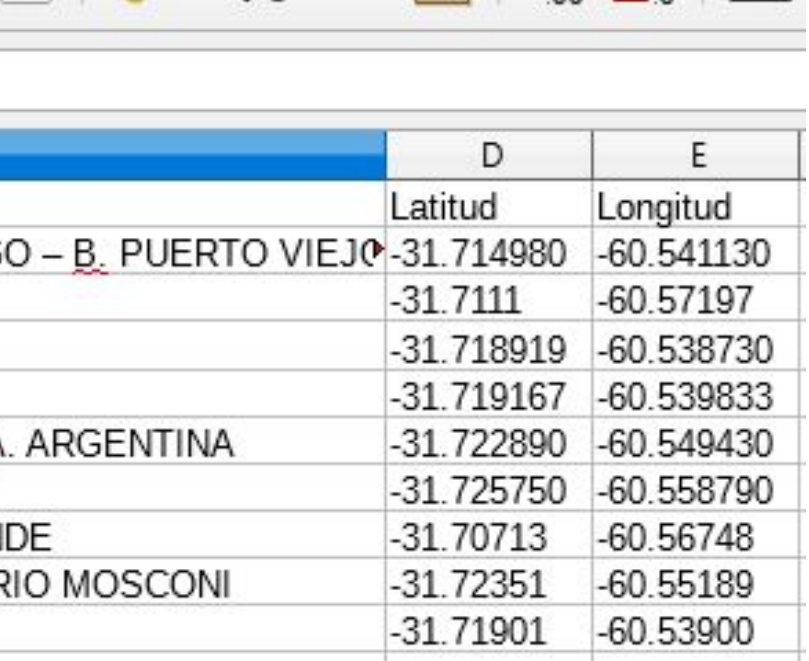

 $1 \cdot \%$  0.0 []  $\frac{1}{2}$   $\frac{1}{2}$   $\frac{1}{2}$   $\frac{1}{2}$ 

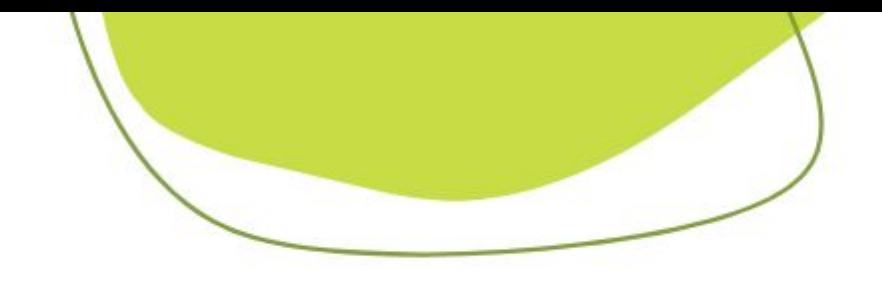

## *GOOGLE My Maps*

- Importar datos:
- Se utiliza para cargar una base de datos georeferenciada (excel, CSV. google Sheets)
- •También permite geocodificar varios puntos al mismo tiempo si se tiene bien definido el domicilio (Domicilio, localidad, provincia, país). Muy útil si se tiene una gran cantidad de datos.
- •Además se puede importar una capa ya creada (.KML)
- •Vamos a utilizar nuestra tabla de datos creada en la planilla de cálculo y en [Google My Maps](https://www.google.com/maps/about/mymaps/) crearemos un nuevo mapa al que le importaremos estos datos y agregaremos mas información georeferenciada.

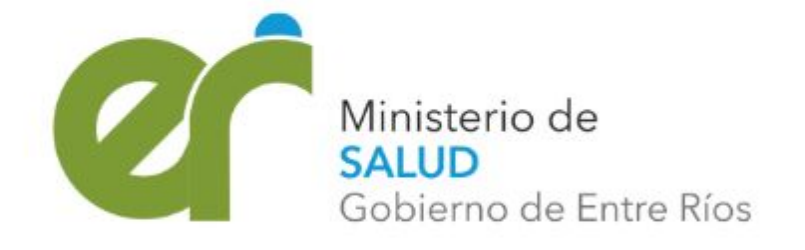

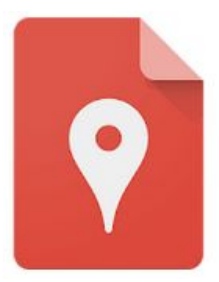

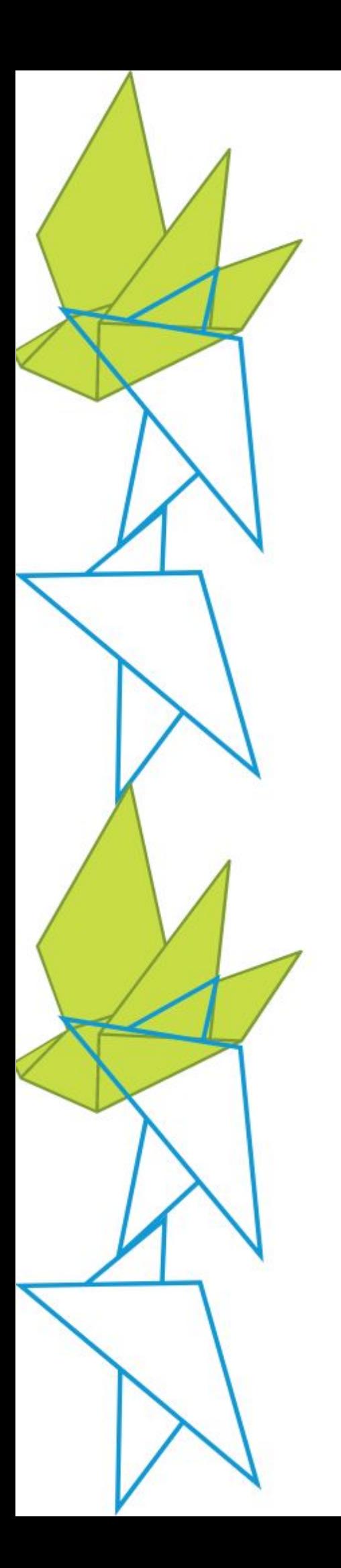

## *https://www.google.com/maps*

### $\equiv$  Google My Maps

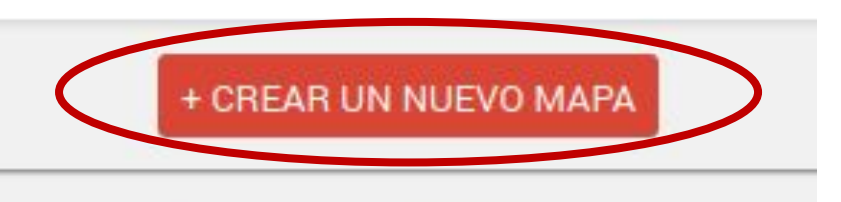

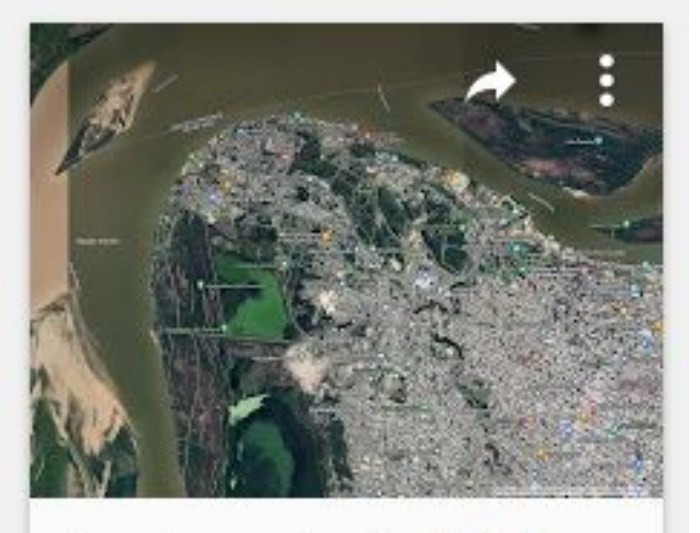

Agentes sanitarios 2023 19 may 2023 **a** 

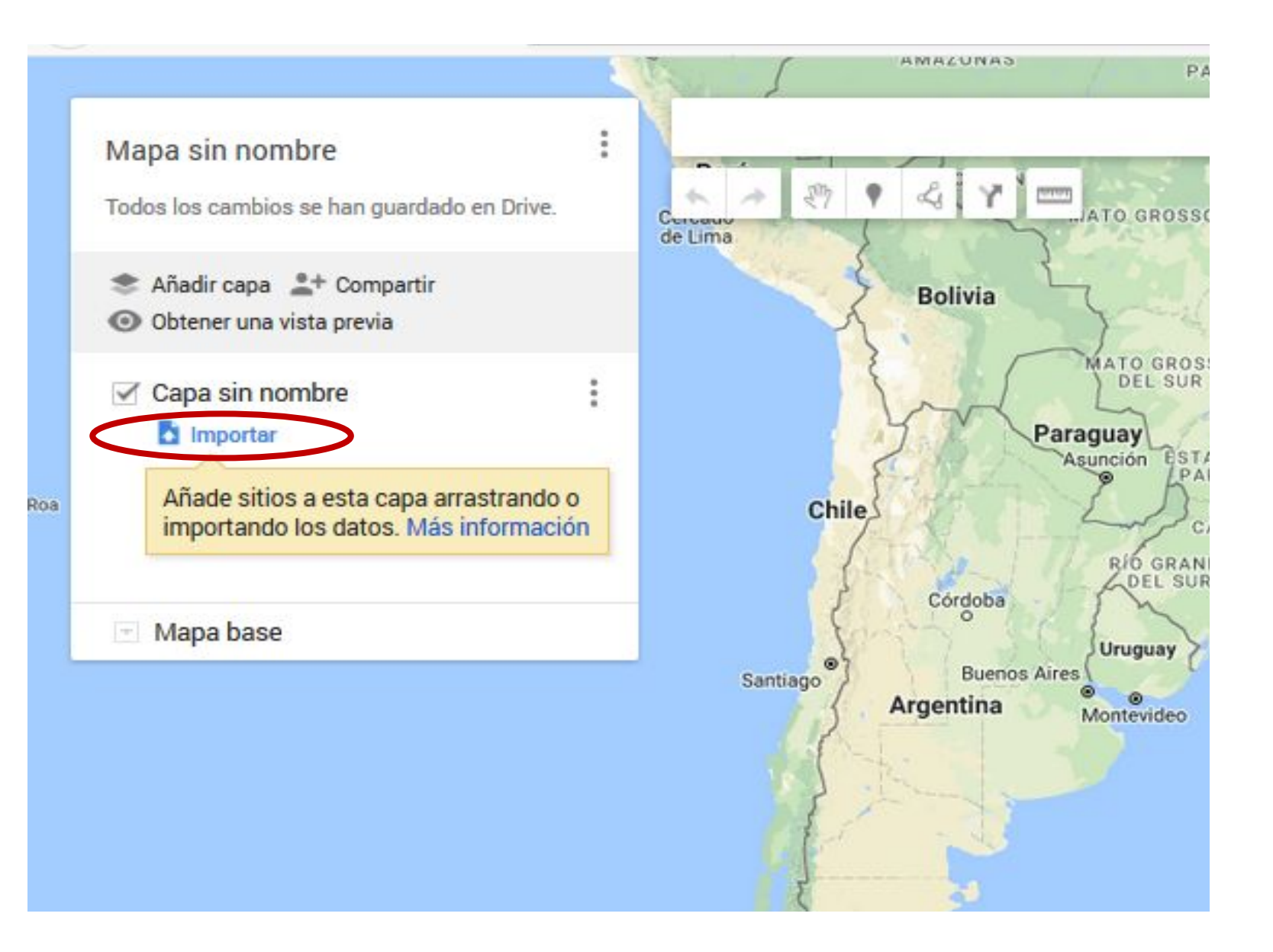

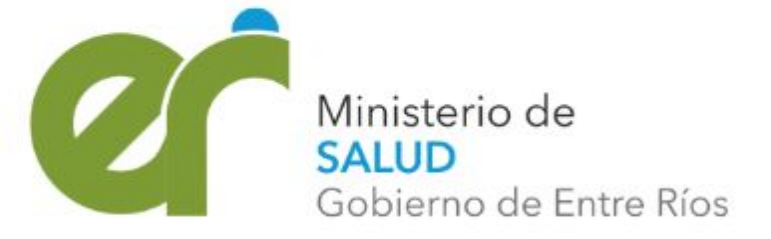

## *Agregar nuestros datos georeferenciados*

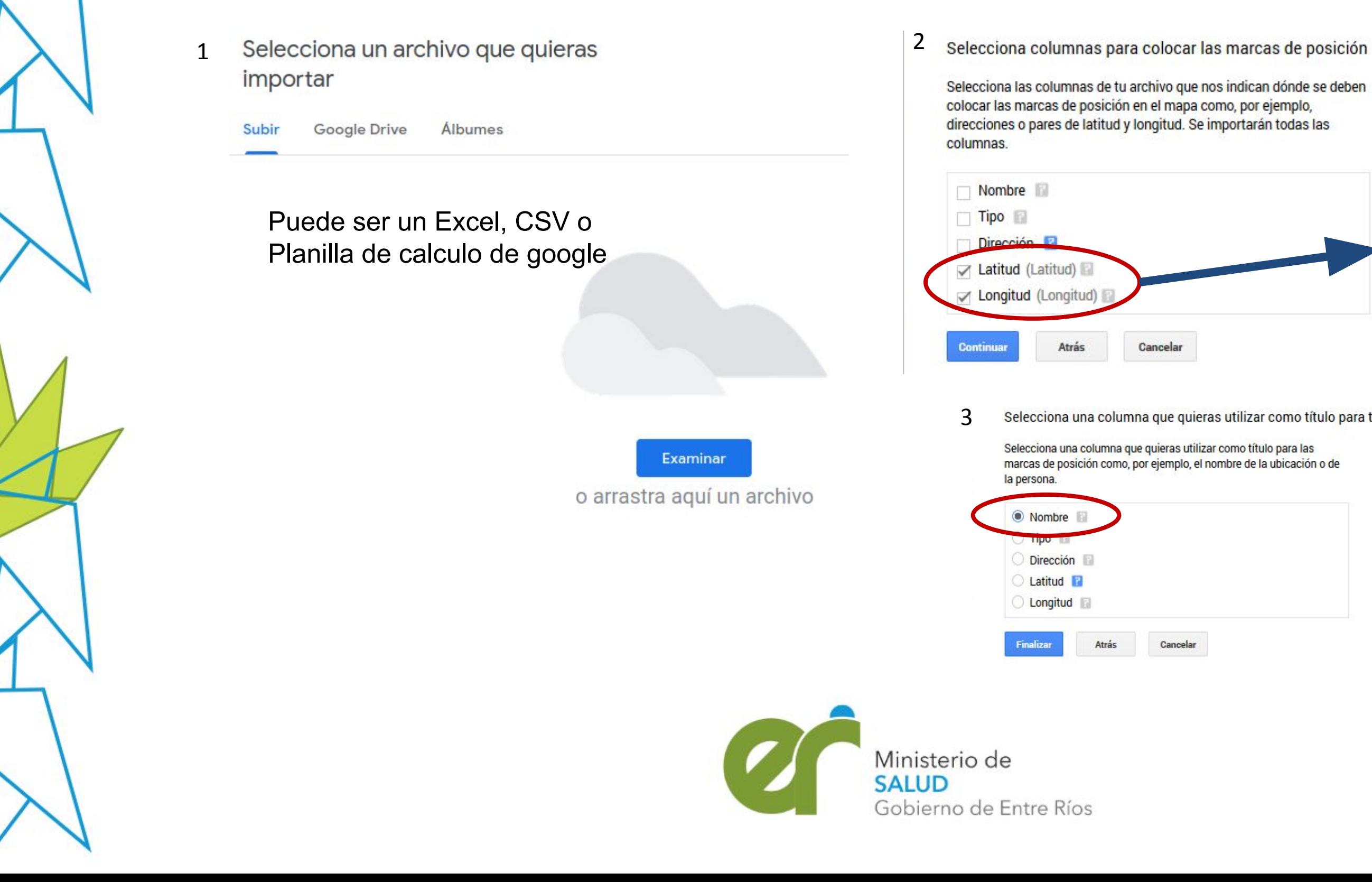

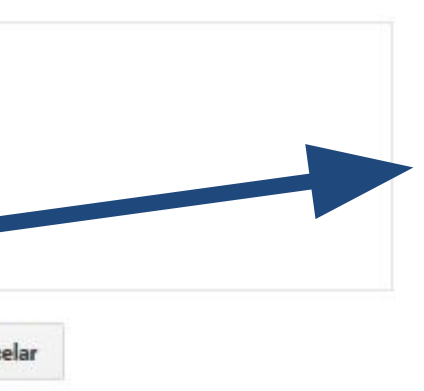

También puede usarse una sola columna lat/long que tenga las coordenadas juntas

Selecciona una columna que quieras utilizar como título para tus marcadores

marcas de posición como, por ejemplo, el nombre de la ubicación o de

Cancelar

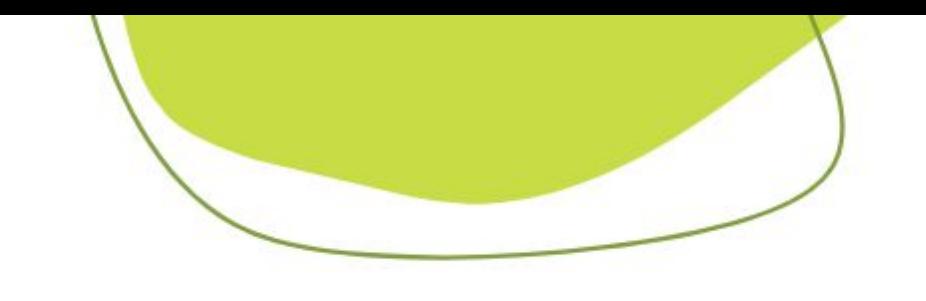

## *Datos importados*

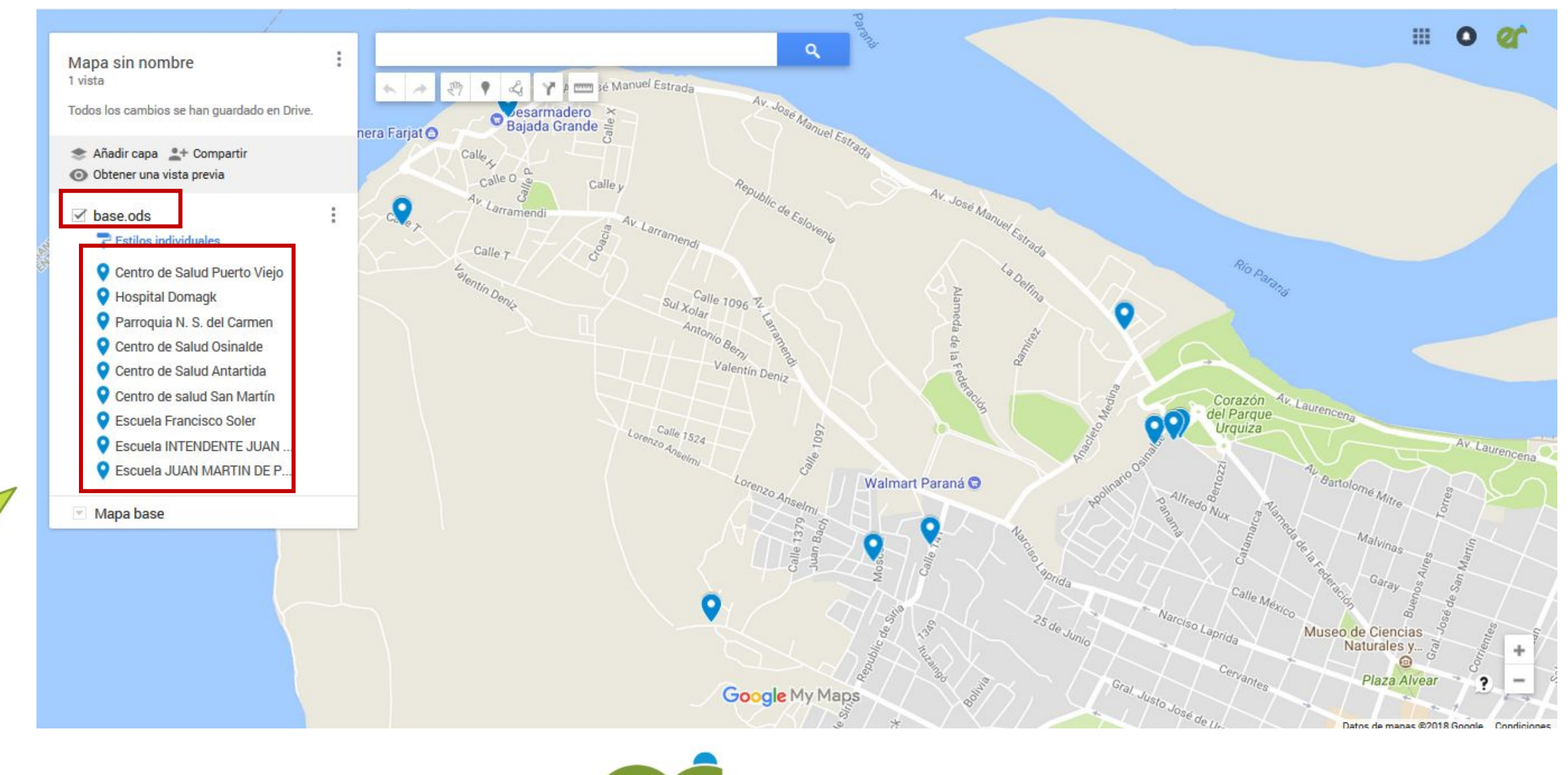

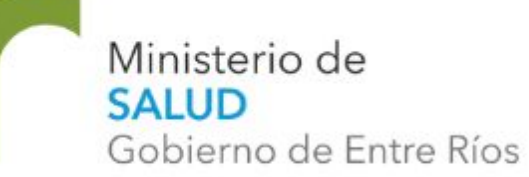

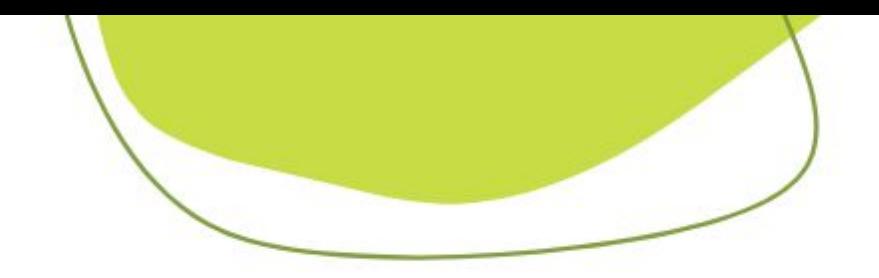

## *Etiquetas y simbología*

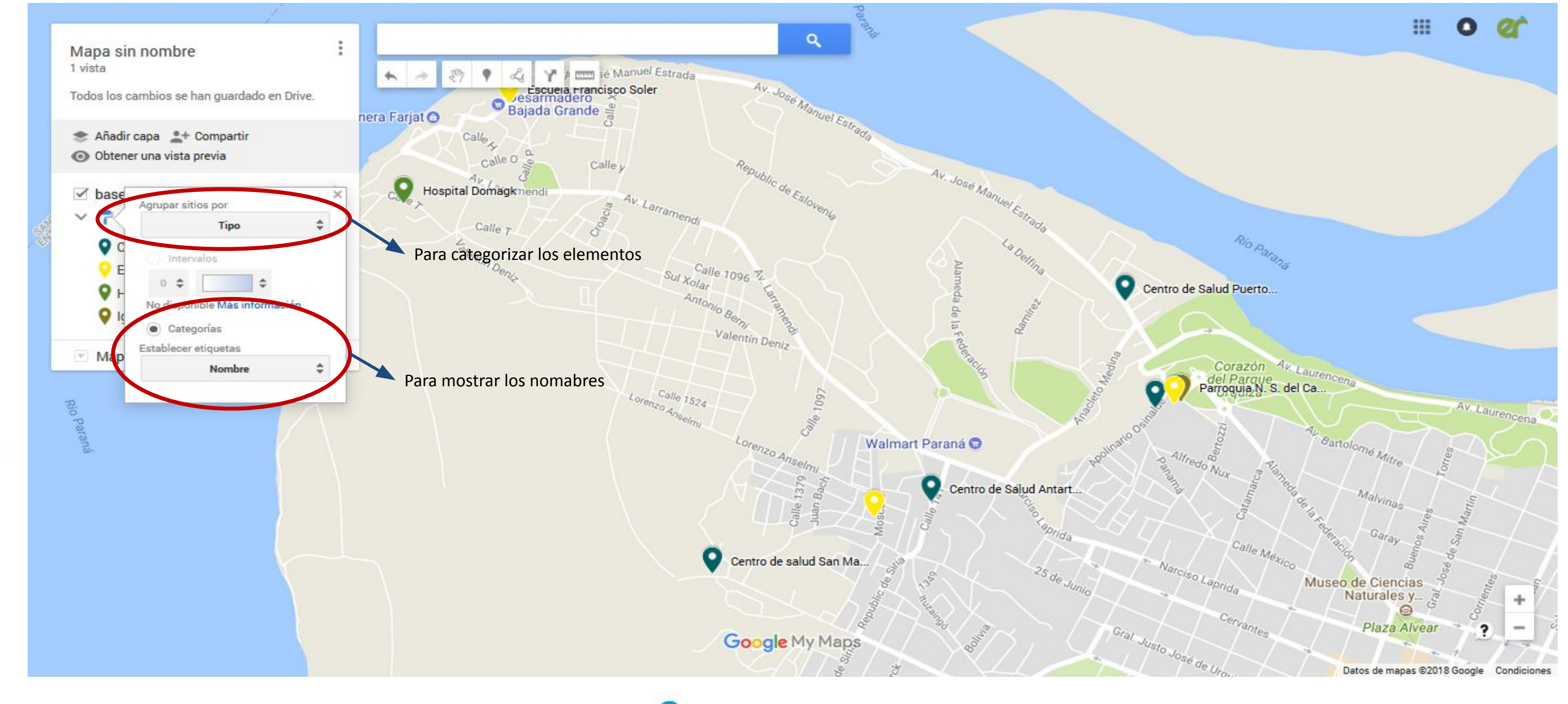

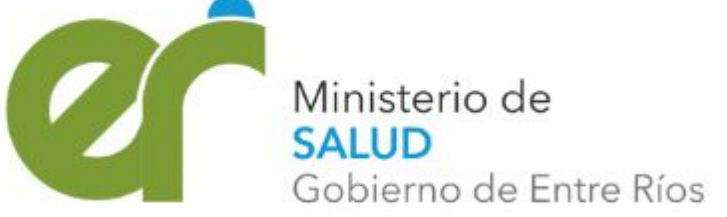

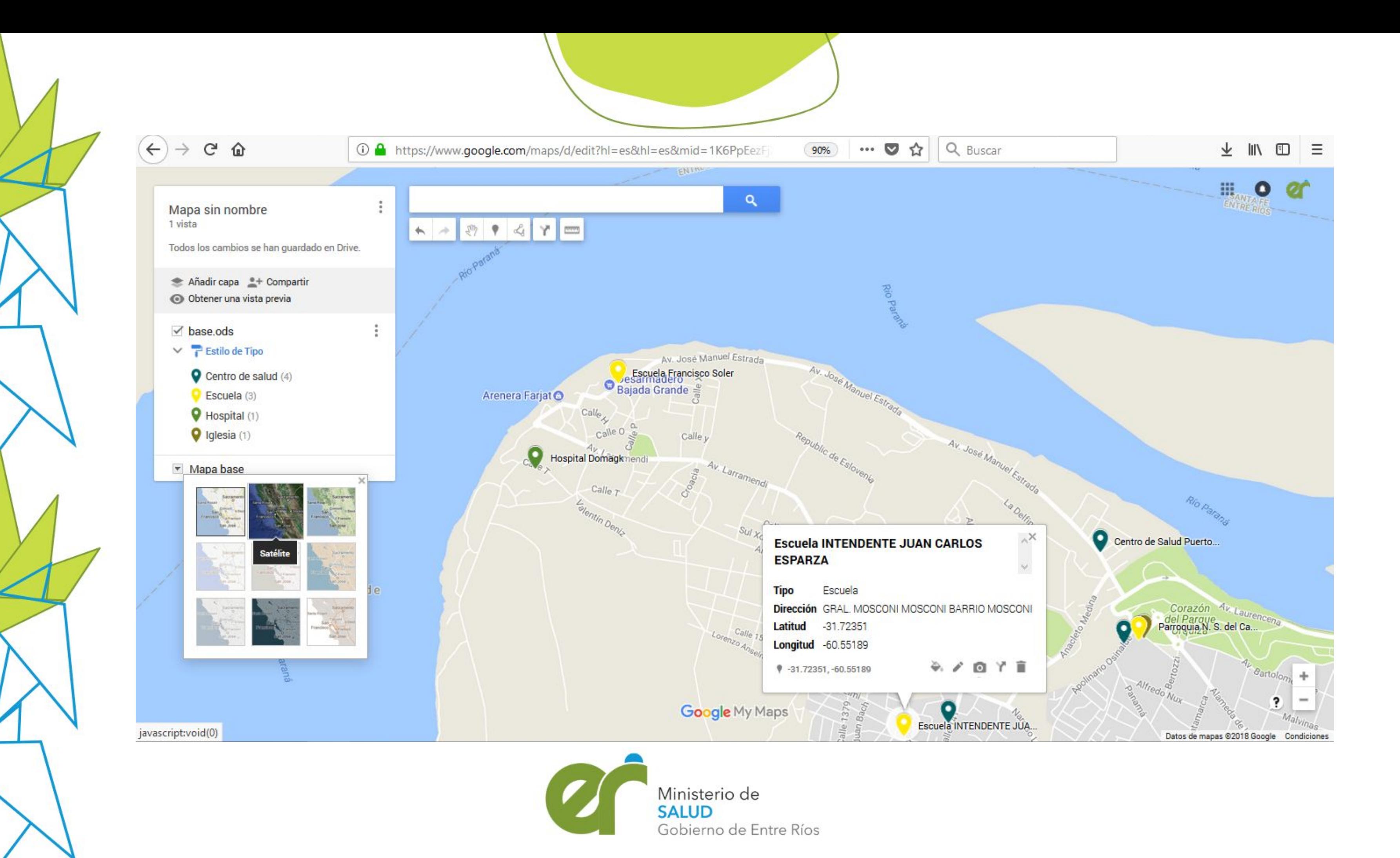

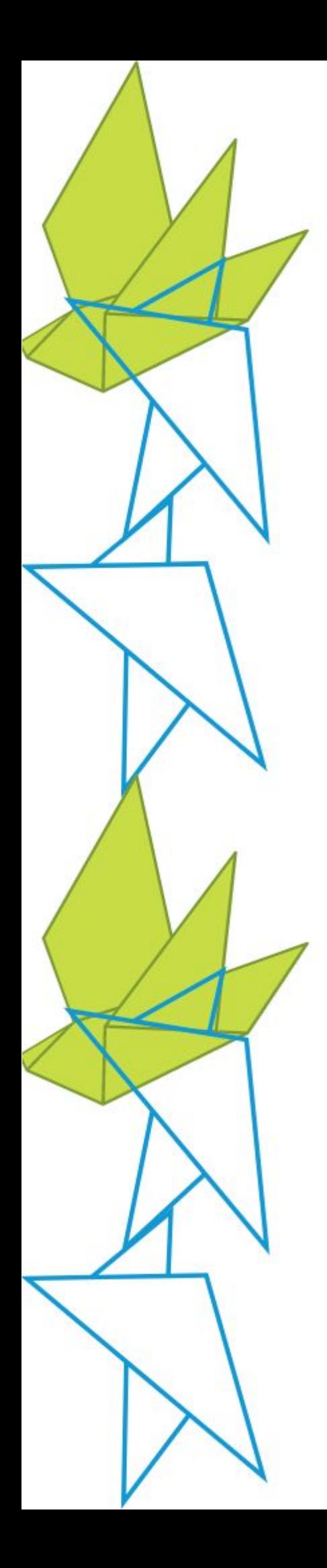

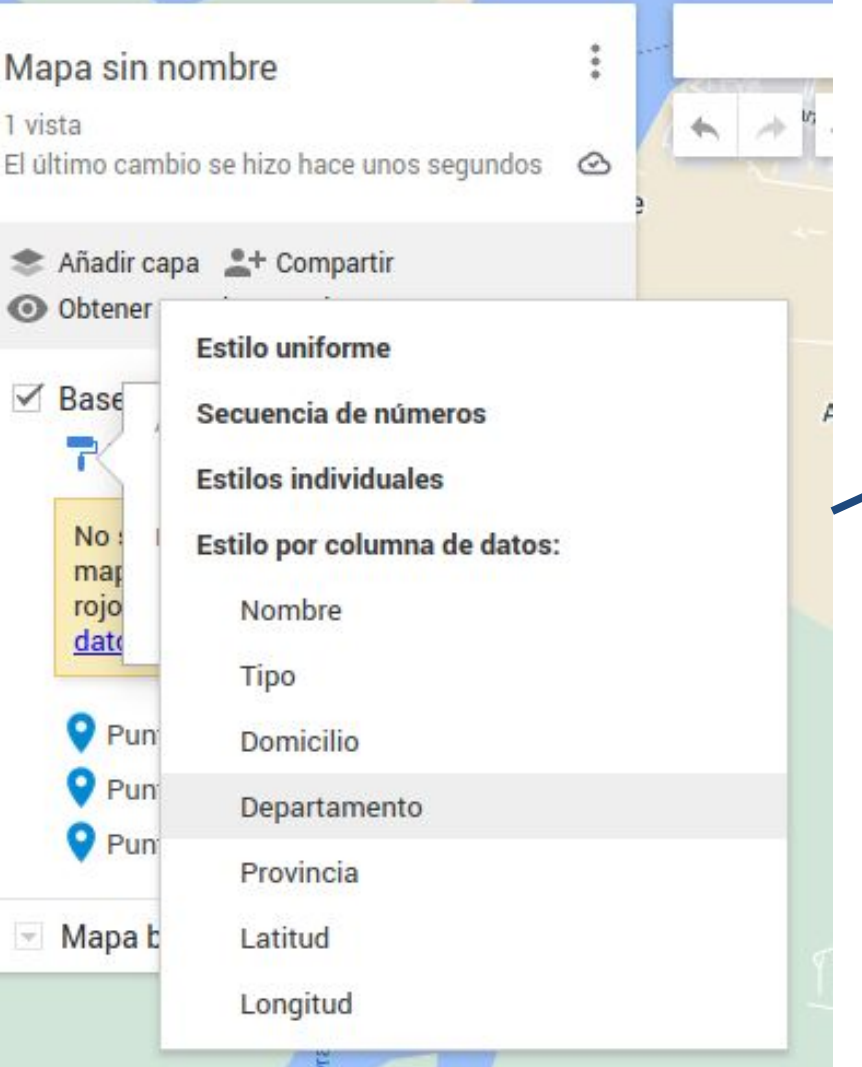

Los estilos pueden ser: **Uniforme**: todos del mismo estilo. **Secuencia de números:** Enumera los objetos. **Estilos individuales:** Permite definir el estilo de cada elemento manualmente. **Estilo por columna de datos:** Asigna el estilo por categoría del elemento.

## **Establecer etiquetas:** Nos

permite agregar un nombre visible a cada objeto.

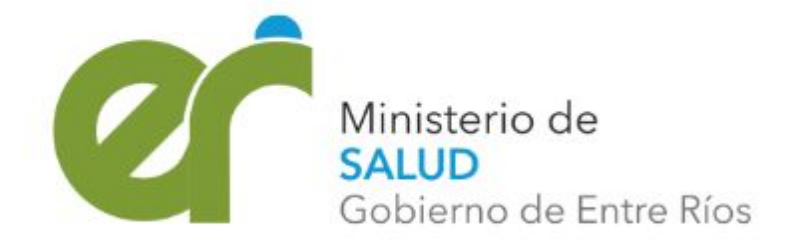

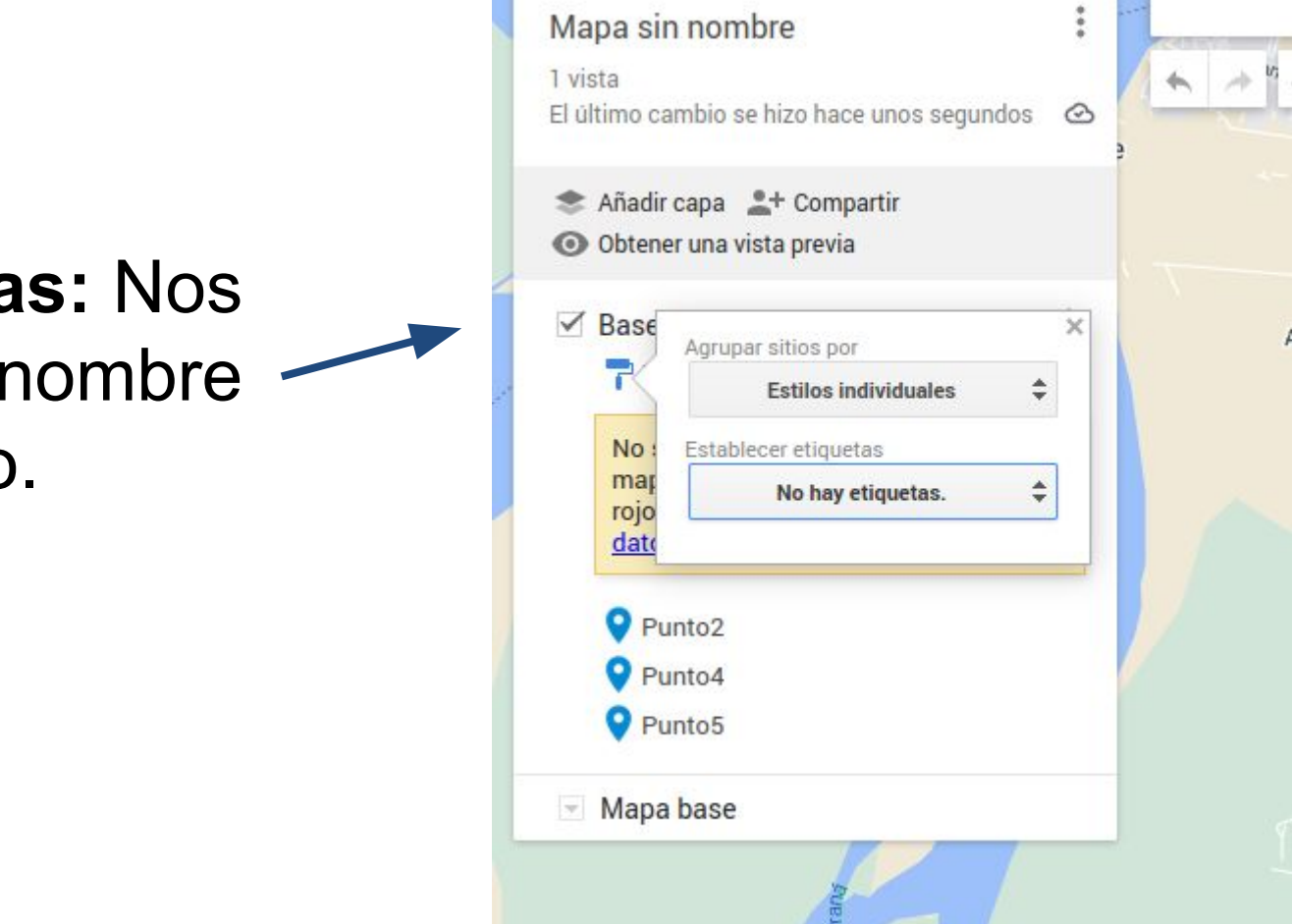

Podemos agregar nuevos elementos de puntos con el ícono de añadir marcador.

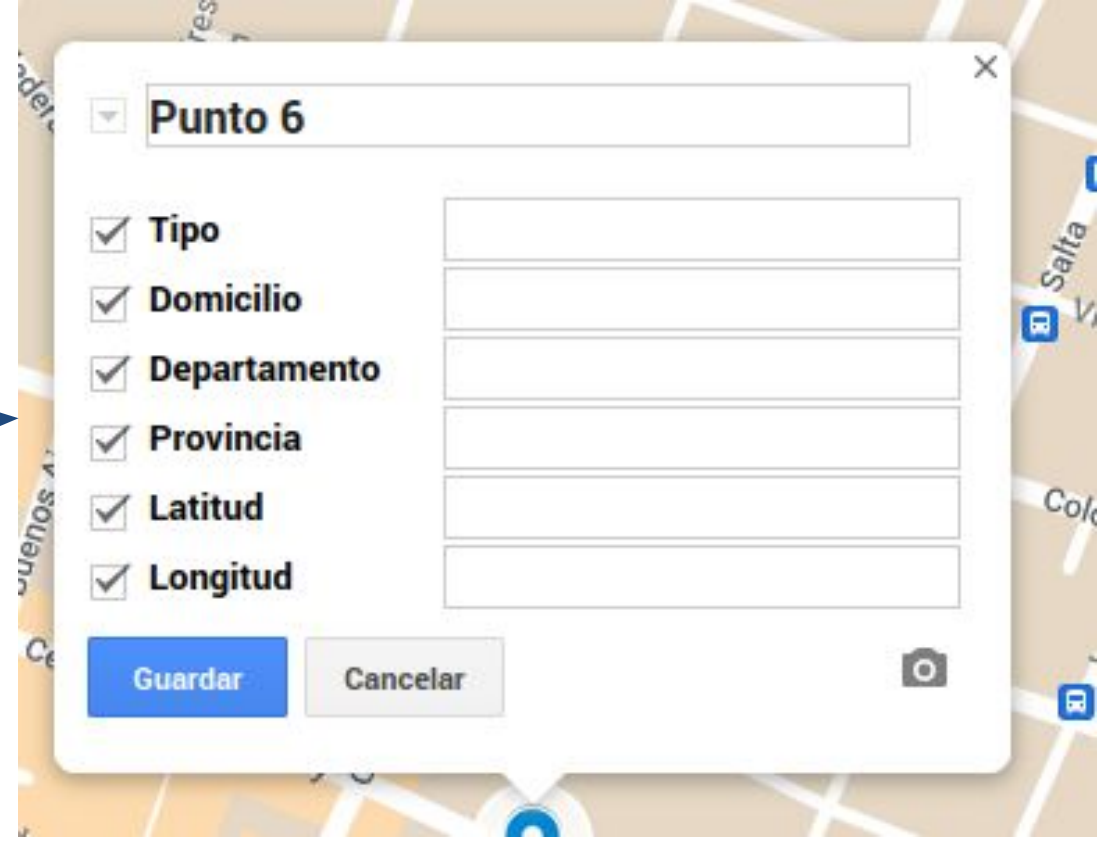

Luego marcaremos el lugar y se nos abrirá un formulario para completar los atributos que tienen los elementos de esa capa

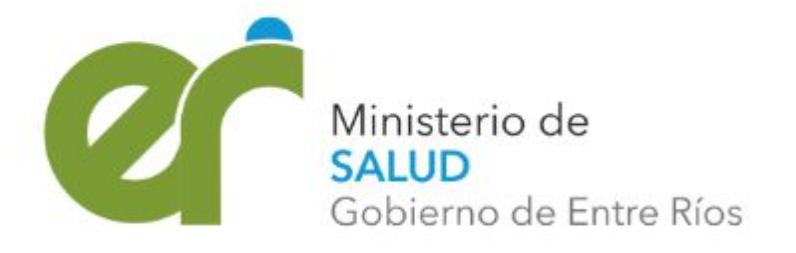

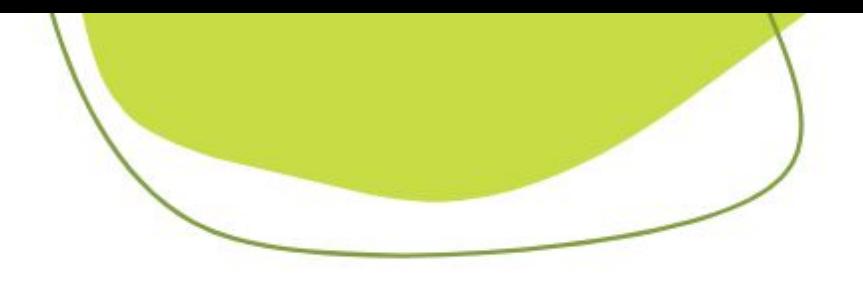

## *Agregar puntos*

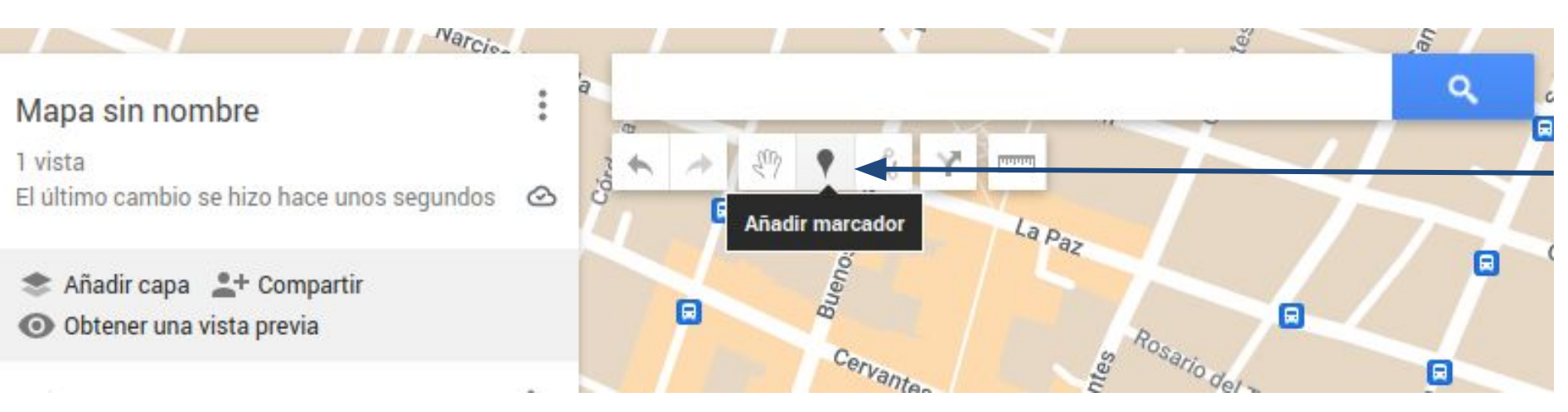

Podemos agregar nuevas capas haciendo click en Añadir capa

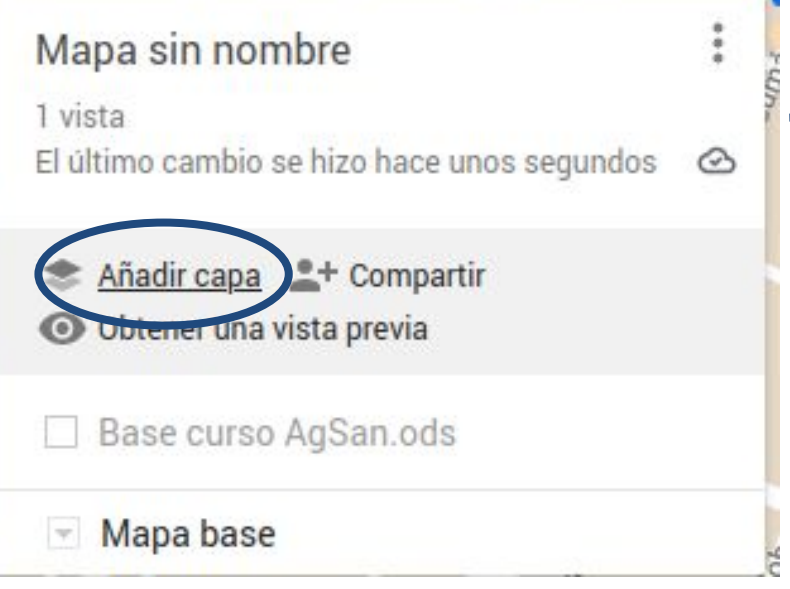

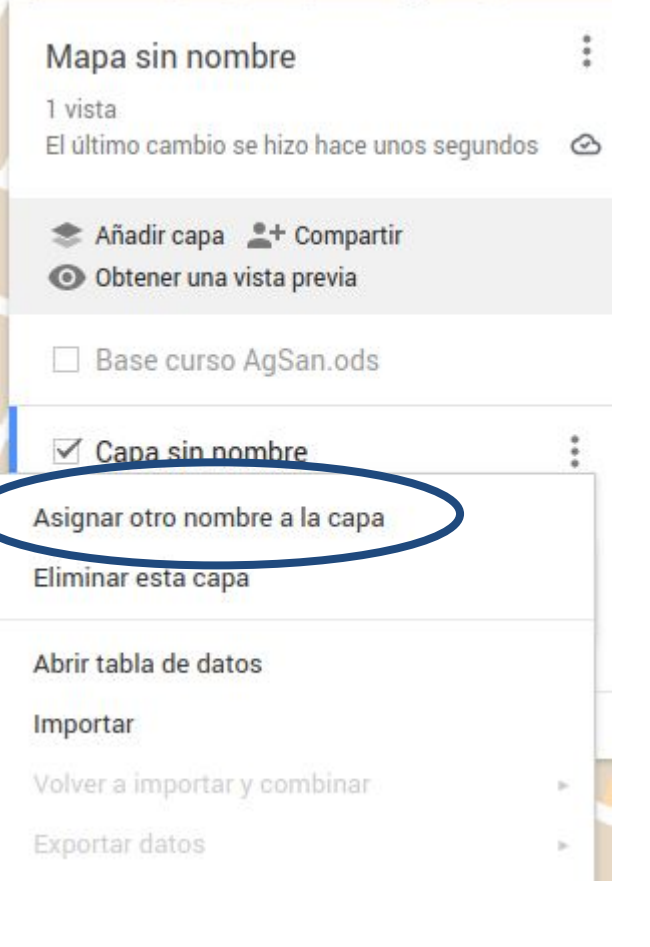

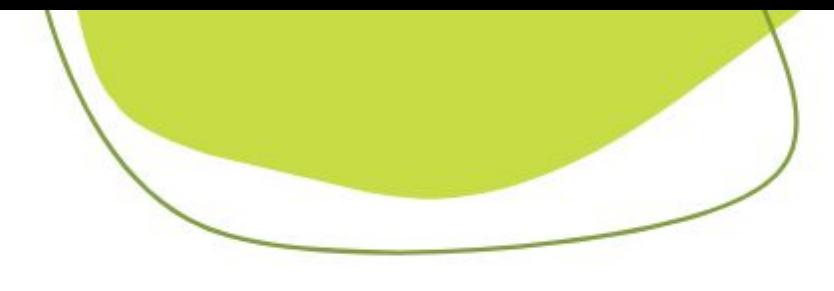

## *Agregar capas*

Accediendo con boton derecho del mouse podemos cambiar el nombre a esa nueva capa.

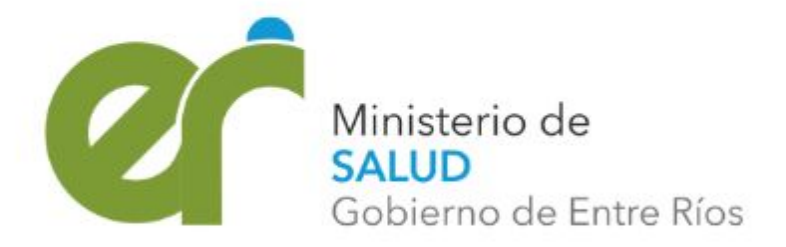

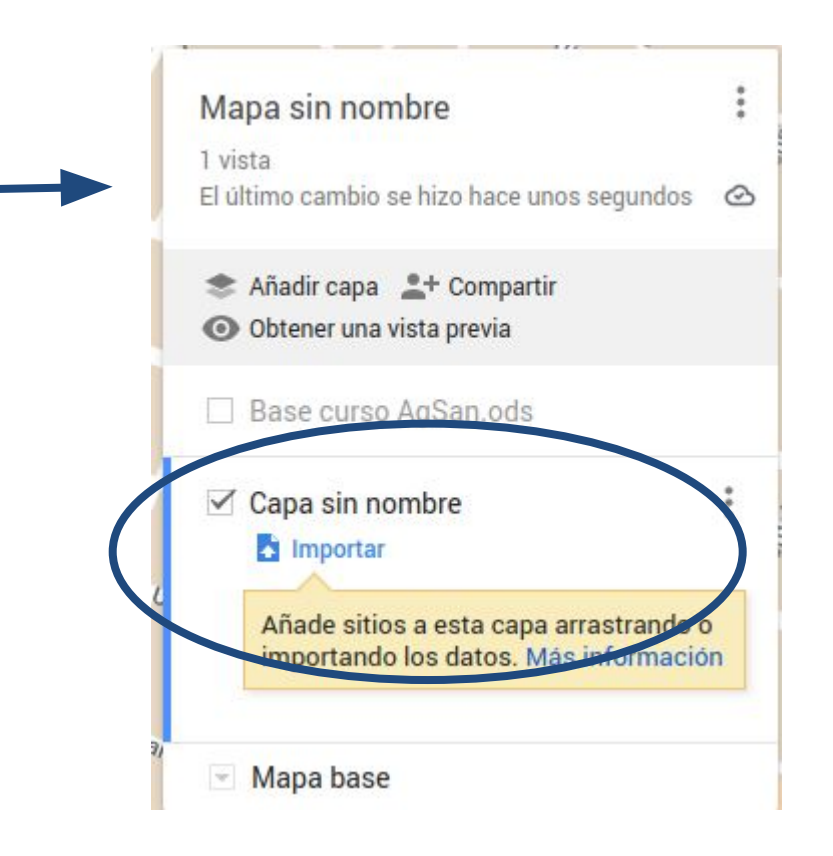

Podemos agregar nuevos objetos de área a esa nueva capa mediante el ícono Dibujar línea

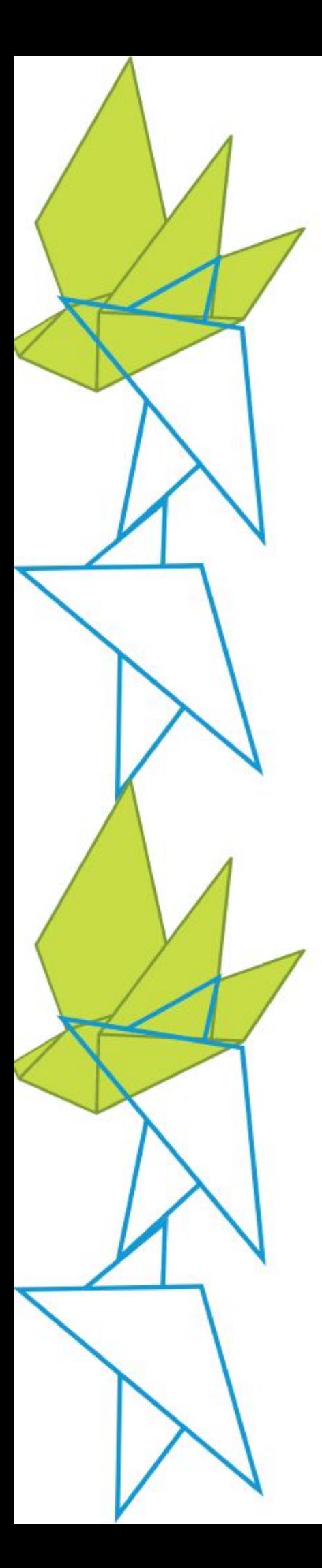

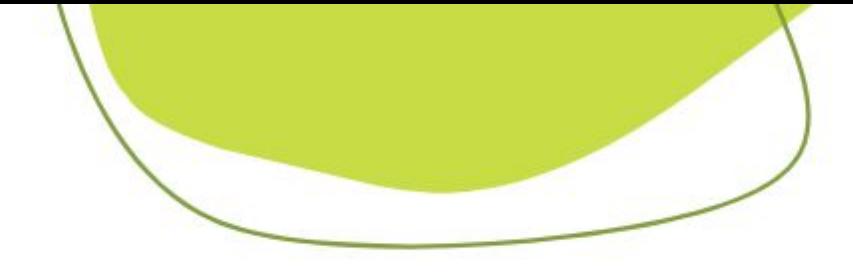

## *Agregar Área*

### Mapa sin nombre

1 vista El último cambio se hizo hace unos segundos <br/>  $\bigotimes$ 

- **★ Añadir capa ▲+ Compartir**
- **O** Obtener una vista previa

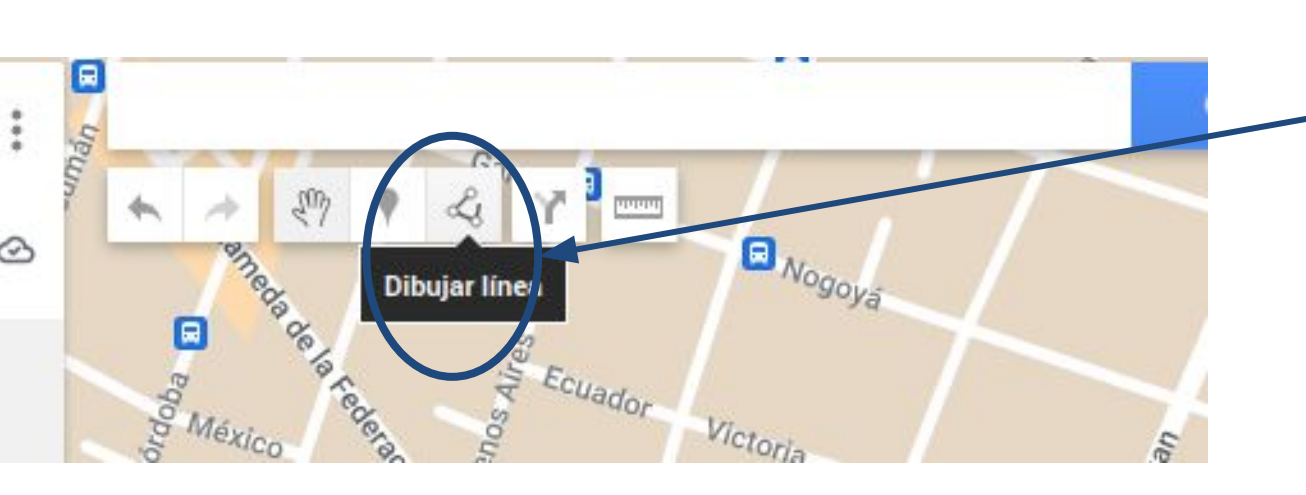

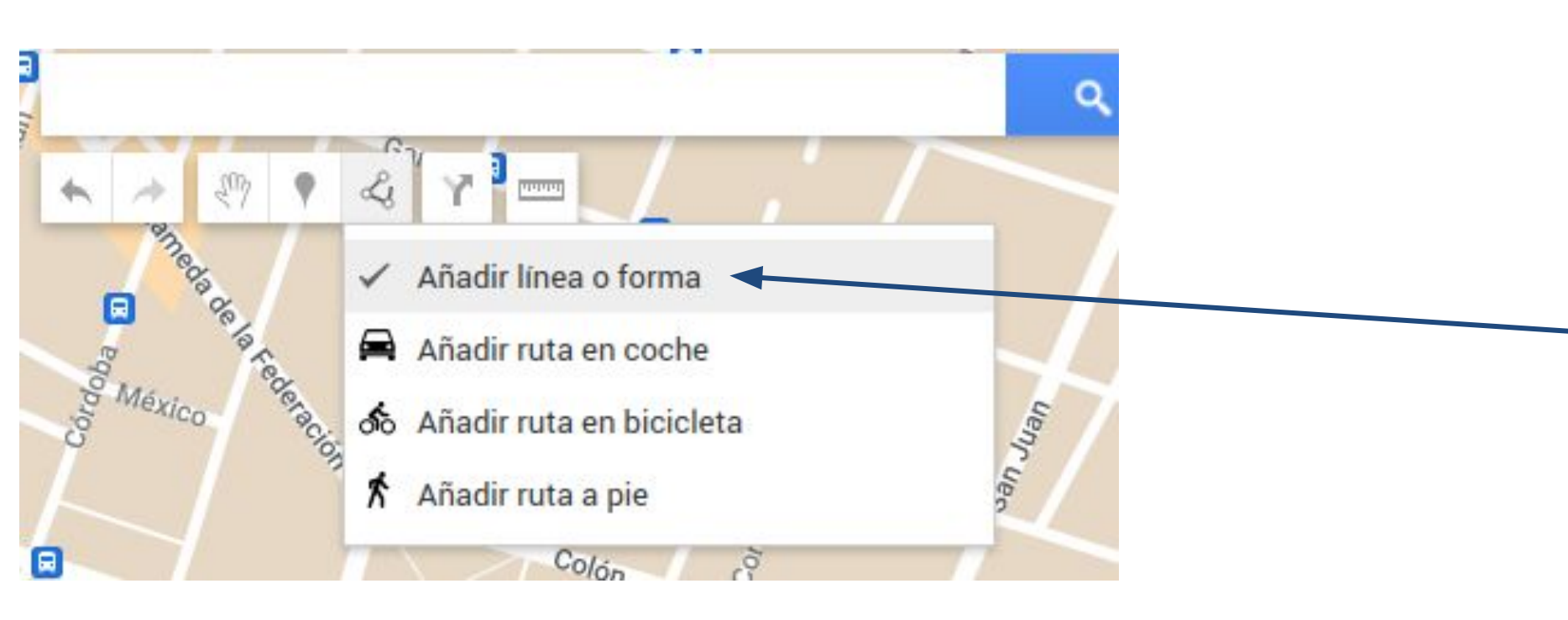

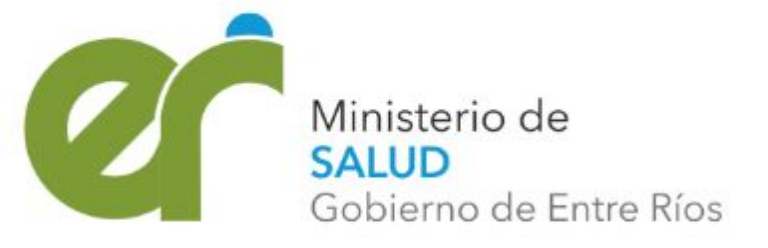

Ahí seleccionamos añadir línea o forma

Luego marcaremos los puntos que definen el área a representar cerrando con click en el primer punto marcado

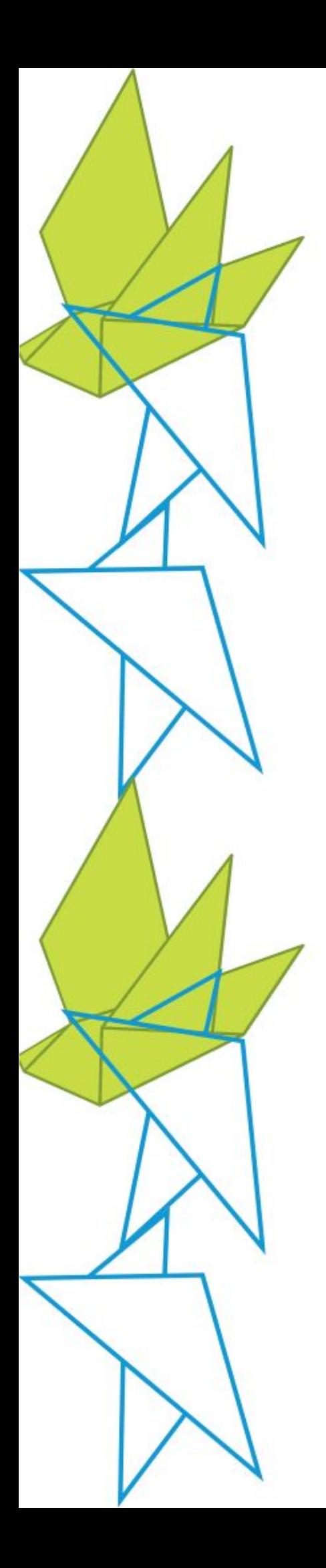

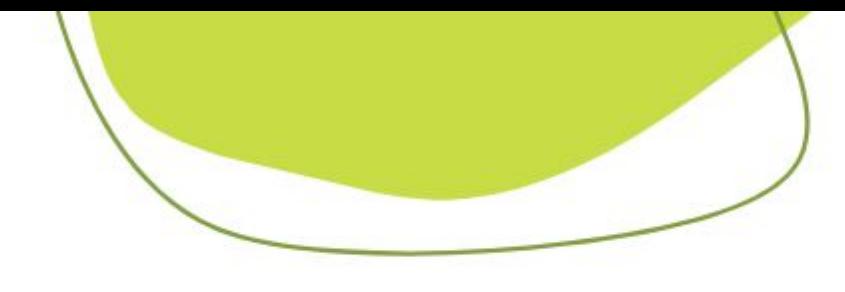

## *Agregar Área*

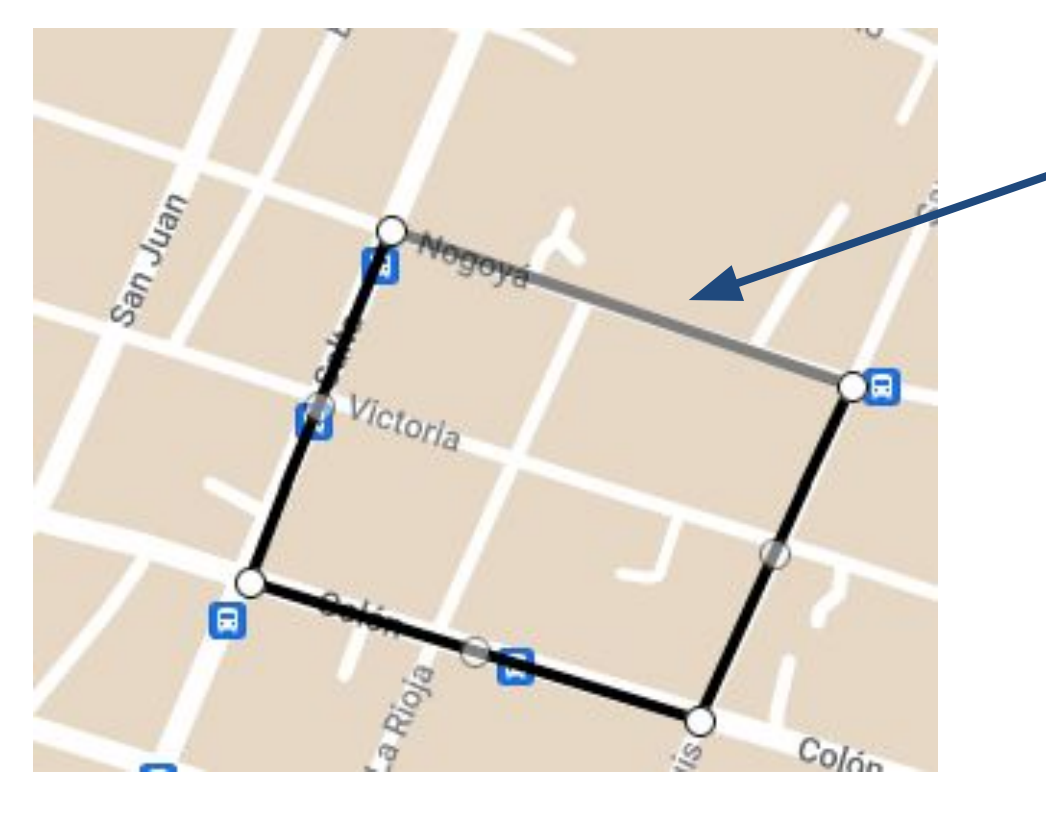

Finalmente asignaremos un nombre al área y una descripción si queremos categorizarlas luego. Y podemos aplicarle el estilo y etiquetas tal cual lo hicimos con los puntos.

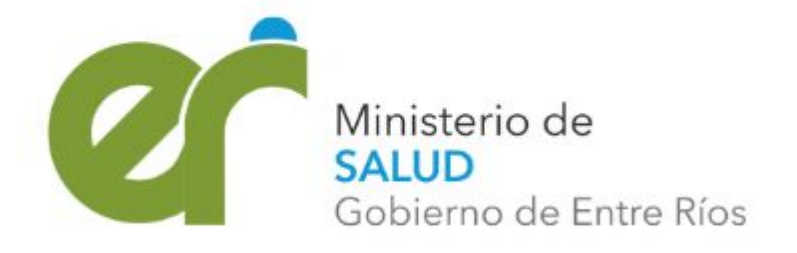

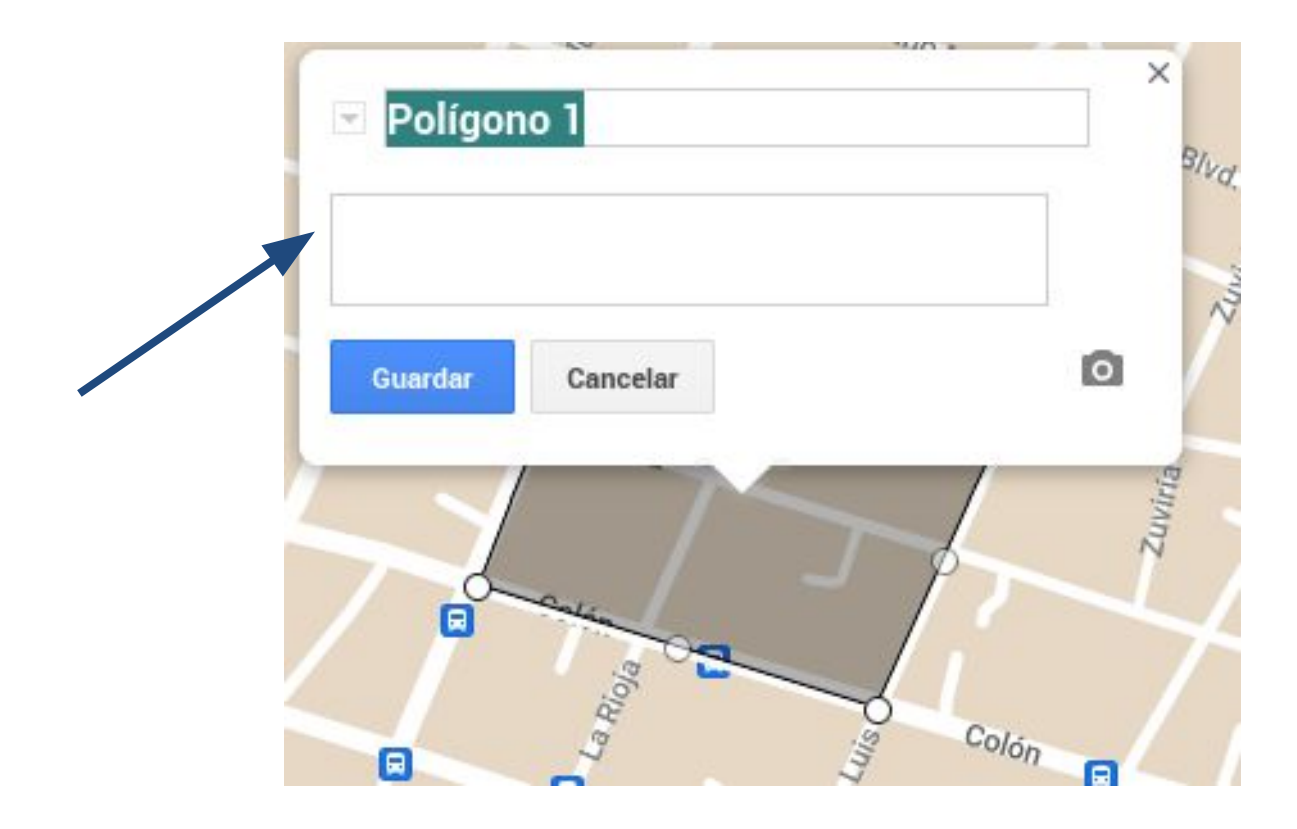

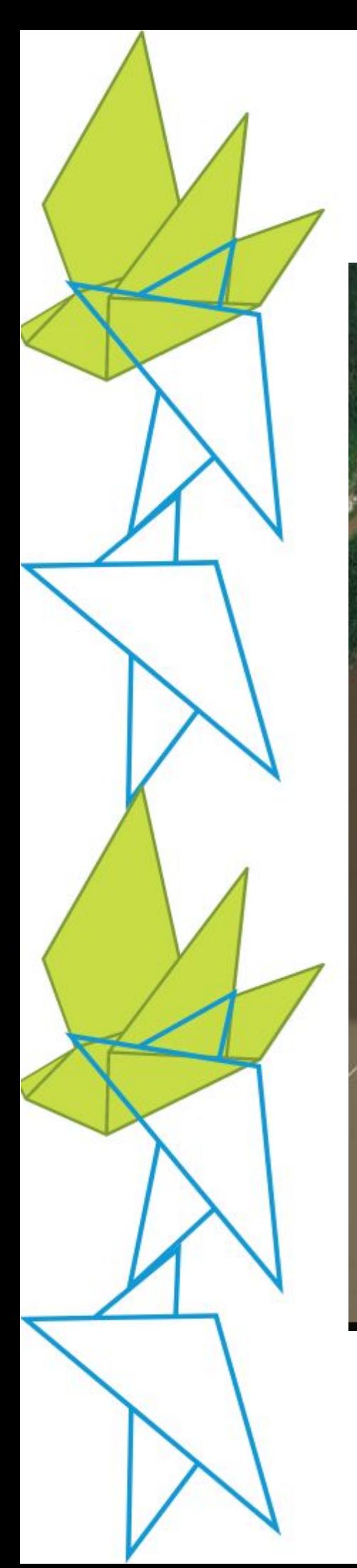

1 vista

Mapa base

## *Mapa Base: Vista satelital*

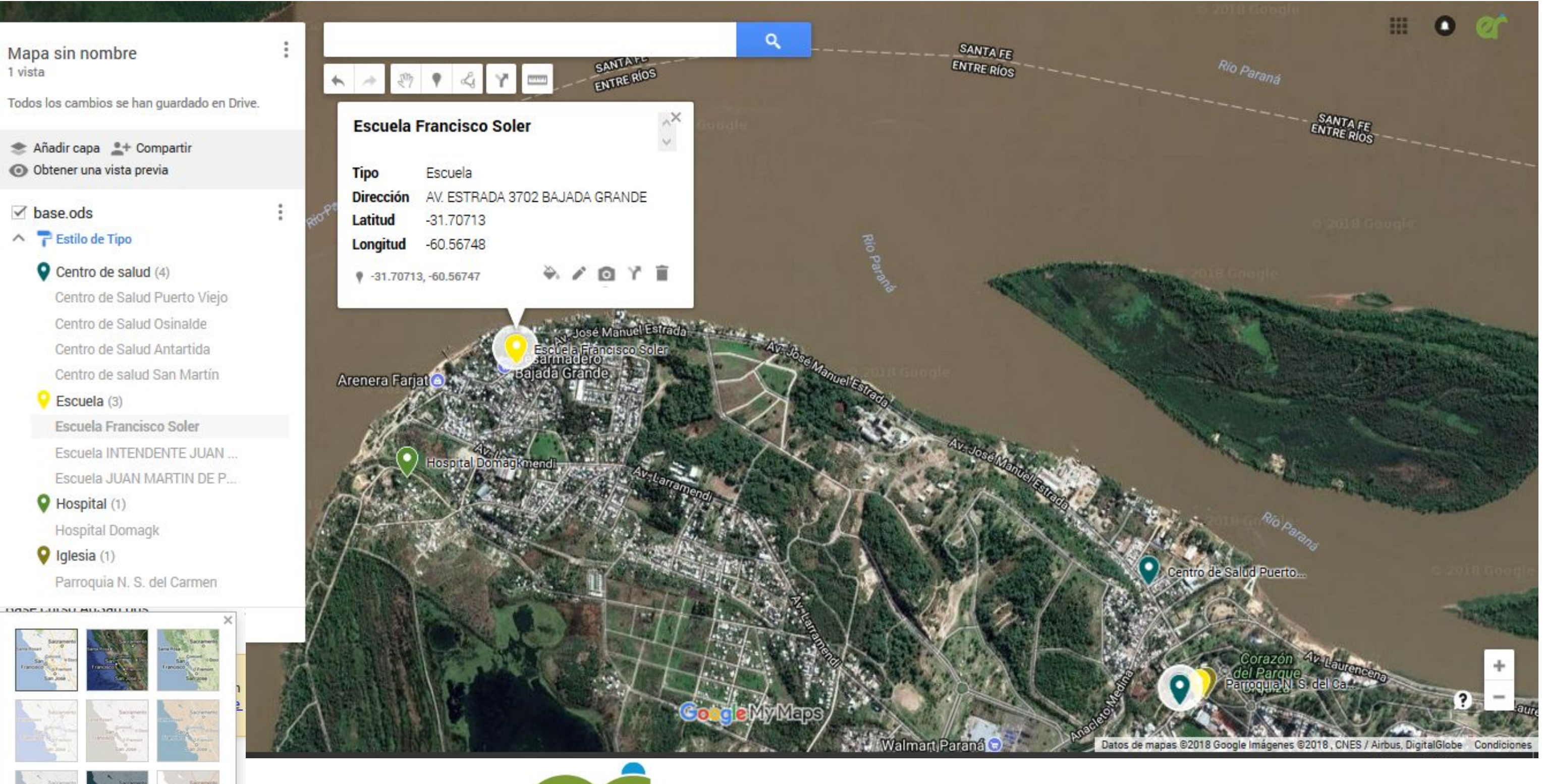

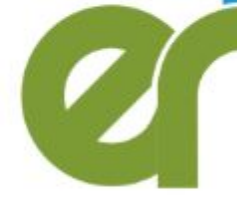

Ministerio de **SALUD** Gobierno de Entre Ríos

## *Edición de propiedades de los elementos*

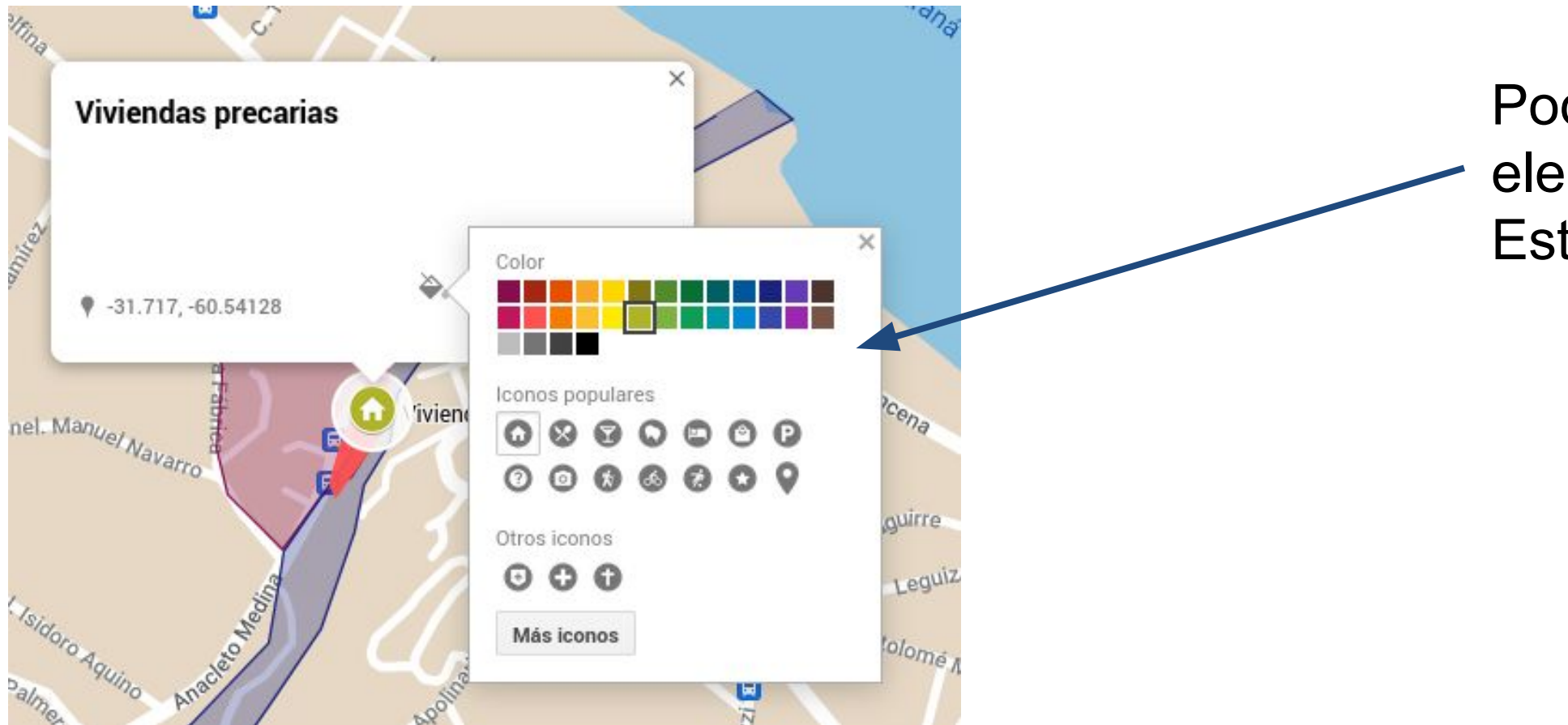

### Podemos editar los estilos de los elementos seleccionando y eligiendo Estilo por ejemplo para cambiar el ícono.

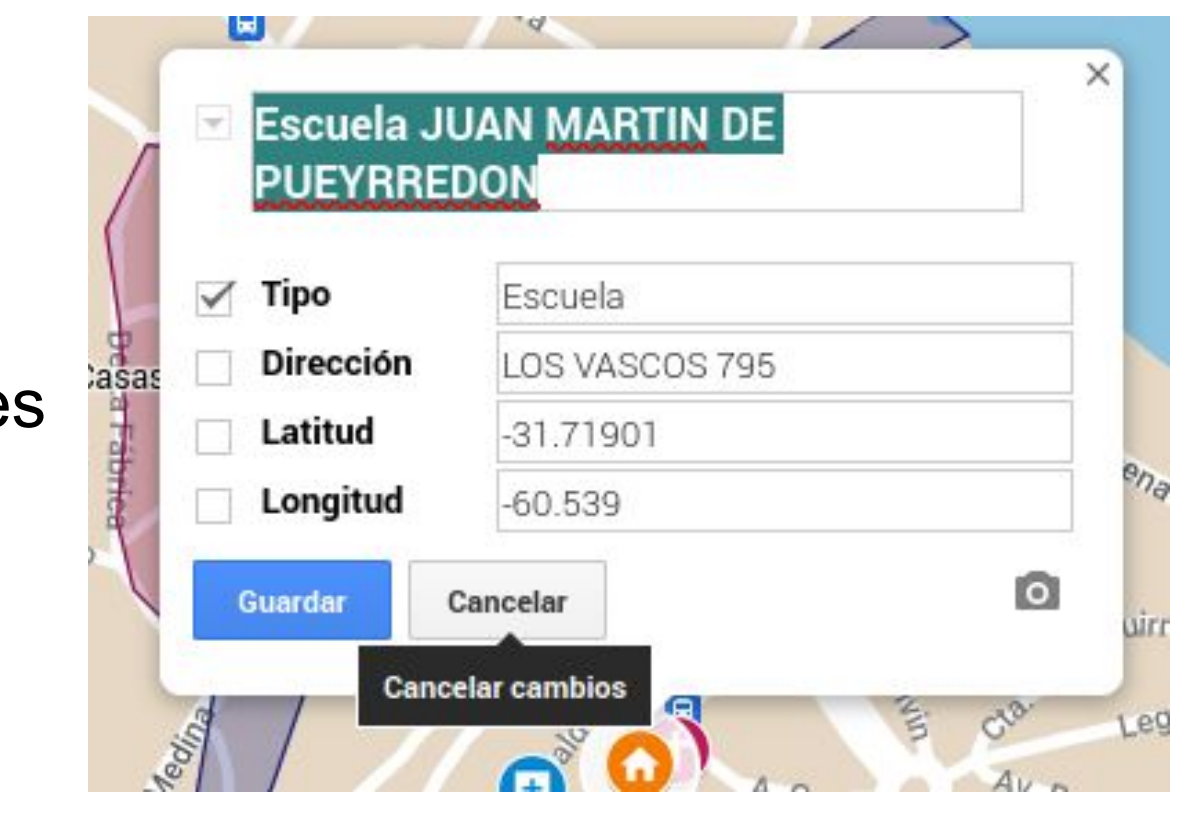

Así como también editar sus propiedades

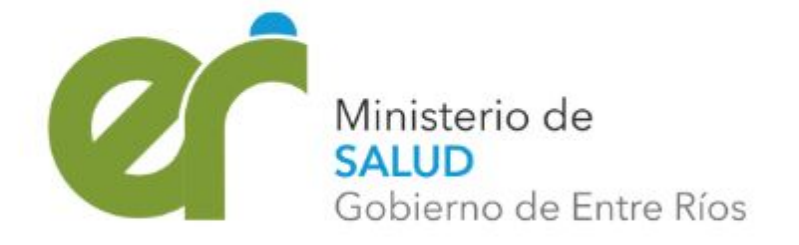

## Mapa de recursos, zonas de amenazas, Vulnerabilidades y riesgo local

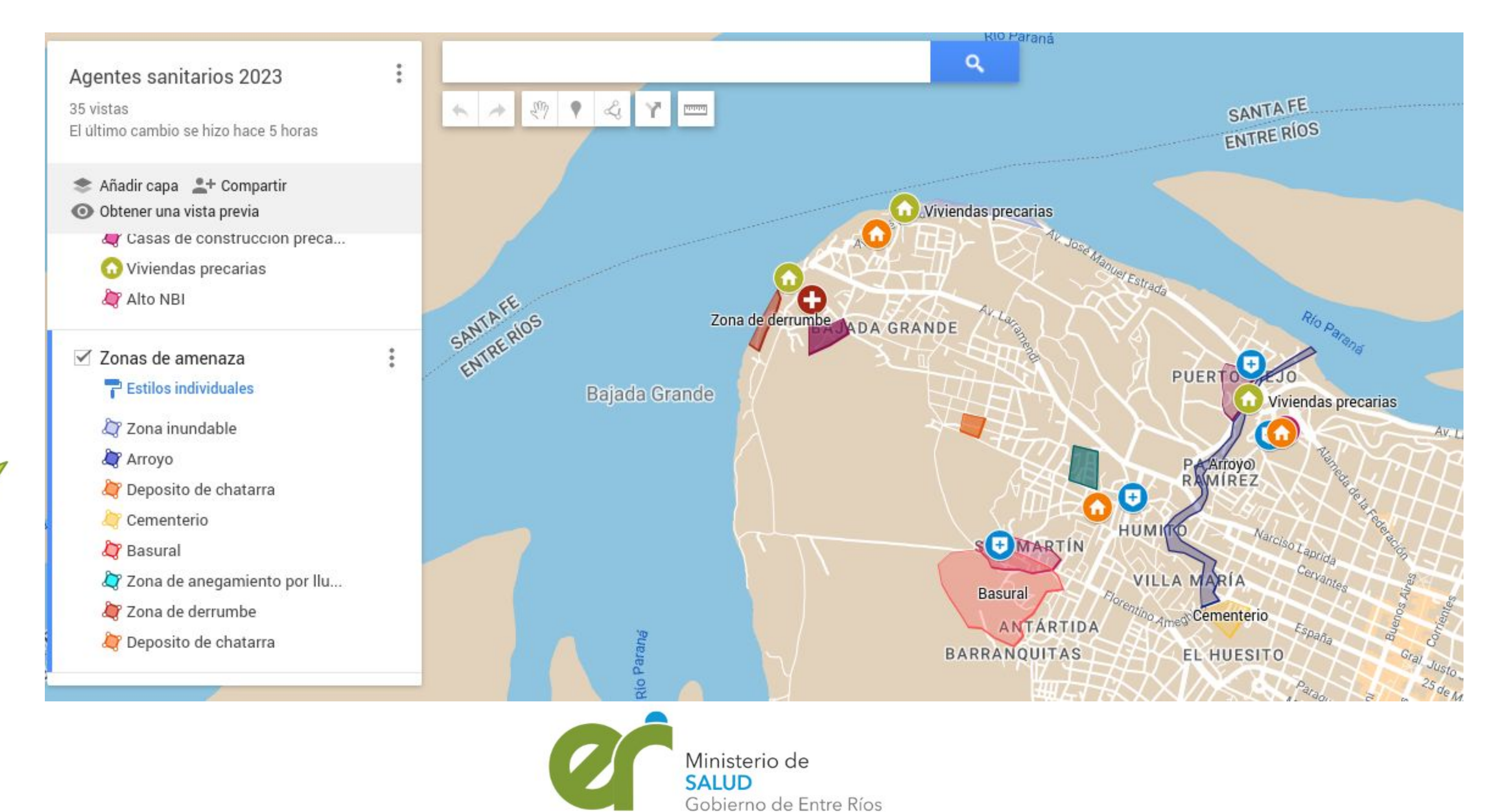

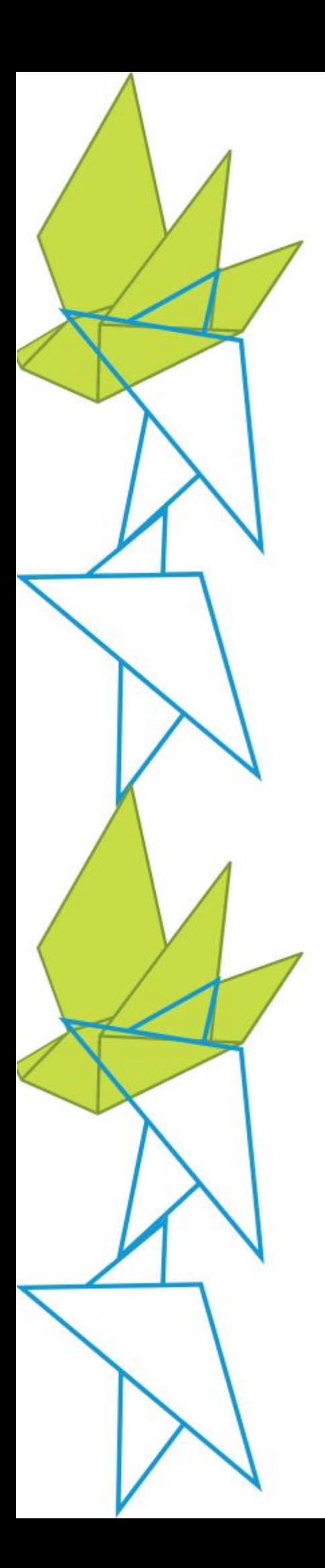

### *Compartir mapa* **ACDALOA** Curso Agentes sanitarios  $\begin{picture}(120,15) \put(0,0){\line(1,0){10}} \put(15,0){\line(1,0){10}} \put(15,0){\line(1,0){10}} \put(15,0){\line(1,0){10}} \put(15,0){\line(1,0){10}} \put(15,0){\line(1,0){10}} \put(15,0){\line(1,0){10}} \put(15,0){\line(1,0){10}} \put(15,0){\line(1,0){10}} \put(15,0){\line(1,0){10}} \put(15,0){\line(1,0){10}} \put(15,0){\line($ El último cambio se hizo hace unos segundos <br/>
6> Añadir capa \* Compartir O Obtener una vista previa Compartir "Curso Agentes sanitarios" ○ curso agentes 2023 practica  $\frac{9}{2}$ SANTAFE  $\vee$   $\Gamma$  Estilo de Tipo Añadir personas y grupos **SANTAE RIV** Hospital (1) Hospital MI (1) Personas con acceso  $\vee$  zonas inundables Sala de Situacion Entre Ríos (tú) saladesituacionentrerios@gmail.com  $\vee$  <sup>-</sup> Estilo uniforme Todos los elementos (3) Acceso general Restringido • ○ Disposición de residuos  $\ddot{\phantom{a}}$  $\triangle$ Solo los usuarios con acceso pueden abrir el enlace **Estilos individuales** Volcadero municipal co Copiar enlace  $\vee$  Otros **Estilos individuales** LAS PIEDRAS **Google My Maps**

Ministerio de **SALUD** Gobierno de Entre Ríos

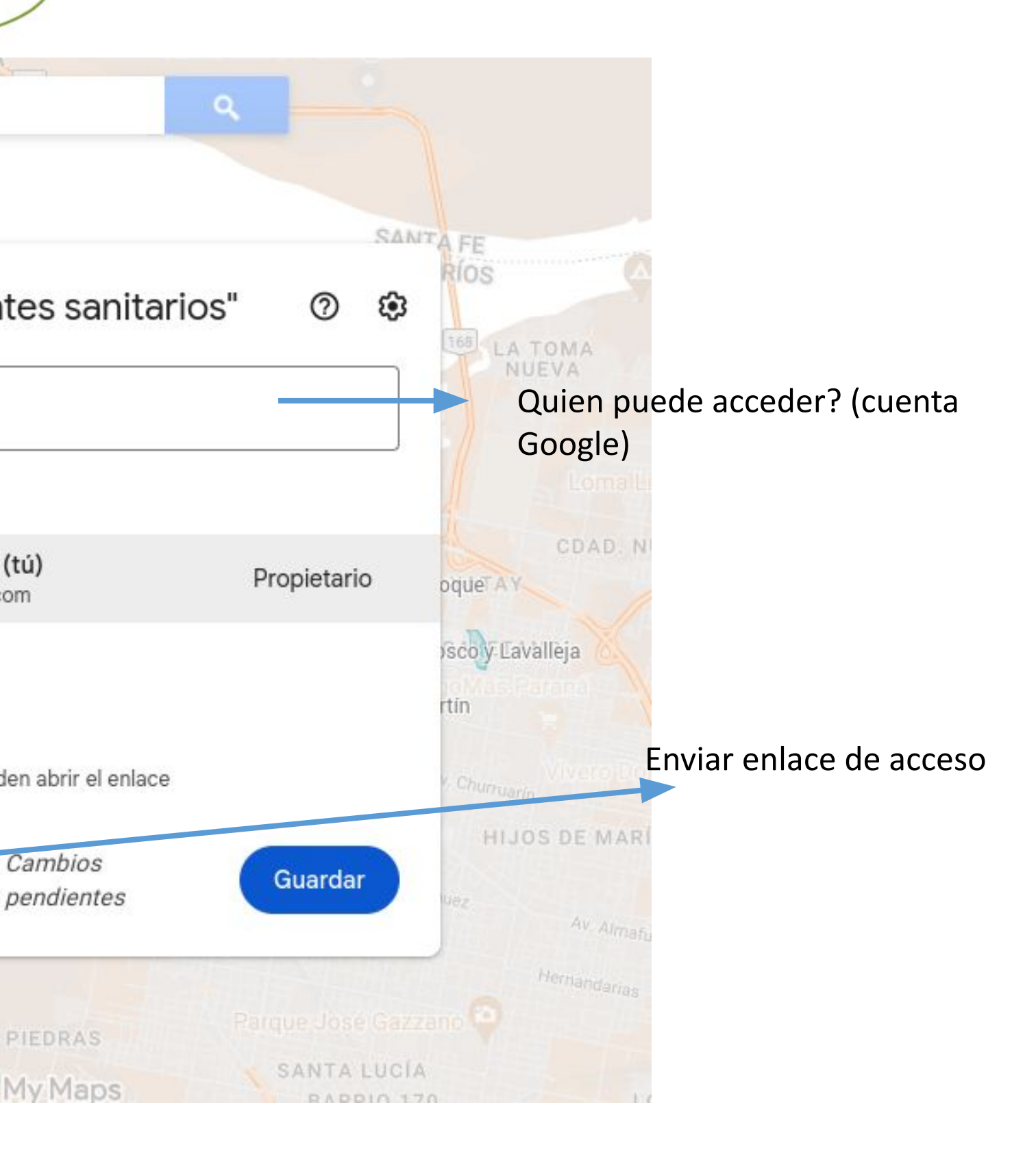

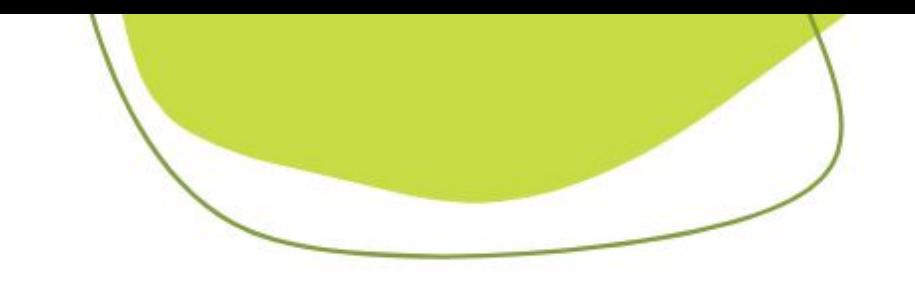

## *Mapa terminado*

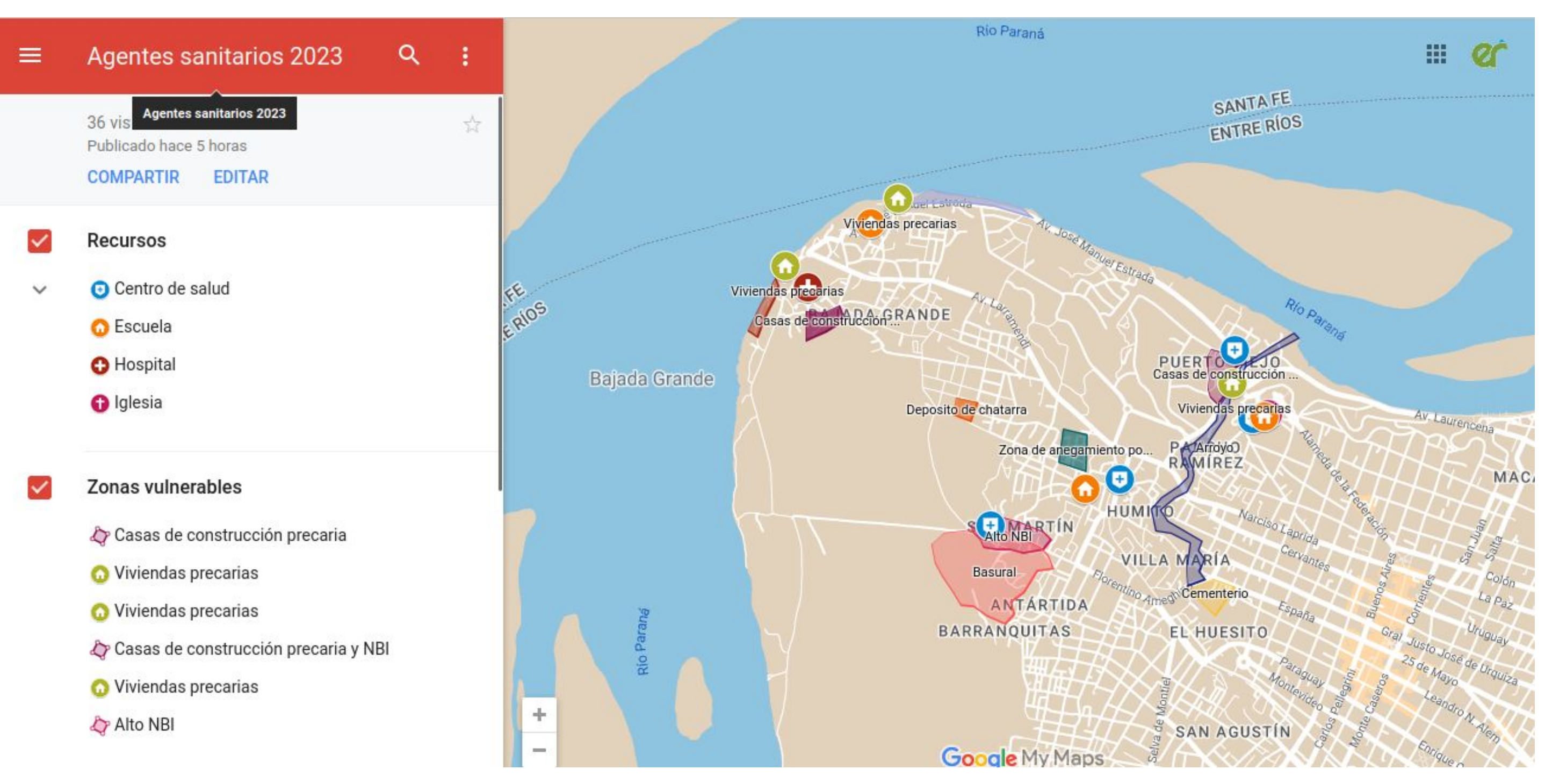

Seleccionando Obtener una vista preliminar podemos ver la presentación final del mapa interactivo

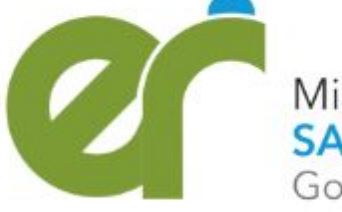

Ministerio de **SALUD** Gobierno de Entre Ríos

- 1. Crear una planilla de cálculo que contenga al menos 3 sitios de interés (Centro de atencion primaria, escuela, clubes, merenderos, iglesias, comisaría u otro sitio con el cual interactúa) de su área programática o área de acción en terreno con las siguientes columnas: Nombre, Tipo de atributo, Dirección, Latitud, Longitud.
- 2. Usando un servicio de mapas (Google maps, Open Street. Bing maps) encuentre las coordenadas para cada lugar que registró en la planilla de cálculo anterior.
- 3. Ingresar en Google My Maps y seleccionar: crear un mapa nuevo.
- 4. Añadir una nueva capa que se llame recursos e importar la planilla de cálculo con los sitios georeferenciados.
- 5. Definir el estilo del marcador según el tipo de sitio y establecer el nombre como etiqueta.
- 6. Agregar en la capa recursos, al menos 2 sitios más de interés definiendo nombre y descripción.
- 7. Cambiar a la vista satelital para una mejor visualización.
- 8. Agregar una nueva capa que se llame zonas vulnerables. Agregar elementos (construcciones precarias, condiciones de hacinamiento, zonas de disposición de residuos, etc) definiendo un polígono de cada zona y su nombre y descripción.
- 9. Agregar una nueva capa que se llame amenazas y agregue al menos un elemento de este tipo.
- 10. Asigne como nombre al mapa creado el texto curso agentes 2023 y en descripción su/s nombre/s, Defina como mapa base "Atlas sencillo" y obtenga una vista previa para verificar su mapa creado.
- 11. Comparta el mapa por correo electrónico cambiando permisos y agregando a personas con acceso a [agentesanitario.er@gmail.com](mailto:agentesanitario.er@gmail.com) y [saladesituacionentrerios@gmail.com](mailto:saladesituacionentrerios@gmail.com). **IMPORTANTE!!!** En la descripcion ponga los nombres de los integrantes de su grupo.

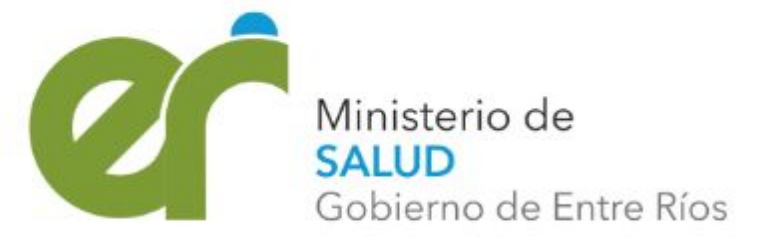

## *Trabajo práctico*

<https://www.mininterior.gov.ar/planificacion/pdf/Manual-elaboracion-mapas-riesgo.pdf> [https://www.unicef.org/peru/media/1781/file/Manual%20de%20mapa%20comunitario%2](https://www.unicef.org/peru/media/1781/file/Manual%20de%20mapa%20comunitario%20de%20riesgos.pdf) [0de%20riesgos.pdf](https://www.unicef.org/peru/media/1781/file/Manual%20de%20mapa%20comunitario%20de%20riesgos.pdf) [https://bancos.salud.gob.ar/sites/default/files/2018-10/0000001202cnt-2016\\_guia-mapas](https://bancos.salud.gob.ar/sites/default/files/2018-10/0000001202cnt-2016_guia-mapas-riesgos.pdf)[riesgos.pdf](https://bancos.salud.gob.ar/sites/default/files/2018-10/0000001202cnt-2016_guia-mapas-riesgos.pdf) [https://www.argentina.gob.ar/ciencia/conae/publicaciones/epidemiologia-panoramica-intr](https://www.argentina.gob.ar/ciencia/conae/publicaciones/epidemiologia-panoramica-introduccion-al-uso-de-herramientas-geoespaciales-aplicadas-la-salud) [oduccion-al-uso-de-herramientas-geoespaciales-aplicadas-la-salud](https://www.argentina.gob.ar/ciencia/conae/publicaciones/epidemiologia-panoramica-introduccion-al-uso-de-herramientas-geoespaciales-aplicadas-la-salud) <https://www.idecor.gob.ar/>

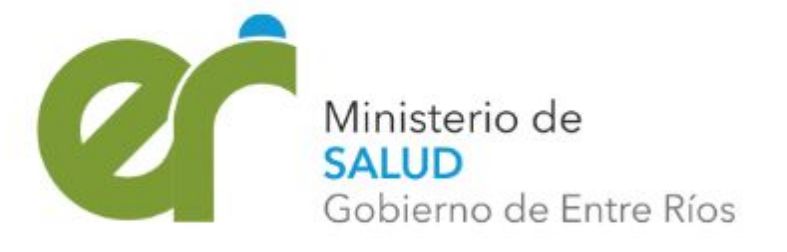

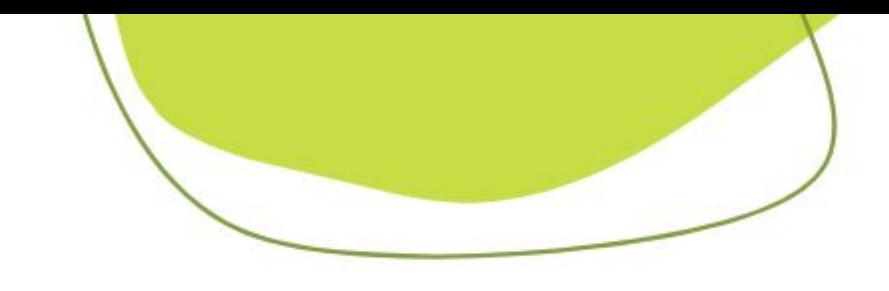

### **Fuentes:**